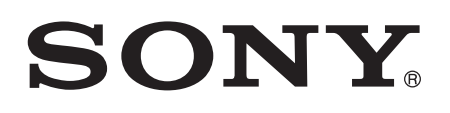

# Bedienungsanleitung

Xperia<sup>™</sup> E1 D2004/D2005

# Inhaltsverzeichnis

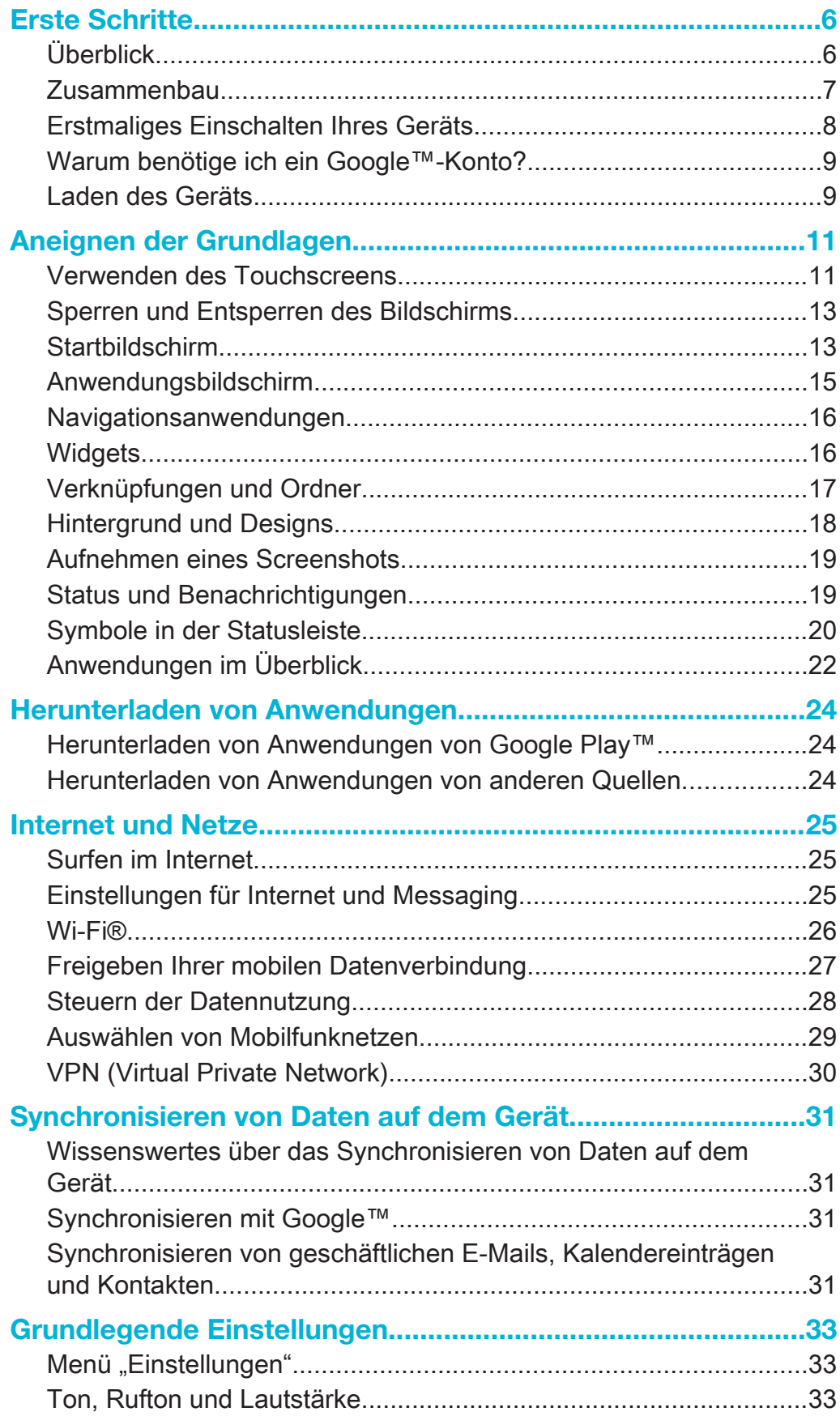

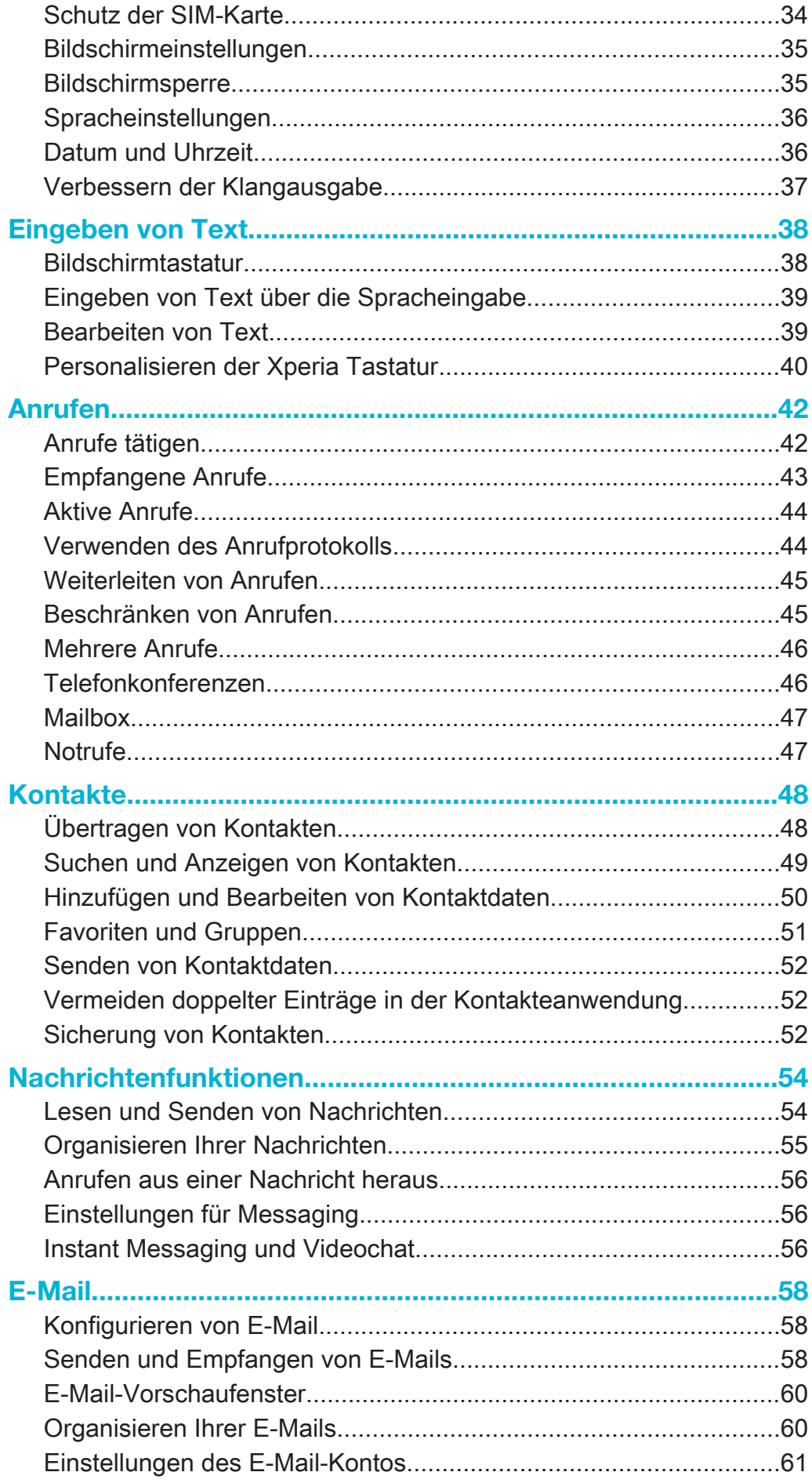

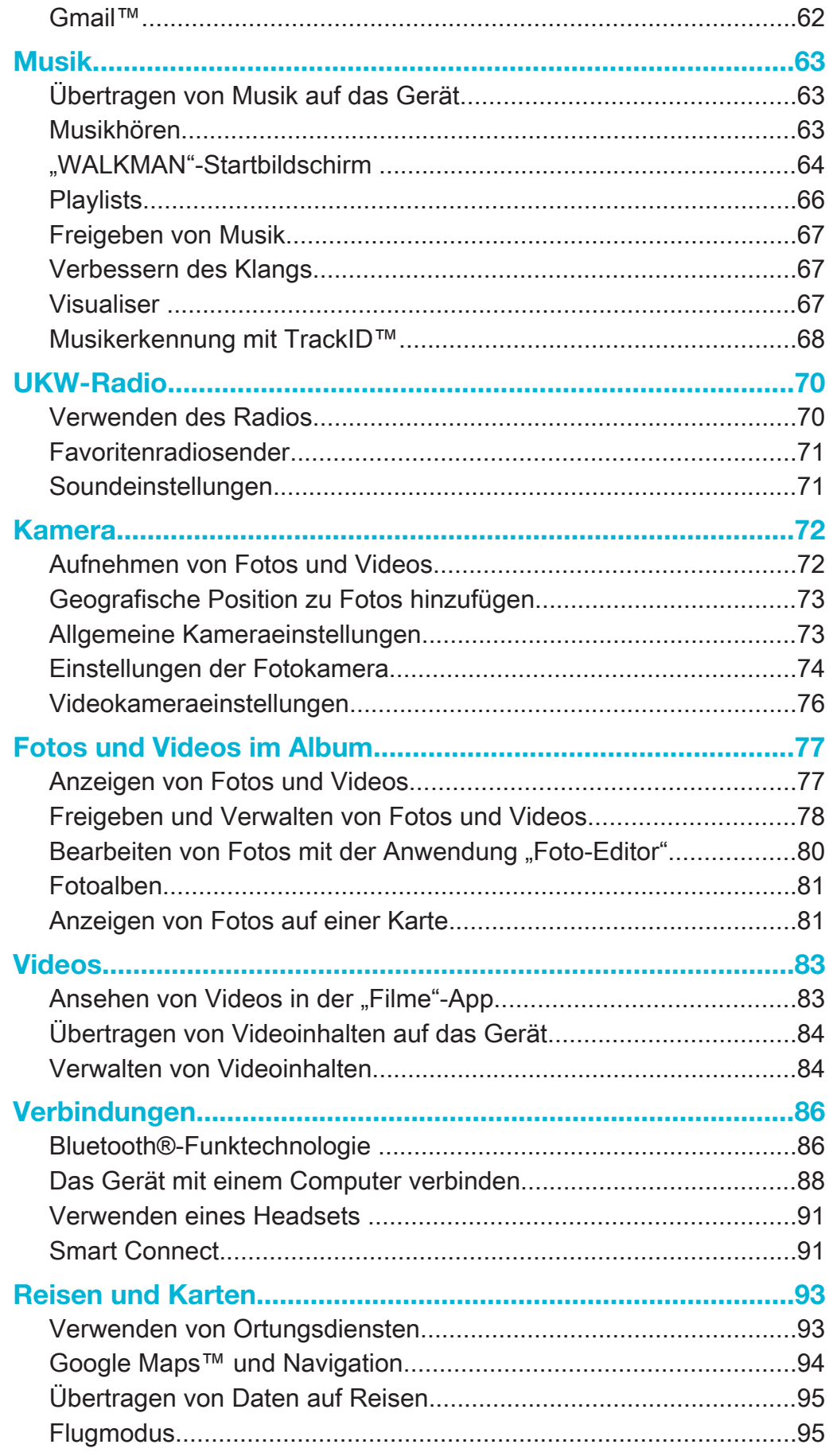

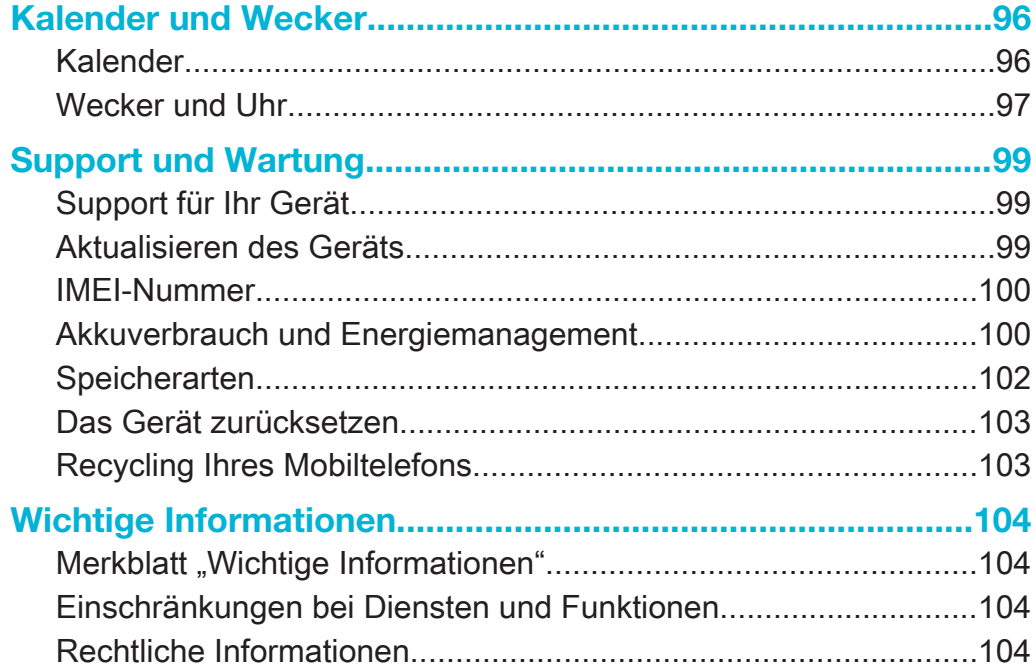

# Erste Schritte

# Überblick

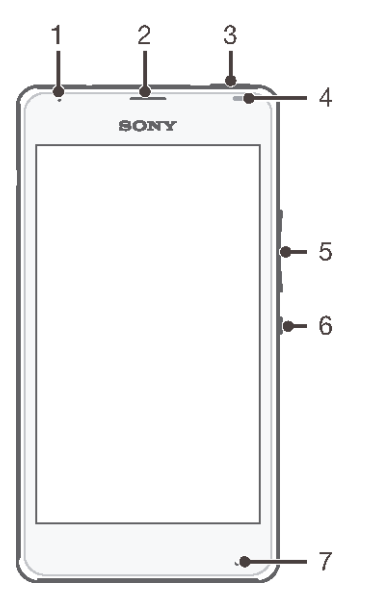

- Lade-/Benachrichtigungsleuchte
- Hörmuschel
- WALKMAN-Taste
- Abstandssensor/Lichtsensor
- Lautstärke-/Zoomtaste
- Einschalttaste
- Hauptmikrofon

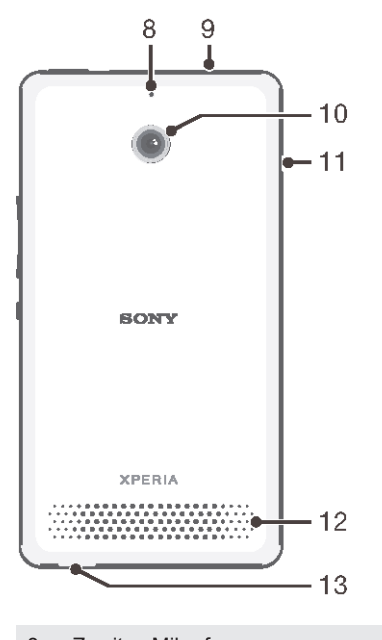

- Zweites Mikrofon
- Headset-Anschluss
- Kameraobjektiv
- Abdeckung für Ladekabel/USB-Anschluss
- 12 Lautsprecher
- 13 Loch für Trageschlaufe

# Zusammenbau

Auf dem Bildschirm ist zum Schutz eine Plastikfolie angebracht. Sie sollten die Folie vor Verwendung des Touchscreens abziehen. Andernfalls kann es zu Beeinträchtigungen bei der Verwendung des Touchscreens kommen.

So entfernen Sie die Akkuabdeckung:

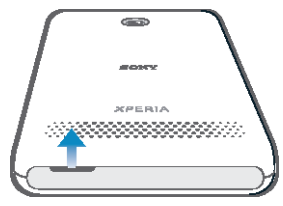

• Fahren Sie mit dem Fingernagel in den Spalt (siehe Abbildung) und heben Sie die Abdeckung hoch.

#### So stecken Sie die SIM-Karte ein:

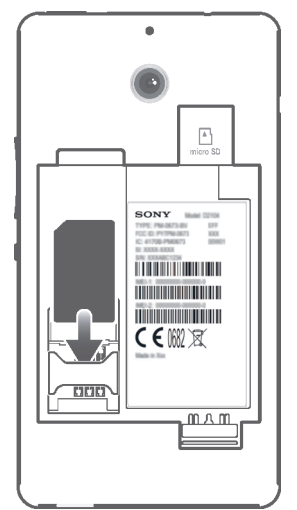

• Entfernen Sie die Akkuabdeckung und den Akku und stecken Sie dann die SIM-Karte mit den goldfarbenen Kontakten nach unten in den Karteneinschub ein.

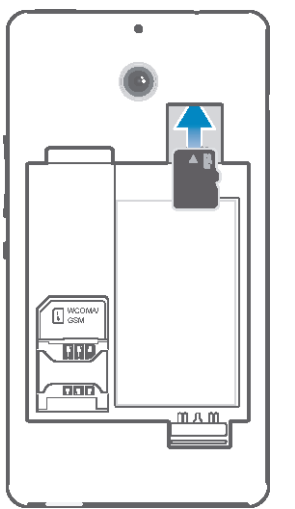

So stecken Sie eine Speicherkarte ein:

- 1 Entfernen Sie die Akkuabdeckung und den Akku.
- 2 Stecken Sie die Speicherkarte mit den goldfarbenen Kontakten nach unten in den Speicherkarteneinschub.

#### So setzen Sie die rückwärtige Abdeckung auf:

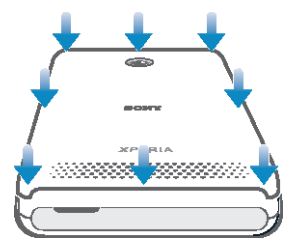

- 1 Platzieren Sie die rückwärtige Abdeckung auf der Rückseite des Geräts und drücken Sie dann die unteren Ecken nach unten, damit die Abdeckung einrastet.
- 2 Drücken Sie die Seiten der Abdeckung von unten nach oben nach unten, bis die Abdeckung einrastet.

# Erstmaliges Einschalten Ihres Geräts

Wenn Sie das Gerät zum ersten Mal einschalten, erhalten Sie über einen Setup-Assistenten Unterstützung bei der Konfiguration grundlegender Einstellungen, der Anmeldung bei einigen Konten sowie der Personalisierung des Geräts. Wenn Sie über ein Konto bei Sony Entertainment Network verfügen, können Sie sich beispielsweise über das Gerät bei diesem Konto anmelden und die Einrichtung direkt vornehmen. Außerdem können Sie Internet- und Wi-Fi®-Einstellungen herunterladen.

-6 Auf den Setup-Assistenten kann zudem später über das Menü "Einstellungen" zugegriffen werden.

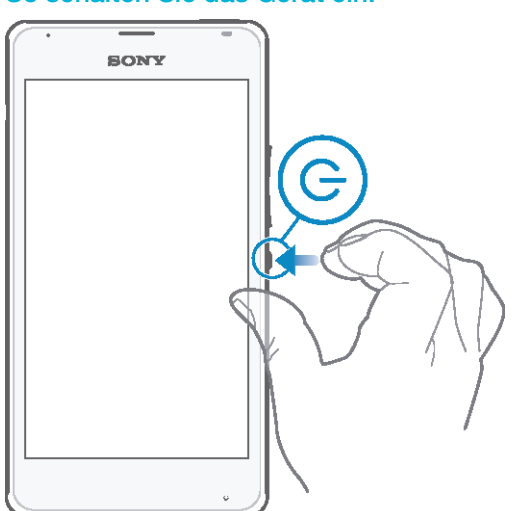

#### So schalten Sie das Gerät ein:

- Halten Sie die Einschalttaste (1) so lange gedrückt, bis das Gerät vibriert.
- 2 Wenn sich der Bildschirm verdunkelt, drücken Sie kurz die Einschalttaste (1), um den Bildschirm zu aktivieren.
- 3 Geben Sie auf Anforderung die PIN für die SIM-Karte ein und tippen Sie dann  $aut \rightarrow$ .
- 4 Wenn Ihr Bildschirm gesperrt ist, wischen Sie zum Entsperren mit einem Finger auf dem Bildschirm nach oben oder unten.
- 5 Warten Sie einen Moment, bis das Gerät gestartet ist.
- $-\bullet$ Die PIN für die SIM-Karte ist anfänglich von Ihrem Netzbetreiber vorgegeben, Sie können sie aber später über das Menü "Einstellungen" ändern. Tippen Sie auf X, um einen Fehler bei der Eingabe der PIN für die SIM-Karte zu korrigieren.

#### So schalten Sie das Gerät aus:

- 1 Drücken und halten Sie die Einschalttaste (1), bis das Optionsmenü geöffnet wird.
- 2 Tippen Sie im Optionsmenü auf Ausschalten.
- 3 Tippen Sie auf OK.
- Ţ Es kann einige Momente dauern, bis das Gerät ausgeschaltet wird.

# Warum benötige ich ein Google™-Konto?

Ihr Xperia™ Gerät von Sony wird mit Android™, einem von Google™ entwickelten Betriebssystem, ausgeführt. Beim Erwerb des Geräts ist bereits eine Reihe von Google™-Anwendungen und -Diensten auf dem Gerät vorinstalliert bzw. darüber abrufbar, z. B. Gmail™, Google Maps™, YouTube™ und Google Play™, der Online-Store zum Herunterladen von Android™-Anwendungen. Damit Sie den größten Nutzen aus diesen Diensten ziehen können, benötigen Sie ein Google™-Konto. Ein Google™-Konto ist beispielsweise obligatorisch, wenn Sie:

- Anwendungen von Google Play™ herunterladen und installieren möchten.
- E-Mails, Kontaktdaten und den Kalender synchronisieren möchten.
- mithilfe der Anwendung "Hangouts™" mit Freunden chatten möchten.
- Ihren Browserverlauf und Ihre Lesezeichen synchronisieren möchten.

Weitere Informationen zu Android™ und Google™ finden Sie unter www.sonymobile.com/support.

#### So richten Sie ein Google™-Konto auf dem Gerät ein:

- 1 Tippen Sie auf der Startbildschirm auf ...
- 2 Tippen Sie auf Einstellungen > Konto hinzufügen > Google.
- Folgen Sie den Anweisungen des Registrierungsassistenten, um ein Google™-Konto zu erstellen, oder melden Sie sich an, wenn Sie bereits ein Konto besitzen.
- Beim ersten Starten des Geräts ist auch die Anmeldung bei bzw. Erstellung von einem Google™-Konto über den Setup-Assistenten möglich. Oder erstellen Sie online ein Konto unter www.google.com/accounts.

# Laden des Geräts

Der Akku ist bei Auslieferung des Geräts nur teilweise geladen. Sie können das Gerät auch während des Ladevorgangs verwenden. Weitere Informationen zum Akku und zur Verbesserung der Akkuleistung finden Sie unter Akkuverbrauch und Energiemanagement auf Seite 100.

#### So laden Sie Ihr Gerät auf:

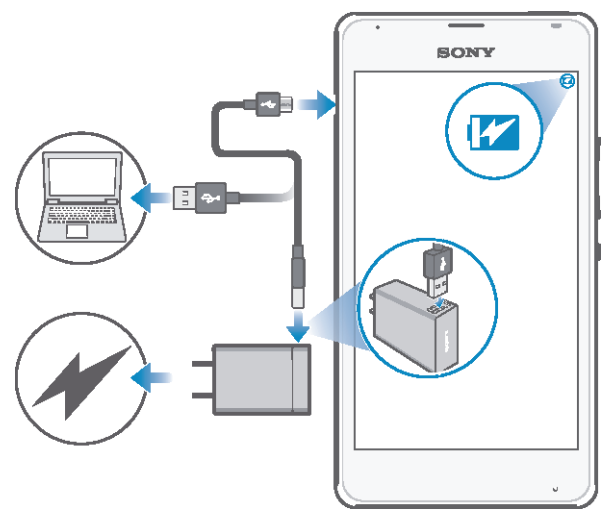

- 1 Schließen Sie das Ladegerät an eine Steckdose an.
- 2 Verbinden Sie ein Ende des USB-Kabels mit dem Ladegerät (oder mit dem USB-Port eines Computers).
- 3 Verbinden Sie das andere Ende des Kabels mit dem Micro USB-Port des Geräts (USB-Symbol nach oben). Die Benachrichtigungsleuchte leuchtet auf, sobald der Aufladevorgang startet.
- 4 Wenn die Benachrichtigungsleuchte grün leuchtet, ist das Gerät vollständig geladen. Ziehen Sie das USB-Kabel vom Gerät ab. Achten Sie darauf, den Stecker beim Entfernen des Kabels nicht zu knicken.
- $\frac{1}{2}$ Wenn der Akku vollständig entladen ist, kann es ein paar Minuten dauern, bis die Benachrichtigungsleuchte aufleuchtet, nachdem Sie das Ladekabel des Geräts an eine Stromquelle angeschlossen haben.

# Benachrichtigungsleuchte für den Akkuladestand

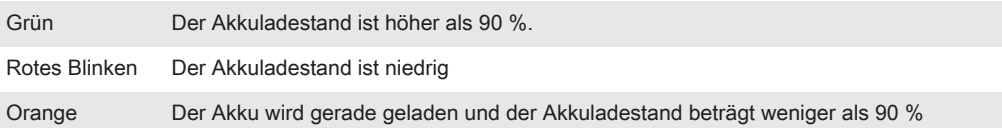

# Aneignen der Grundlagen

# Verwenden des Touchscreens

**Tippen** 

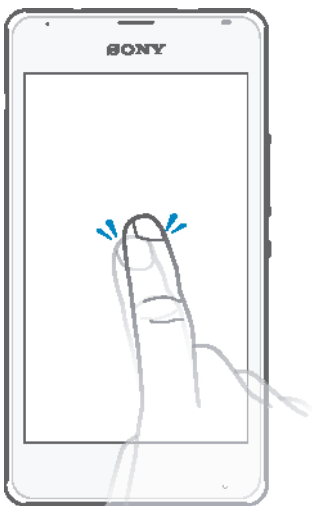

- Dient zum Öffnen oder Auswählen eines Elements.
- Dient zum Markieren bzw. Aufheben einer Markierung bei Kontrollkästchen oder Optionen.
- Dient zum Eingeben von Text über die Bildschirmtastatur.

# Berühren und Halten

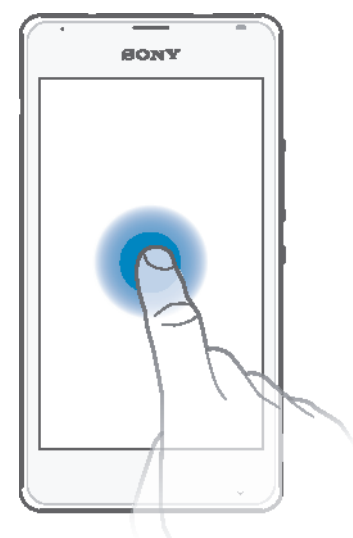

- Dient zum Verschieben eines Objekts.
- Dient zum Aktivieren eines objektspezifischen Menüs.
- Dient zum Aktivieren des Auswahlmodus, beispielsweise zum Auswählen von mehreren Elementen einer Liste.

# Zusammendrücken und Auseinanderziehen

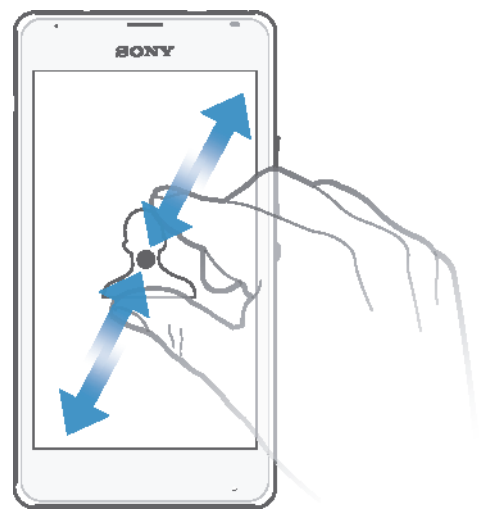

• Dient zum Hinein- bzw. Herauszoomen bei einer Webseite, bei einem Foto oder einer Karte.

#### Wischen

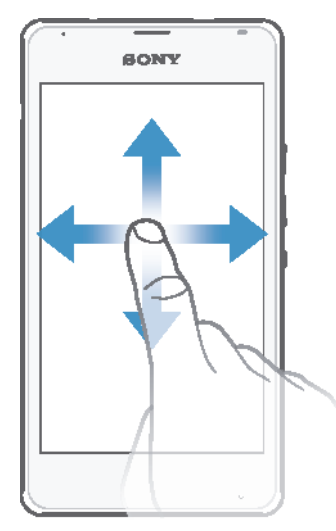

- Dient zum Durchblättern einer Liste nach oben oder unten.
- Dient zum Durchblättern nach links oder rechts, beispielsweise zwischen den Bereichen des Startbildschirms.

### Streichen

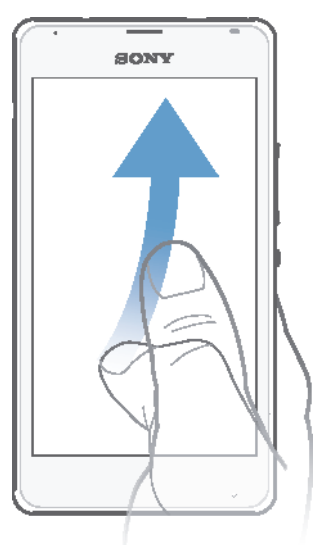

• Dient zum schnellen Blättern, beispielsweise in einer Liste oder auf einer Webseite. Sie können das Blättern anhalten, indem Sie auf den Bildschirm tippen.

# Sperren und Entsperren des Bildschirms

Wenn das Gerät eine bestimmte Zeit inaktiv ist, wird der Bildschirm zum Energiesparen abgeblendet und automatisch gesperrt. Diese Sperre verhindert ungewünschte Aktionen auf dem Sensorbildschirm, wenn Sie das Telefon nicht verwenden. Bei neu gekauften Geräten ist eine grundlegende Bildschirmsperre per Wischen eingestellt. Sie müssen also nach oben oder unten wischen, um den Bildschirm zu entsperren. Zu einem späteren Zeitpunkt haben Sie die Möglichkeit, die Sicherheitseinstellungen zu ändern und andere Sperren hinzuzufügen. Weitere Informationen finden Sie unter Bildschirmsperre auf Seite 35.

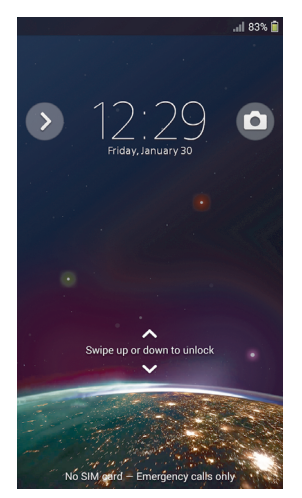

#### So aktivieren Sie den Bildschirm:

• Drücken Sie kurz die Einschalttaste (1).

#### So sperren Sie den Bildschirm:

• Drücken Sie bei aktivem Bildschirm kurz die Einschalttaste (1).

# Startbildschirm

Der Startbildschirm bildet den Ausgangspunkt des Geräts. Er ähnelt dem Desktop eines Computers. Der Startbildschirm kann bis zu sieben Bereiche umfassen, die über die normale Bildschirmbreite hinausgehen. Die Anzahl der Bereiche des

Startbildschirms wird durch eine Reihe von Punkten oben auf dem Startbildschirm angezeigt. Der hervorgehobene Punkt gibt den Bereich wider, in dem Sie sich gerade befinden.

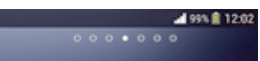

So rufen Sie die Startseite auf:

• Drücken Sie  $\hat{m}$ .

So navigieren Sie auf dem Startbildschirm:

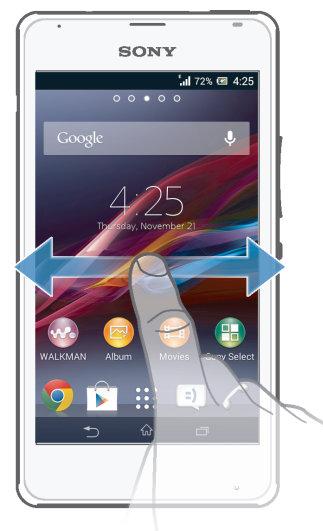

# Bereiche des Startbildschirms

Sie können (bis zu einer Höchstzahl von sieben) neue Bereiche zu Ihrem Startbildschirm hinzufügen und Bereiche löschen. Sie können auch den Bereich festlegen, den Sie als Hauptstartbildschirm verwenden möchten.

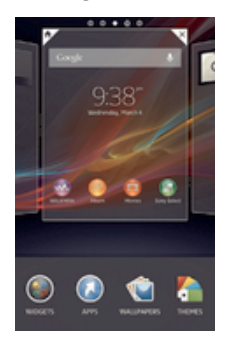

So legen Sie einen Bereich als den Hauptbereich des Startbildschirms fest:

- 1 Berühren und halten Sie einen leeren Bereich auf Ihrem Startbildschirm, bis das Gerät vibriert.
- 2 Streichen Sie nach links oder rechts, um zu dem Bereich zu blättern, den Sie als Hauptbereich des Startbildschirms festlegen möchten, und tippen Sie anschließend auf  $\spadesuit$ .

#### So fügen Sie Ihrem Startbildschirm ein Fenster hinzu:

- 1 Berühren und halten Sie einen leeren Bereich Ihres Startbildschirm gedrückt, bis das Gerät vibriert.
- 2 Streichen Sie nach links oder rechts, um zu den Fenstern zu navigieren, und tippen Sie anschließend auf  $\bigoplus$ .

#### So löschen Sie ein Fenster von der Startseite:

- 1 Berühren und halten Sie einen leeren Bereich Ihres Startbildschirm gedrückt, bis das Gerät vibriert.
- 2 Streichen Sie nach links oder rechts, um zu dem Fenster zu navigieren, das Sie löschen möchten, und tippen Sie anschließend auf  $\mathbb{R}$ .

## Anwendungsbildschirm

Der Anwendungsbildschirm, der über den Startbildschirm geöffnet wird, enthält die auf dem Gerät vorinstallierten sowie die von Ihnen heruntergeladenen Anwendungen.

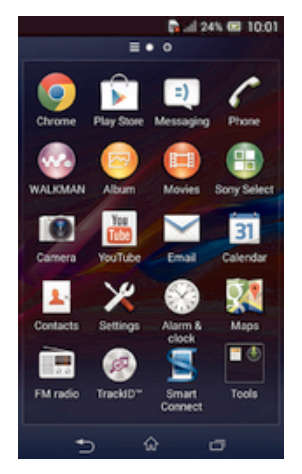

#### So zeigen Sie alle Anwendungen auf dem Anwendungsbildschirm an:

- 1 Tippen Sie auf dem Startbildschirm auf :::.
- 2 Streichen Sie auf dem Anwendungsbildschirm nach links oder rechts.

#### So öffnen Sie eine Anwendung vom Anwendungsbildschirm:

• Streichen Sie nach links oder rechts, um die Anwendung zu finden, und tippen Sie dann auf die Anwendung.

#### So öffnen Sie das Menü des Anwendungsbildschirms:

• Ziehen Sie bei geöffnetem Anwendungsbildschirm die linke Ecke des Bildschirms nach rechts.

#### So verschieben Sie eine Anwendung auf dem Anwendungsbildschirm:

- 1 Ziehen Sie zum Öffnen des Anwendungsbildschirmmenüs die linke Ecke des Anwendungsbildschirms nach rechts.
- 2 Stellen Sie sicher, dass Eigene Sortierung unter APPS ANZEIGEN ausgewählt ist.
- 3 Berühren und halten Sie die Anwendung, bis sie vergrößert wird und das Gerät vibriert. Ziehen Sie sie anschließend zur neuen Position.

#### So fügen Sie eine Anwendungsverknüpfung zum Startbildschirm hinzu:

- 1 Berühren und halten Sie im Anwendungsbildschirm ein Anwendungssymbol, bis der Bildschirm vibriert, und ziehen Sie dann das Symbol zum oberen Rand des Bildschirms. Der Startbildschirm öffnet sich.
- 2 Ziehen Sie das Symbol an die gewünschte Stelle auf dem Startbildschirm und lassen Sie los.

#### So ordnen Sie Anwendungen auf dem Anwendungsbildschirm an:

- 1 Ziehen Sie zum Öffnen des Anwendungsbildschirmmenüs die linke Ecke des Anwendungsbildschirms nach rechts.
- 2 Wählen Sie unter APPS ANZEIGEN die gewünschte Option.

#### So suchen Sie nach einer Anwendung auf dem Anwendungsbildschirm:

- 1 Ziehen Sie zum Öffnen des Anwendungsbildschirmmenüs die linke Ecke des Anwendungsbildschirms nach rechts.
- 2 Tippen Sie auf Apps suchen.
- 3 Geben Sie den Namen der Anwendung ein, nach der Sie suchen möchten.

So deinstallieren Sie eine Anwendung vom Anwendungsbildschirm:

- 1 Ziehen Sie zum Öffnen des Anwendungsbildschirmmenüs die linke Ecke des Anwendungsbildschirms nach rechts.
- 2 Tippen Sie auf Deinstallieren. Alle nicht zu deinstallierenden Anwendungen sind mit einem x gekennzeichnet.
- 3 Tippen Sie auf die zu deinstallierende Anwendung und tippen Sie dann auf Deinstallieren.

# Navigationsanwendungen

Sie können über die Navigationstasten und das Fenster der kürzlich verwendeten Anwendungen, mit dessen Hilfe Sie einfach zwischen allen kürzlich verwendeten Anwendungen hin und her wechseln können, zwischen den einzelnen Anwendungen navigieren. Manche Anwendungen werden geschlossen, wenn Sie  $\mathbb{\hat{m}}$  zum Beenden drücken, während andere weiterhin im Hintergrund ausgeführt werden. Wenn eine Anwendung angehalten oder im Hintergrund ausgeführt wird, können Sie beim nächsten Öffnen der Anwendung an der Stelle weitermachen, wo Sie aufgehört haben.

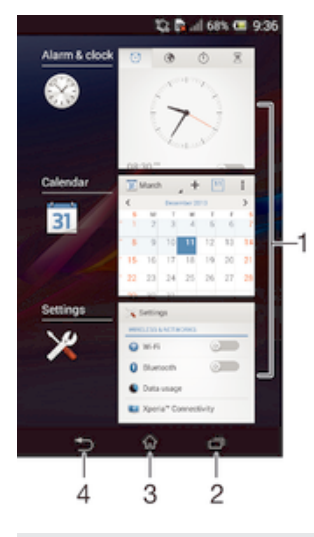

- 1 Fenster der kürzlich verwendeten Anwendungen: eine kürzlich verwendete Anwendung öffnen
- 2 Navigationstaste "Aufgabe": Fenster der kürzlich verwendeten Anwendungen öffnen
- 3 Navigationstaste "Startbildschirm": eine Anwendung beenden und zurück zum Startbildschirm gehen
- 4 Navigationstaste "Zurück": zum vorherigen Bildschirm innerhalb einer Anwendung zurückgehen oder die Anwendung schließen

#### So öffnen Sie das Fenster der kürzlich verwendeten Anwendungen:

Drücken Sie  $\Box$ .

#### So öffnen Sie ein Menü in einer Anwendung:

- Drücken Sie in einer Anwendung ...
- Î Nicht alle Anwendungen enthalten ein Menü.

# **Widgets**

Widgets sind kleine Anwendungen, die direkt auf dem Startbildschirm verwendet werden können. Sie fungieren auch als Verknüpfungen. Beispielsweise können Sie grundlegende Informationen zum Wetter direkt über das Wetter-Widget auf Ihrem Startbildschirm sehen. Wenn Sie auf das Widget tippen, öffnet sich die vollständige Wetteranwendung. Sie können weitere Widgets über Google Play™ herunterladen.

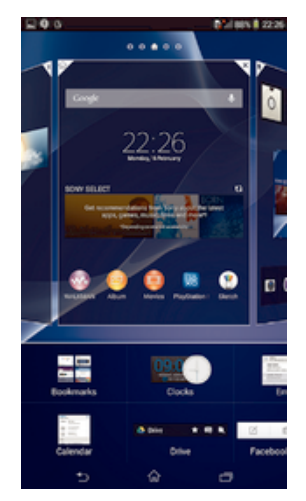

#### So fügen Sie dem Startbildschirm ein Widget hinzu:

- 1 Berühren und halten Sie einen leeren Bereich Ihres Startbildschirm gedrückt bis das Gerät vibriert, und tippen Sie anschließend auf Widgets.
- 2 Tippen Sie auf das hinzuzufügende Widget.

#### So ändern Sie die Größe eines Widgets:

- 1 Berühren und halten Sie ein Widget, bis es vergrößert wird und das Gerät vibriert. Lassen Sie das Widget anschließend wieder los. Wenn die Größe des Widgets, z. B. des Kalender-Widgets, geändert werden kann, werden ein hervorgehobener Rahmen sowie Punkte zum Ändern der Größe angezeigt.
- 2 Ziehen Sie die Punkte nach innen oder außen, um das Widget zu verkleinern oder zu vergrößern.
- 3 Um die neue Größe des Widgets zu bestätigen, tippen Sie auf einen beliebigen Punkt in Startbildschirm.

#### So verschieben Sie ein Widget:

• Berühren und halten Sie das Widget, bis es vergrößert wird und das Gerät vibriert. Ziehen Sie es anschließend zur neuen Position.

#### So löschen Sie ein Widget:

• Berühren und halten Sie das Widget, bis dieses vergrößert wird und das Gerät vibriert. Ziehen Sie es anschließend in den  $m$ .

#### So fügen Sie ein Widget zur Bildschirmsperre hinzu:

- 1 Drücken Sie kurz die Einschalttaste (I), um den Bildschirm zu aktivieren.
- 2 Wischen Sie von oben links auf dem Bildschirm nach innen, bis angezeigt wird, und tippen Sie dann darauf.
- 3 Geben Sie ggf. Ihren PIN-Code, Ihr Muster oder Kennwort ein, um den Bildschirm zu entsperren.
- 4 Tippen Sie auf das hinzuzufügende Widget.
- 5 Befolgen Sie falls erforderlich die Anweisungen auf dem Bildschirm, um den Vorgang abzuschließen.

# Verknüpfungen und Ordner

Verwenden Sie Verknüpfungen und Ordner, um Ihre Anwendungen zu verwalten und den Startbildschirm ordentlich und übersichtlich zu gestalten.

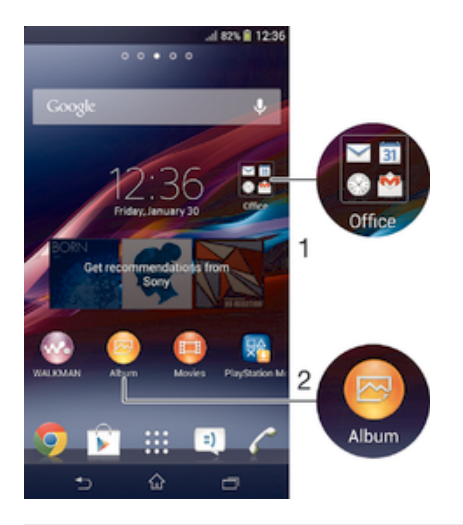

- 1 Auf einen Ordner mit Anwendungen zugreifen
- 2 Auf eine Anwendung über eine Verknüpfung zugreifen

#### So fügen Sie eine Verknüpfung zum Startbildschirm hinzu:

- 1 Berühren und halten Sie einen leeren Bereich auf Ihrem Startbildschirm, bis das Gerät vibriert und das Anpassungsmenü angezeigt wird.
- 2 Tippen Sie im Anpassungsmenü auf Apps.
- 3 Blättern Sie durch die Anwendungsliste und wählen Sie eine Anwendung aus. Die ausgewählte Anwendung wird zum Startbildschirm hinzugefügt.
- $-\bullet$ In Schritt 3 können Sie alternativ auf Verknüpf. tippen und eine verfügbare Anwendung aus der Liste auswählen. Wenn Sie zum Hinzufügen von Verknüpfungen diese Methode anwenden, ermöglichen es einige verfügbare Anwendungen, die Verknüpfung mit speziellen Funktionen zu versehen.

#### So verschieben Sie ein Objekt auf der Startseite:

• Berühren und halten Sie das Objekt, bis es vergrößert wird und das Gerät vibriert. Ziehen Sie das Objekt anschließend an die neue Position.

#### So löschen Sie ein Objekt aus der Startseite:

• Berühren und halten Sie ein Objekt, bis es vergrößert wird und das Gerät vibriert. Ziehen Sie das Objekt anschließend in  $m$ .

#### So erstellen Sie einen Ordner auf dem Startbildschirm:

• Berühren und halten Sie ein Anwendungssymbol bzw. eine Verknüpfung so lange, bis dieses bzw. diese vergrößert wird und das Gerät vibriert. Ziehen Sie das Symbol bzw. die Verknüpfung dann auf ein anderes Anwendungssymbol bzw. eine andere Verknüpfung.

#### So fügen Sie Objekte zu einem Ordner auf dem Startbildschirm hinzu:

• Berühren und halten Sie ein Objekt, bis es vergrößert wird und das Gerät vibriert. Ziehen Sie das Objekt anschließend in den Ordner.

#### So benennen Sie einen Ordner auf dem Startbildschirm um:

- 1 Tippen Sie auf einen Ordner, um ihn zu öffnen.
- 2 Tippen Sie auf die Titelleiste des Ordners, um das Feld Ordnername anzuzeigen.
- 3 Geben Sie den neuen Ordnernamen ein, und tippen Sie auf Fertig.

### Hintergrund und Designs

Sie können den Startbildschirm mit Hintergründen und verschiedenen Designs Ihren Wünschen entsprechend anpassen. Sie können auch den Hintergrund der Bildschirmsperre ändern.

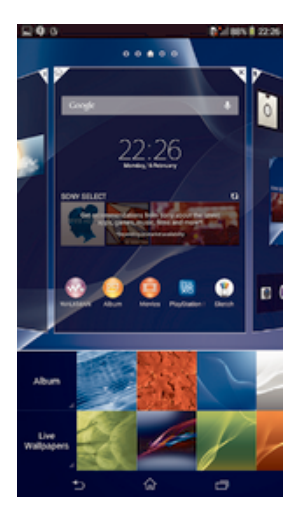

#### So ändern Sie den Hintergrund des Startbildschirms:

- 1 Berühren und halten Sie einen leeren Bereich auf Ihrem Startbildschirm, bis das Gerät vibriert.
- 2 Tippen Sie auf Hintergrund und wählen Sie eine Option.

#### So legen Sie ein Design fest:

- 1 Berühren und halten Sie einen leeren Bereich auf Ihrem Startbildschirm, bis das Gerät vibriert.
- 2 Tippen Sie auf Designs und wählen Sie ein Design.
- Wenn Sie ein Design ändern, wird auch der Hintergrund einiger Anwendungen geändert.

#### So ändern Sie den Hintergrund der Bildschirmsperre:

- 1 Ziehen Sie die Statusleiste nach unten und tippen Sie auf  $\chi$ .
- 2 Tippen Sie auf Personalisierung > Bildschirmsperre.
- 3 Wählen Sie eine Option und folgen Sie dann den Anweisungen zum Ändern des Hintergrunds.

# Aufnehmen eines Screenshots

Sie können Standbilder beliebiger Bildschirme Ihres Geräts als Screenshot aufnehmen. Die aufgenommenen Screenshots werden automatisch im Album gespeichert.

#### So nehmen Sie einen Screenshot auf:

- 1 Halten Sie die Einschalttaste und die Lautstärketaste gleichzeitig gedrückt, bis Sie ein Klicken hören.
- 2 Um den Screenshot anzuzeigen, ziehen Sie die Statusleiste ganz nach unten.

# Status und Benachrichtigungen

Über die Symbole in der Statusleiste werden Sie über Ereignisse wie neue Nachrichten und Kalenderbenachrichtigungen, laufende Aktivitäten wie Datei-Downloads und Statusinformationen wie den Akkustand und die Signalstärke informiert. Sie können die Statusleiste nach unten ziehen, um das Benachrichtigungsfeld zu öffnen und Ihre Benachrichtigungen zu verwalten.

#### So öffnen oder schließen Sie das Benachrichtigungsfeld:

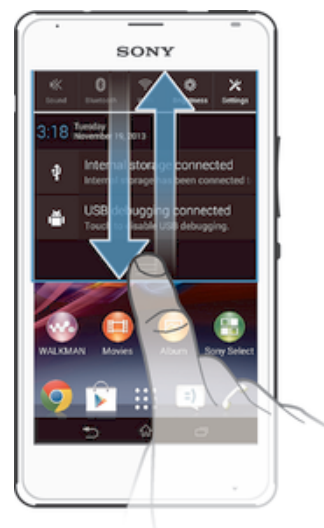

### So reagieren Sie auf eine Benachrichtigung:

• Tippen Sie auf die Benachrichtigung.

#### So löschen Sie Benachrichtigungen aus dem Benachrichtigungsfenster:

• Fahren Sie mit Ihrem Finger über eine Nachricht, und streichen Sie nach links oder rechts.

#### So löschen Sie alle Benachrichtigungen vom Benachrichtigungsfeld aus:

• Tippen Sie auf Löschen.

#### Benachrichtigungsleuchte

Über die Benachrichtigungsleuchte werden Sie über den Akkustatus und einige weitere Ereignisse informiert. Ein blaues Blinken steht z. B. für eine neue Nachricht oder einen unbeantworteten Anruf.

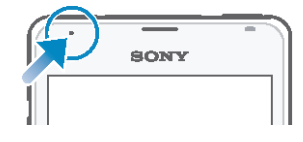

# Symbole in der Statusleiste

#### Statussymbole

- Signalstärke all
- Kein Signal  $n\mathbb{R}$
- $R_{\rm H}$ Roaming
- GPRS ist verfügbar  $\frac{G}{\|g\|_2}$
- 'n. EDGE ist verfügbar
- $\frac{3G}{\pi}$ 3G ist verfügbar
- Mobiles Datennetz ist verfügbar 罰
- $\frac{G}{\sqrt{2}}$ GPRS-Daten werden gesendet und heruntergeladen
- $\frac{E}{2\pi}|_{\rm eff}|$ EDGE-Daten werden gesendet und heruntergeladen
- 3G-Daten werden gesendet und heruntergeladen  $\frac{3G}{2}$
- 帶計 Mobile Daten werden gesendet und heruntergeladen
- **Akkustatus**  $\Box$
- $\overline{a}$ Akku wird aufgeladen
- $\blacksquare$ STAMINA-Modus ist aktiviert
- 小 Flugmodus ist aktiviert
- Bluetooth®-Funktion ist aktiviert  $\ast$
- 歐 SIM-Karte ist nicht eingelegt
- A. Mikrofon ist stumm geschaltet
- Freisprecheinrichtung ist eingeschaltet 動
- 吙 Lautlosmodus
- $\bigotimes$ Vibrationsmodus
- $\circledcirc$ Wecker wurde gestellt
- $\ddot{\phi}$ Synchronisierungsvorgang läuft
- ΦI Problem bei Anmeldung oder Synchronisierung

# Benachrichtigungssymbole

Die folgenden Benachrichtigungssymbole können auf dem Bildschirm angezeigt werden:

- $\blacksquare$ Neue E-Mail
- $\vert$  =)  $\vert$ Neue SMS oder MMS
- $\overline{O}$ Neue Mailboxnachricht
- $31$ Kommendes Kalenderereignis
- $\mathbf{w}$ Titel wird abgespielt
- $\mathbf{r}$ Gerät ist mit einem USB-Kabel an einen Computer angeschlossen
- $\blacktriangle$ Warnmeldung
- $\blacktriangle$ Fehlermeldung
- 凸 Unbeantworteter Anruf
- c Aktiver Anruf
- Gehaltener Anruf  $\mathcal{L}_{\mathbb{I}}$
- $\rightarrow$ Anrufweiterleitung aktiviert
- $\widehat{\mathbb{S}}$ Eine Wi-Fi®-Verbindung wurde aktiviert und drahtlose Netze stehen zur Verfügung
- Softwareupdates verfügbar  $\Box$
- $\ddot{\textbf{v}}$ Daten werden heruntergeladen
- $\hat{\Upsilon}$ Daten werden hochgeladen
- $\blacksquare$ Weitere (nicht angezeigte) Benachrichtigungen
- $\mathcal{A}_j$ GPS ist aktiviert

# Anwendungen im Überblick

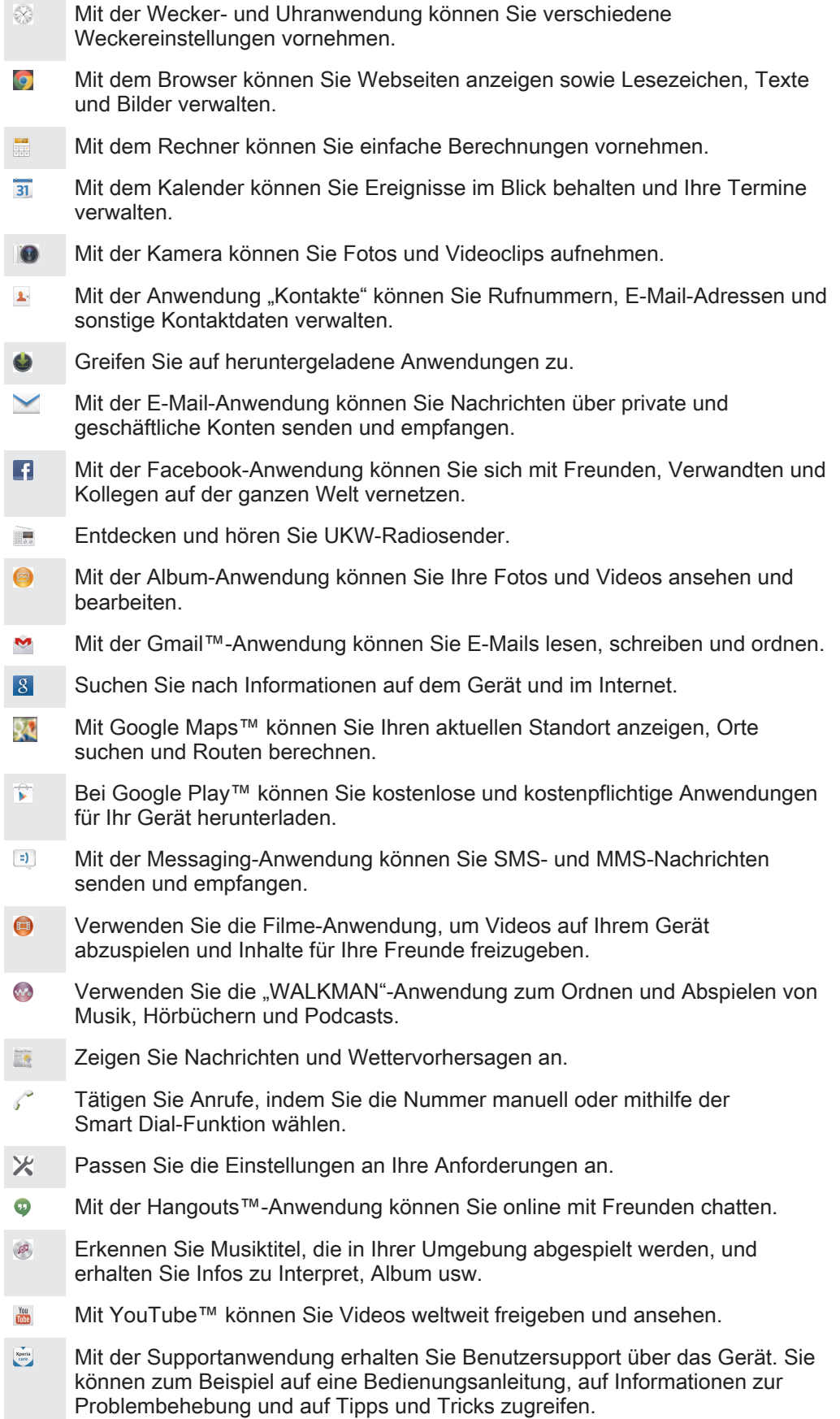

- $\odot$ Laden Sie neue Anwendungen und Updates herunter und installieren Sie sie.
- Einige Anwendungen werden nicht flächendeckend von allen Netzen und/oder Dienstanbietern unterstützt.

# Herunterladen von Anwendungen

# Herunterladen von Anwendungen von Google Play™

Bei Google Play™ handelt es sich um den offiziellen Online-Store von Google zum Herunterladen von Anwendungen, Spielen, Musik, Filmen und Büchern. Er umfasst sowohl kostenlose als auch kostenpflichtige Anwendungen. Bevor Sie mit dem Herunterladen über Google Play™ beginnen, vergewissern Sie sich, dass eine funktionierende Internetverbindung, vorzugsweise eine Wi-Fi®-Verbindung, besteht, um die Gebühren für die Datenübertragung zu begrenzen.

Ţ Damit Sie Google Play™ verwenden können, benötigen Sie ein Google™-Konto. Google Play™ ist möglicherweise nicht in allen Ländern oder Regionen verfügbar.

#### So laden Sie eine Anwendung von Google Play™ herunter:

- 1 Tippen Sie auf dem Startbildschirm auf ...
- 2 Tippen Sie auf Play Store.
- 3 Finden Sie ein Objekt, das Sie herunterladen möchten, indem Sie die Kategorien durchsuchen oder die Suchfunktion verwenden.
- 4 Tippen Sie auf ein Objekt, um die entsprechenden Details anzuzeigen, und folgen Sie den Anweisungen, um die Installation abzuschließen.
- $\mathbf{r}$ Einige Anwendungen müssen unter Umständen auf Daten, Einstellungen und verschiedene Funktionen auf Ihrem Gerät zugreifen, um richtig zu funktionieren. Installieren Sie und statten Sie nur Anwendungen mit Berechtigungen aus, denen Sie vertrauen.
- -64 Sie können die einer heruntergeladenen Anwendung gewährten Berechtigungen anzeigen, indem Sie unter Einstellungen > Apps auf die Anwendung tippen.

# Herunterladen von Anwendungen von anderen Quellen

Wenn Sie Ihr Gerät derart eingerichtet haben, dass es Downloads von anderen Quellen als Google Play™ erlaubt, können Sie Anwendungen direkt von anderen Websites herunterladen, indem Sie die entsprechenden Anweisungen befolgen.

Sollten Sie Anwendungen aus unbekannten oder unzuverlässigen Quellen installieren, kann Ihr Gerät beschädigt werden. Laden Sie nur Anwendungen von zuverlässigen Quellen herunter. Bei Fragen oder Bedenken wenden Sie sich an den Anbieter der Anwendung.

So erlauben Sie den Download von Anwendungen von anderen Quellen:

- 1 Tippen Sie auf dem Startbildschirm auf :::.
- 2 Tippen Sie auf Einstellungen > Sicherheit.
- 3 Markieren Sie das Kontrollkästchen Unbekannte Herkunft.
- 4 Tippen Sie auf OK.
- Einige Anwendungen müssen unter Umständen auf Daten, Einstellungen und verschiedene Funktionen auf Ihrem Gerät zugreifen, um richtig zu funktionieren. Installieren Sie und statten Sie nur Anwendungen mit Berechtigungen aus, denen Sie vertrauen.
- Sie können die einer heruntergeladenen Anwendung gewährten Berechtigungen anzeigen, indem Sie unter Einstellungen > Apps auf die Anwendung tippen.

# Internet und Netze

# Surfen im Internet

In den meisten Märkten ist der Browser Google Chrome™ auf Android™-Geräten vorinstalliert. Klicken Sie unter http://support.google.com/chrome auf den Link "Chrome Mobile", um weitere ausführliche Informationen zur Verwendung dieses Browsers zu erhalten.

#### So verwenden Sie Google Chrome™:

- 1 Tippen Sie auf dem Startbildschirm auf ...
- 2 Tippen Sie auf **o**
- 3 Geben Sie einen Suchbegriff oder eine Webadresse in das Such- und Adressfeld ein und tippen Sie anschließend auf der Tastatur auf Los.

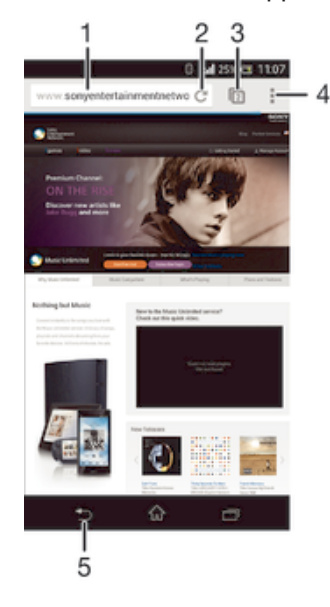

- Such- und Adressfeld
- 2 Seite aktualisieren
- 3 Auf Browserregisterkarten zugreifen
- 4 Hilfe und Optionen anzeigen
- 5 Im Browserverlauf eine Seite zurückgehen

# Einstellungen für Internet und Messaging

Damit Sie auf das Internet zugreifen und MMS senden können, müssen eine mobile Datenverbindung und die richtigen Einstellungen, die auch als APN-Einstellungen (Access Point Name) bezeichnet werden, gegeben sein. Über den APN wird ein Netz bestimmt, mit dem sich ein mobiles Gerät verbinden kann.

Normalerweise können Sie Einstellungen für Internet und Messaging herunterladen, wenn Sie Ihr Gerät das erste Mal nach Einstecken der SIM-Karte einrichten. In anderen Fällen sind die Einstellungen möglicherweise bereits vorinstalliert. Falls nicht, können Sie die Einstellungen manuell herunterladen bzw. hinzufügen. Detaillierte Informationen zu den Einstellungen für Internet und Messaging erhalten Sie von Ihrem Netzbetreiber.

 $-\bullet$ Wenn Sie keinen Zugriff auf das Internet haben, keine Datenverbindung besteht oder Sie keine MMS senden oder empfangen können, löschen Sie alle Einstellungen für Internet und Messaging und fügen Sie sie erneut hinzu.

#### So laden Sie Einstellungen für Internet und Nachrichtenfunktionen herunter:

- 1 Tippen Sie auf dem Startbildschirm auf :::.
- 2 Tippen Sie auf Einstellungen > Mehr... > Interneteinstellungen.
- 3 Tippen Sie auf Akzeptieren.

#### So fügen Sie Interneteinstellungen manuell hinzu:

- 1 Ziehen Sie die Statusleiste nach unten, und tippen Sie auf  $\chi$ .
- 2 Tippen Sie auf Mehr... > Mobilfunknetze.
- 3 Tippen Sie auf Zugangspunkte und anschließend auf ...
- 4 Tippen Sie auf Neuer APN und dann auf Name und geben Sie den Namen des Netzwerkprofils ein, das Sie erstellen möchten.
- 5 Tippen Sie auf APN und geben Sie den Namen des Zugriffspunkts ein.
- 6 Geben Sie alle sonstigen für Ihren Netzbetreiber erforderlichen Informationen ein.
- 7 Tippen Sie nach Abschluss der Eingabe auf und dann auf Speichern.

#### So zeigen Sie den aktuellen Zugriffspunktnamen an:

- 1 Ziehen Sie die Statusleiste nach unten, und tippen Sie auf  $\chi$ .
- 2 Tippen Sie auf Mehr... > Mobilfunknetze.
- 3 Tippen Sie auf Zugangspunkte.
- Gibt es mehrere verfügbare Verbindungen, ist die aktive Netzwerkverbindung durch eine markierte Schaltfläche gekennzeichnet.

#### So löschen Sie alle Einstellungen für Internet und Messaging:

- 1 Tippen Sie auf dem Startbildschirm auf ...
- 2 Tippen Sie auf Einstellungen > Mehr... > Mobilfunknetze.
- 3 Tippen Sie auf Zugriffspunktnamen und anschließend auf.
- 4 Tippen Sie auf Zurück auf Standard. Alle Einstellungen für Internet und Messaging werden gelöscht.

#### Wi-Fi®

Verwenden Sie Wi-Fi®-Verbindungen zum Internetsurfen, Herunterladen von Anwendungen oder zum Senden und Empfangen von E-Mails. Nachdem Sie sich einmal mit einem Wi-Fi®-Netz verbunden haben, merkt sich Ihr Gerät das Netz und verbindet sich automatisch damit, wenn Sie das nächste Mal in dessen Reichweite kommen.

Bei einigen Wi-Fi®-Netzen müssen Sie sich zunächst bei einer Webseite anmelden, bevor Sie Zugriff erhalten. Wenden Sie sich an den Administrator des Wi-Fi®-Netzes, wenn Sie weitere Informationen benötigen.

Die Signalstärke von Wi-Fi®-Netzen kann variieren. Wenn Sie sich dem Wi-Fi®- Zugriffspunkt nähern, erhöht sich die Signalstärke.

Verfügbare Wi-Fi®-Netze können offen oder geschützt sein:

- Offene Netze werden durch  $\hat{\phi}$  neben dem Namen des Wi-Fi®-Netzes gekennzeichnet.
- Auf geschützte Netze verweist das Symbol neben dem Namen des Wi-Fi®-Netzes.
- Einige Wi-Fi®-Netze werden nicht in der Liste der verfügbaren Netze aufgeführt, weil sie ihren Namen nicht senden (SSID). Wenn Sie den Namen des jeweiligen Netzes kennen, können Sie ihn manuell in die Liste der verfügbaren Wi-Fi®-Netze aufnehmen.

#### So schalten Sie Wi-Fi® ein:

- 1 Tippen Sie auf der Startbildschirm auf ...
- 2 Tippen Sie auf Einstellungen.
- 3 Ziehen Sie den Schieberegler neben Wi-Fi nach rechts, um die Wi-Fi®- Funktion zu aktivieren.
- Ţ Es kann einige Momente dauern, bis Wi-Fi® aktiviert wird.

#### So stellen Sie automatisch eine Verbindung zu einem Wi-Fi®-Netz her

- 1 Stellen Sie sicher, dass die Wi-Fi®-Funktion aktiviert ist.
- 2 Ziehen Sie die Statusleiste nach unten und tippen Sie auf  $\chi$ .
- 3 Tippen Sie auf Wi-Fi. Alle verfügbaren Wi-Fi®-Netze werden angezeigt.
- 4 Tippen Sie auf ein Wi-Fi®-Netz, um eine Verbindung damit herzustellen. Geben Sie bei geschützten Netzen das entsprechende Kennwort ein. Sobald eine Verbindung hergestellt wurde, wird  $\geqslant$  in der Statusleiste angezeigt.
- Fighthroupen Sie auf und anschließend auf Scan, um nach neuen verfügbaren Netzen zu suchen.

#### So fügen Sie ein Wi-Fi®-Netz manuell hinzu:

- 1 Stellen Sie sicher, dass die Wi-Fi®-Funktion aktiviert ist.
- 2 Ziehen Sie die Statusleiste nach unten und tippen Sie auf  $\mathcal{X}$ .
- 3 Tippen Sie auf Wi-Fi.
- 4 Tippen Sie auf $+$ .
- 5 Geben Sie die Netzwerk-SSID-Informationen ein.
- 6 Tippen Sie auf das Feld Sicherheit, um einen Sicherheitstyp zu wählen.<br>7 Geben Sie ein Kennwort ein, wenn dies erforderlich ist.
- 7 Geben Sie ein Kennwort ein, wenn dies erforderlich ist.
- 8 Tippen Sie auf Speichern.
- Wenden Sie sich an den Administrator des Wi-Fi®-Netzes, um die Netzwerk-SSID und das Kennwort zu erhalten.

#### Wi-Fi®-Einstellungen

Wenn Sie mit einem Wi-Fi®-Netz verbunden sind oder wenn in Ihrer Reichweite Wi-Fi®-Netze zur Verfügung stehen, können Sie den Status dieser Netze anzeigen. Sie können Ihr Gerät so einstellen, dass Sie eine Benachrichtigung erhalten, wenn ein offenes Wi-Fi®-Netz erkannt wird.

Wenn Sie nicht mit einem Wi-Fi®-Netz verbunden sind, verwendet das Gerät eine mobile Datenverbindung für den Zugriff auf das Internet (sofern Sie eine mobile Datenverbindung in Ihrem Gerät eingerichtet und aktiviert haben). Sie können festlegen, wann von Wi-Fi® auf eine mobile Datenverbindung gewechselt werden soll. Fügen Sie dazu eine Wi-Fi®-Deaktivierungsrichtlinie hinzu.

#### So aktivieren Sie die Wi-Fi®-Netzwerkbenachrichtigung:

- 1 Schalten Sie Wi-Fi® ein, falls es noch nicht eingeschaltet ist.
- 2 Tippen Sie auf der Startbildschirm auf ...
- 3 Tippen Sie auf Einstellungen > Wi-Fi.
- 4 Drücken Sie !.
- 5 Tippen Sie auf Erweitert.
- 6 Markieren Sie das Kontrollkästchen Netzwerkhinweis.

#### So zeigen Sie detaillierte Informationen über ein verbundenes Wi-Fi®-Netz an:

- 1 Tippen Sie auf der Startbildschirm auf ...
- 2 Tippen Sie auf Einstellungen > Wi-Fi.
- 3 Tippen Sie auf das Wi-Fi®-Netz, mit dem Sie derzeit verbunden sind. Daraufhin werden detaillierte Informationen über das Netzwerk angezeigt.

#### So fügen Sie eine Wi-Fi®-Standby-Richtlinie hinzu:

- 1 Tippen Sie auf der Startbildschirm auf ...
- 2 Tippen Sie auf Einstellungen > Wi-Fi.
- 3 Drücken Sie !.
- 4 Tippen Sie auf Erweitert.
- 5 Tippen Sie auf Wi-Fi in Standby aktiv lassen.
- 6 Wählen Sie eine Option.

# Freigeben Ihrer mobilen Datenverbindung

Sie können die mobile Datenverbindung Ihres Geräts für einen einzelnen Computer über ein USB-Kabel freigeben. Dieses Vorgehen wird USB-Anbindung genannt. Sie können die Datenverbindung Ihres Geräts auch für bis zu acht andere Geräte gleichzeitig freigeben, indem Sie Ihr Gerät zu einem mobilenWi-Fi®-Hotspot machen. Wenn die mobile Datenverbindung Ihres Geräts freigegeben wurde, können Geräte, an die die Daten weitergegeben werden, die Datenverbindung Ihres Geräts beispielsweise zum Surfen im Internet, zum Herunterladen von Anwendungen oder zum Senden und Empfangen von E-Mails verwenden.

 $-\bullet$ Sie müssen den Computer ggf. vorbereiten, um per USB-Kabel eine Netzwerkverbindung herstellen zu können. Unter www.android.com/tether finden Sie aktuelle Informationen.

#### So geben Sie die Datenverbindung über ein USB-Kabel frei:

- 1 Deaktivieren Sie alle USB-Kabelverbindungen des Geräts.
- 2 Stellen Sie mithilfe des im Lieferumfang enthaltenen USB-Kabels eine Verbindung zwischen Gerät und Computer her.
- 3 Tippen Sie auf der Startbildschirm auf ...
- 4 Tippen Sie auf Einstellungen > Mehr... > Anbind. & tragb. Hotspot.
- 5 Markieren Sie das Kontrollkästchen USB-Anbindung und tippen Sie auf OK, wenn dies angezeigt wird. Sobald Sie verbunden sind, wird in der Statusleiste angezeigt.
- 6 Um die Freigabe der Datenverbindung zu stoppen, heben Sie die Markierung beim Kontrollkästchen USB-Anbindung auf oder ziehen Sie das USB-Kabel ab.
- $\mathbf{I}$ Es ist nicht möglich, die Datenverbindung und SD-Karte des Geräts gleichzeitig über ein USB-Kabel freizugeben.

#### So verwenden Sie Ihr Gerät als mobilen Wi-Fi®-Hotspot:

- 1 Tippen Sie auf der Startbildschirm auf ...
- 2 Tippen Sie auf Einstellungen > Mehr... > Anbind. & tragb. Hotspot.
- 3 Tippen Sie auf Einstellungen mobiler Wi-Fi-Hotspot > Wi-Fi-Hotspot konfigurieren.
- 4 Geben Sie die Netzwerk-SSID-Informationen ein.
- 5 Tippen Sie auf das Feld Sicherheit, um einen Sicherheitstyp zu wählen. Geben Sie ein Kennwort ein, wenn dies erforderlich ist.
- 6 Tippen Sie auf Speichern.
- 7 Tippen Sie auf  $\leftrightarrow$  und aktivieren Sie das Mobiler WLAN-Hotspot-Kontrollkästchen.
- 8 Tippen Sie zur Bestätigung auf OK, wenn Sie dazu aufgefordert werden. In der Statusleiste wird angezeigt, sobald der mobile Wi-Fi®-Hotspot aktiv ist.
- 9 Um die Freigabe Ihrer Datenverbindung über Wi-Fi® zu stoppen, heben Sie die Markierung beim Kontrollkästchen Mobiler WLAN-Hotspot auf.

#### So benennen Sie den mobilen Hotspot um bzw. sichern diesen:

- 1 Tippen Sie auf der Startbildschirm auf :::
- 2 Tippen Sie auf Einstellungen > Mehr... > Anbind. & tragb. Hotspot.
- 3 Tippen Sie auf Einstellungen mobiler Wi-Fi-Hotspot > Wi-Fi-Hotspot konfigurieren.
- 4 Geben Sie die Netzwerk-SSID für das Netzwerk ein.
- 5 Tippen Sie auf das Feld Sicherheit, um einen Sicherheitstyp zu wählen.
- 6 Geben Sie ein Kennwort ein, wenn dies erforderlich ist.
- 7 Tippen Sie auf Speichern.

# Steuern der Datennutzung

Sie können die während eines bestimmten Zeitraums auf und von Ihrem Gerät Mobilfunkgerät per Mobilfunkdaten- oder Wi-Fi®-Verbindung übertragene Datenmenge verfolgen. Sie können beispielsweise die Menge der von einzelnen Anwendungen genutzten Daten anzeigen. Bei den über Ihre

Mobilfunkdatenverbindung übertragenen Daten können Sie Warnungen und Grenzen hinsichtlich der Datennutzung einstellen, um zusätzliche Gebühren zu vermeiden.

Die Anpassung von Datennutzungseinstellungen kann zwar zu einer größeren Kontrolle über die Datennutzung führen, garantiert jedoch nicht, dass zusätzliche Gebühren vollständig verhindert werden.

#### So schalten Sie die Datenübertragung ein oder aus:

- 1 Tippen Sie auf dem Startbildschirm auf ...
- 2 Tippen Sie auf Einstellungen > Datennutzung.
- 3 Tippen Sie zum Aus- oder Ausschalten der Datenübertragung auf den Ein/Aus-Schalter neben Mobile Datenübertragung.
- $-\bullet$ Sie können die Datenübertragung auch ein- oder schalten, indem Sie das Kontrollkästchen Mobile Datenübertragung unter Einstellungen > Mehr... > Mobilfunknetze aktivieren bzw. deaktivieren.

#### So stellen Sie eine Warnung in Bezug auf die Datennutzung ein:

- 1 Vergewissern Sie sich, dass die Datenübertragung eingeschaltet wurde.
- 2 Tippen Sie auf der Startbildschirm auf :::.
- 3 Tippen Sie auf Einstellungen > Datennutzung.
- 4 Um eine Warnstufe einzustellen, ziehen Sie die Leitungen auf die gewünschten Werte. Sie erhalten eine Warnbenachrichtigung, wenn sich die Menge der übertragenen Daten dem von Ihnen eingestellten Niveau nähert.

#### So stellen Sie eine Datennutzungsgrenze ein:

- 1 Vergewissern Sie sich, dass die Datenübertragung eingeschaltet wurde.
- 2 Tippen Sie auf der Startbildschirm auf ...
- 3 Tippen Sie auf Einstellungen > Datennutzung.
- 4 Markieren Sie das Kontrollkästchen Limit für mobile Daten festlegen, sofern es noch nicht markiert ist. Tippen Sie dann auf OK.
- 5 Um eine Datennutzungsgrenze einzustellen, ziehen Sie die Leitungen auf die gewünschten Werte.
- $\bullet$ Sobald die Datennutzung das eingestellte Niveau erreicht, wird die Datenübertragung auf Ihrem Gerät automatisch ausgeschaltet.

#### So steuern Sie die Datennutzung einzelner Anwendungen:

- 1 Tippen Sie auf der Startbildschirm auf :::
- 2 Tippen Sie auf Einstellungen > Datennutzung.
- 3 Tippen Sie auf die gewünschte Anwendung.
- 4 Markieren Sie das Kontrollkästchen Hintergrunddaten beschränken.
- 5 Um auf feinere Einstellungen für die Anwendung zuzugreifen, tippen Sie auf App-Einstellungen anzeigen und nehmen Sie die gewünschten Änderungen vor.
- Auf bestimmte Einstellungen einer Anwendung kann nicht immer zugegriffen werden.
- $\frac{1}{2}$ Die Leistung einzelner Anwendungen wird u. U. durch die Änderung entsprechender Datennutzungseinstellungen beeinflusst.

#### So zeigen Sie über Wi-Fi® übertragene Daten an:

- 1 Tippen Sie auf dem Startbildschirm auf :::.
- 2 Tippen Sie auf Einstellungen > Datennutzung.
- 3 Tippen Sie auf , und aktivieren Sie dann das Kontrollkästchen WLAN anzeigen, sofern es nicht markiert ist.
- 4 Tippen Sie auf die Registerkarte WLAN.

# Auswählen von Mobilfunknetzen

Das Gerät wechselt automatisch zwischen Mobilfunknetzen, je nachdem, welche Mobilfunknetze in einem bestimmten Bereich verfügbar sind. Sie können das Gerät auch manuell so einstellen, dass es einen bestimmten Mobilfunknetzmodus verwendet, wie zum Beispiel WCDMA oder GSM.

#### So wählen Sie einen Netzwerktyp:

- 1 Ziehen Sie die Statusleiste nach unten, und tippen Sie auf  $\chi$ .
- 2 Tippen Sie auf Mehr... > Mobilfunknetze.
- 3 Tippen Sie auf Netzwerkmodus.
- 4 Wählen Sie einen Netzwerktyp.

#### So wählen Sie manuell ein anderes Netz:

- 1 Ziehen Sie die Statusleiste nach unten, und tippen Sie auf  $\chi$ .
- 2 Tippen Sie auf Mehr... > Mobilfunknetze > Dienstanbieter.
- 3 Tippen Sie auf Suchmodus > Manuell.
- 4 Wählen Sie ein Netz.
- Bei manueller Wahl eines Netzes sucht Ihr Gerät nicht nach anderen Netzen, auch wenn Sie sich außer Reichweite des manuell gewählten Netzes begeben.

#### So aktivieren Sie die automatische Netzwahl:

- 1 Ziehen Sie die Statusleiste nach unten, und tippen Sie auf  $\chi$ .
- 2 Tippen Sie auf Mehr... > Mobilfunknetze > Dienstanbieter.
- 3 Tippen Sie auf Suchmodus > Automatisch.

# VPN (Virtual Private Network)

Mit dem Gerät können Sie Verbindungen zu VPNs (Virtual Private Networks) herstellen, um von außerhalb auf Ressourcen in einem geschützten lokalen Netzwerk zuzugreifen. VPN-Verbindungen werden häufig von Unternehmen und Lehreinrichtungen für Benutzer eingesetzt, die auf Reisen oder während sie sich aus anderen Gründen außerhalb des Netzwerks befinden, Zugriff auf Intranets und andere interne Dienste benötigen.

VPN-Verbindungen werden in Abhängigkeit vom Netzwerk auf unterschiedliche Weise eingerichtet. Für bestimmte Netzwerke kann die Installation eines zuvor zu übertragenden Sicherheitszertifikats im Gerät erforderlich sein. Detaillierte Informationen zum Einrichten der Verbindung mit Ihrem VPN erhalten Sie vom zuständigen Netzwerkadministrator Ihres Unternehmens bzw. Ihrer Organisation.

#### So fügen Sie ein virtuelles privates Netzwerk (VPN) hinzu:

- 1 Tippen Sie auf dem Startbildschirm auf :::.
- 2 Tippen Sie auf Einstellungen > Mehr... > VPN.
- 3 Tippen Sie auf  $+$ .
- 4 Wählen Sie den Typ des VPN aus, das hinzugefügt werden soll.
- 5 Geben Sie Ihre VPN-Einstellungen ein.
- 6 Tippen Sie auf Speichern.

#### So verbinden Sie das Telefon mit einem virtuellen privaten Netzwerk (VPN):

- 1 Tippen Sie auf der Startbildschirm auf :::
- 2 Tippen Sie auf Einstellungen > Mehr... > VPN.
- 3 Tippen Sie in der Liste der verfügbaren Netzwerke auf das VPN, mit dem Sie eine Verbindung herstellen möchten.
- 4 Geben Sie die erforderlichen Informationen ein.
- 5 Tippen Sie auf Verbinden.

#### So trennen Sie die Verbindung zu einem VPN (Virtual Private Network):

- 1 Ziehen Sie die Statusleiste nach unten.
- 2 Tippen Sie auf die Benachrichtigung, die für die auszuschaltende VPN-Verbindung gilt.

# Synchronisieren von Daten auf dem Gerät

# Wissenswertes über das Synchronisieren von Daten auf dem Gerät

Je nach den auf dem Gerät installierten Anwendungen können Sie Kontakte, E-Mails, Kalendertermine und andere Informationen von mehreren E-Mail-Konten, Synchronisierungdiensten und anderen Konten mit dem Gerät synchronisieren. Die Synchronisierung des Geräts mit anderen Informationsquellen ist eine einfache und praktische Möglichkeit, um auf dem neuesten Stand zu bleiben.

# Synchronisieren mit Google™

Synchronisieren Sie Ihr Gerät mit verschiedenen Google™-Diensten, damit Ihre Informationen auf dem neuesten Stand bleiben, unabhängig davon, von welchem Gerät aus Sie auf Ihr Google™-Konto zugreifen. Sie können zum Beispiel Ihre Kontakte, Gmail™ und die Kalenderdaten synchronisieren.

#### So richten Sie ein Google™-Konto zur Synchronisierung ein:

- 1 Tippen Sie auf der Startbildschirm auf ...
- 2 Tippen Sie auf Einstellungen > Konto hinzufügen > Google.
- 3 Folgen Sie den Anweisungen des Registrierungsassistenten, um ein Google™- Konto zu erstellen, oder melden Sie sich an, wenn Sie bereits ein Konto besitzen.
- 4 Tippen Sie auf Ihr neu erstelltes Google™-Konto, und tippen Sie auf die zu synchronisierenden Objekte.

#### So synchronisieren Sie Elemente manuell mit Ihrem Google™-Konto:

- 1 Tippen Sie auf dem Startbildschirm Symbol für den Anwendungsbildschirm ...
- 2 Tippen Sie auf Einstellungen > Google.
- 3 Tippen Sie auf das Google™-Konto, das Sie synchronisieren möchten.<br>4 Tippen Sie auf ∎und anschließend auf Jetzt synchronisieren.
- Tippen Sie auf und anschließend auf Jetzt synchronisieren.

#### So entfernen Sie ein Google™-Konto:

- 1 Tippen Sie auf dem Startbildschirm auf :::.
- 2 Tippen Sie auf Einstellungen > Google.
- 3 Tippen Sie auf das Google™-Konto, das Sie aus der Kontenliste entfernen möchten.
- 4 Drücken Sie ..., und tippen Sie anschließend auf Konto entfernen.
- 5 Tippen Sie zum Bestätigen erneut auf Konto entfernen.

# Synchronisieren von geschäftlichen E-Mails, Kalendereinträgen und Kontakten

Sie können über das Gerät direkt auf geschäftliche E-Mails, Termine und Kontakte zugreifen. Diese Daten lassen sich so einfach wie auf einem Computer anzeigen und verwalten. Im Anschluss an die Einrichtung finden Sie Ihre Daten in den Anwendungen E-Mail, Kalender und Kontakte.

Ţ Damit Sie auf die oben beschrieben Funktion zugreifen können, müssen Ihre Unternehmensdaten auf einem Microsoft® Exchange-Server gespeichert sein.

#### So richten Sie geschäftliche E-Mails, Kalender und Kontakte ein:

- 1 Tippen Sie auf dem Startbildschirm auf :::.
- 2 Tippen Sie auf Einstellungen > Konto hinzufügen > Exchange ActiveSync.
- 3 Geben Sie Ihre Firmen-E-Mail-Adresse und Ihr Kennwort ein.
- 4 Tippen Sie auf Weiter. Die Kontoinformationen werden nun auf dem Telefon abgerufen. Wenden Sie sich bei Störungen an den Administrator des Firmennetzwerks, um weitere Informationen wie den Domänennamen und die Exchange-Serveradresse anzufordern.
- 5 Tippen Sie auf OK, damit Ihr Firmenserver das Telefon steuern kann.
- 6 Wählen Sie die Daten aus, die mit Ihrem Telefon synchronisiert werden sollen, wie Kontakte und Kalendereinträge.
- 7 Aktivieren Sie bei Bedarf den Telefonadministrator, damit Ihr Firmenserver einige Sicherheitsfunktionen auf Ihrem Telefon steuern kann. Sie können Ihrem Firmenserver beispielsweise die Einrichtung von Kennwortregeln und einer Datenspeicherverschlüsselung erlauben.
- 8 Geben Sie nach Abschluss der Einrichtung einen Namen für das Firmen-E-Mail-Konto ein.

#### So bearbeiten Sie die Einrichtung von geschäftlichen E-Mails, Kalendern und Kontakten:

- 1 Tippen Sie auf der Startbildschirm auf ...
- 2 Tippen Sie auf E-Mail und anschließend auf ...
- 3 Tippen Sie auf Einstellungen, und wählen Sie ein Firmen-E-Mail-Konto.
- 4 Ändern Sie die gewünschten Einstellungen.

#### So stellen Sie ein Synchronisierungsintervall für ein Firmen-E-Mail-Konto ein:

- 1 Tippen Sie auf der Startbildschirm auf ...
- 2 Tippen Sie auf E-Mail und anschließend auf ...
- 3 Tippen Sie auf Einstellungen, und wählen Sie ein Firmen-E-Mail-Konto.
- 4 Tippen Sie auf Häufigkeit des E-Mail-Abrufes, und wählen Sie eine Intervalloption.

#### So entfernen Sie ein Firmen-E-Mail-Konto:

- 1 Tippen Sie auf der Startbildschirm auf ...
- 2 Tippen Sie auf Einstellungen > Exchange ActiveSync und wählen Sie das Firmen-E-Mail-Konto aus.
- 3 Tippen Sie auf und anschließend auf Konto entfernen.
- 4 Tippen Sie zum Bestätigen erneut auf Konto entfernen.

# Grundlegende Einstellungen

# Menü "Einstellungen"

Über das Menü "Einstellungen" können Sie die Geräteeinstellungen anzeigen und ändern.

#### So öffnen Sie vom Benachrichtigungsfenster aus das Menü mit den Geräteinstellungen:

- 1 Ziehen Sie die Statusleiste nach unten.
- 2 Tippen Sie X.

#### So öffnen Sie vom Anwendungsbildschirm aus das Menü mit den Geräteeinstellungen:

- 1 Tippen Sie auf dem Startbildschirm auf :::.
- 2 Tippen Sie auf Einstellungen.

### Einstellen des Geräts über das Benachrichtigungsfeld

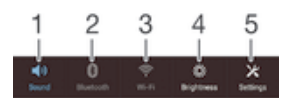

- 1 Vibrations- oder Lautlosmodus ein-/ausschalten
- 2 Bluetooth® aktivieren/deaktivieren
- 3 Wi-Fi® aktivieren/deaktivieren
- 4 Helligkeit anpassen
- 5 Menü "Einstellungen"

#### So wählen Sie Schnelleinstellungen über das Benachrichtigungsfeld aus:

- 1 Ziehen Sie die Statusleiste nach unten und tippen Sie auf  $\chi$ .
- 2 Tippen Sie auf Personalisierung > Schnelleinstellung.
- 3 Wählen Sie die gewünschten Schnelleinstellungen aus.

#### So ordnen Sie die Schnelleinstellungen über das Benachrichtigungsfeld neu an:

- 1 Ziehen Sie die Statusleiste nach unten und tippen Sie auf  $\chi$ .
- 2 Tippen Sie auf Personalisierung > Schnelleinstellung.
- 3 Berühren und halten Sie iij neben einer Schnelleinstellung und verschieben Sie diese an die gewünschte Position.

# Ton, Rufton und Lautstärke

Sie können die Ruftonlautstärke für eingehende Anrufe und Benachrichtigungen und die Lautstärke für die Musik- und Videowiedergabe einstellen. Sie können Ihr Gerät auch in den Lautlosmodus versetzen, damit es nicht klingelt, wenn Sie zum Beispiel gerade in einer Besprechung sind.

#### So passen Sie die Ruftonlautstärke mit der Lautstärketaste an:

• Drücken Sie die Lautstärketaste aufwärts oder abwärts.

So passen Sie die Lautstärke der abgespielten Medien mit der Lautstärketaste an:

• Wenn Sie Musik hören oder ein Video anzeigen, drücken Sie die Lautstärketaste oben oder unten.

#### So versetzen Sie das Gerät in den Vibrationsmodus:

• Drücken Sie auf die Lautstärketaste (Minus), bis  $\mathbb{Z}$  in der Statusleiste angezeigt wird.

#### So versetzen Sie das Gerät in den Lautlosmodus:

- 1 Drücken auf Sie die Lautstärketaste, bis das Gerät vibriert und  $\oslash$  in der Statusleiste angezeigt wird.
- 2 Drücken Sie erneut auf die Lautstärketaste. Wwird in der Statusleiste angezeigt.

#### So legen Sie den Vibrations- und Klingelmodus des Gerät fest:

- 1 Tippen Sie auf der Startbildschirm auf ...
- 2 Tippen Sie auf Einstellungen > Töne.
- 3 Aktivieren Sie das Kontrollkästchen Beim Klingeln vibrieren.

#### So wählen Sie den Benachrichtigungston aus:

- 1 Tippen Sie auf der Startbildschirm auf ...
- 2 Tippen Sie auf Einstellungen > Töne > Benachrichtigungston.
- 3 Wählen Sie den Ton aus, der wiedergegeben wird, wenn eine Benachrichtigung eingeht.
- 4 Tippen Sie auf Fertig.

#### So aktivieren Sie MFV-Töne:

- 1 Tippen Sie auf der Startbildschirm auf ...
- 2 Tippen Sie auf Einstellungen > Töne.
- 3 Aktivieren Sie die Kontrollkästchen Wähltastentöne und Töne bei Berührung.

# Schutz der SIM-Karte

Sie können jede in Ihrem Gerät verwendete SIM-Karte mithilfe einer PIN (Personal Identity Number) sperren und entsperrren. Wenn eine SIM-Karte gesperrt ist, wird das mit der Karte verknüpfte Abonnement gegen Missbrauch geschützt. Das bedeutet, dass Sie bei jedem Start des Geräts eine PIN eingeben müssen.

Wenn Sie die PIN öfter als zulässig falsch eingeben, wird die SIM-Karte gesperrt. Sie müssen dann Ihren PUK (Personal Unblocking Key) und danach eine neue PIN eingeben. PIN und PUK werden vom Netzbetreiber bereitgestellt.

#### So sperren bzw. entsperren Sie eine SIM-Karte:

- 1 Tippen Sie im Startbildschirm auf :::.
- 2 Tippen Sie auf Einstellungen > Sicherheit > SIM-Sperre einrichten.
- 3 Aktivieren Sie das Kontrollkästchen SIM-Karte sperren oder heben Sie die Auswahl auf.
- 4 Geben Sie die PIN der SIM-Karte ein und tippen Sie auf OK.

#### So ändern Sie die PIN der SIM-Karte:

- 1 Tippen Sie auf dem Startbildschirm auf :::.
- 2 Tippen Sie auf Einstellungen > Sicherheit > SIM-Sperre einrichten.
- 3 Tippen Sie auf PIN ändern.
- 4 Geben Sie die alte PIN der SIM-Karte ein, und tippen Sie auf OK.
- 5 Geben Sie eine neue PIN für die SIM-Karte ein, und tippen Sie auf OK.
- 6 Geben Sie die neue PIN für die SIM-Karte erneut ein, und tippen Sie auf OK.

#### So entsperren Sie eine gesperrte SIM-Karte mit dem PUK:

- 1 Geben Sie den PUK ein und tippen Sie auf ...
- 2 Geben Sie eine neue PIN ein und tippen Sie auf $\leftarrow$ .
- 3 Geben Sie die neue PIN erneut ein und tippen Sie auf .
- $\mathbf{r}$ Wenn Sie zu oft hintereinander einen falschen PUK eingegeben haben, müssen Sie sich von Ihrem Netzbetreiber eine neue SIM-Karte besorgen.

# Bildschirmeinstellungen

#### So passen Sie die Bildschirmhelligkeit an:

- 1 Tippen Sie auf dem Startbildschirm auf :::.
- 2 Tippen Sie auf Einstellungen > Display > Helligkeit.
- 3 Deaktivieren Sie das Kontrollkästchen An Lichtverhältnisse anpassen, falls es aktiviert ist.
- 4 Ziehen Sie den Schieber, um die Helligkeit einzustellen.
- 5 Tippen Sie auf OK.
- $-\bullet$ Eine niedrigere Helligkeitsstufe trägt zur Schonung des Akkus bei.

#### So stellen Sie die Bildschirmvibration bei Berührung ein:

- 1 Ziehen Sie die Statusleiste nach unten und tippen Sie dann auf  $\chi$  > Töne.
- 2 Markieren Sie das Kontrollkästchen Bei Berührung vibrieren. Der Bildschirm vibriert nun, wenn Sie auf Auswahltasten und bestimmte Anwendungen tippen.

#### So stellen Sie die Wartezeit ein, bis sich der Bildschirm ausschaltet:

- 1 Tippen Sie auf der Startbildschirm auf ...
- 2 Tippen Sie auf Einstellungen > Display > Ruhezustand.
- 3 Wählen Sie eine Option.
- Pullisty Drücken Sie kurz die Einschalttaste (J), um den Bildschirm schnell auszuschalten.

# Bildschirmsperre

Es gibt mehrere Möglichkeiten, den Bildschirm zu sperren. Das Sicherheitsniveau der jeweiligen Sperre ist nachfolgend geordnet vom geringsten bis zum höchsten aufgeführt:

- Wischen: kein Schutz, aber Schnellzugriff auf den Startbildschirm
- Entsperrmuster: Zum Entsperren des Geräts ein einfaches Muster mit dem Finger zeichnen
- Entsperr-PIN: Zum Entsperren des Geräts einen numerischen PIN bestehend aus mindestens vier Ziffern eingeben
- Kennwort zum Entsperren: Zum Entsperren des Geräts ein aus Buchstaben und Zahlen bestehendes Kennwort eingeben
- Es ist sehr wichtig, dass Sie sich Ihr Entsperrmuster bzw. Ihre PIN oder Ihr Kennwort zum Entsperren merken. Wenn Sie diese Informationen vergessen, können wichtige Daten wie Kontakte und Nachrichten möglicherweise nicht wiederhergestellt werden.

#### So erstellen Sie ein Entsperrmuster:

- 1 Tippen Sie im Startbildschirm auf ...
- 2 Tippen Sie auf Einstellungen > Sicherheit > Bildschirmsperre > Muster.
- 3 Befolgen Sie die Anweisungen auf dem Gerätebildschirm.
- $\mathbf{r}$ Wenn Ihr Entsperrmuster beim Versuch, das Gerät zu entsperren, fünf Mal hintereinander abgewiesen wird, müssen Sie 30 Sekunden warten, bevor Sie einen neuen Versuch unternehmen.

#### So ändern Sie das Entsperrmuster für den Bildschirm:

- 1 Tippen Sie auf dem Startbildschirm auf :::.
- 2 Tippen Sie auf Einstellungen > Sicherheit > Bildschirmsperre.
- 3 Zeichnen Sie das Entsperrmuster für den Bildschirm.
- 4 Tippen Sie auf Muster und befolgen Sie die Anweisungen auf dem Gerätebildschirm.

#### So erstellen Sie eine PIN für die Bildschirmsperre:

- 1 Tippen Sie im Startbildschirm auf ...
- 2 Tippen Sie auf Einstellungen > Sicherheit > Bildschirmsperre > PIN.
- 3 Geben Sie eine numerische PIN ein.
- 4 Tippen Sie ggf. auf **Auch der Tastatur zu minimieren.**
- 5 Tippen Sie auf Weiter.
- 6 Geben Sie die numerische PIN erneut ein und bestätigen Sie sie.
- 7 Tippen Sie ggf. auf , um die Tastatur zu minimieren.
- 8 Tippen Sie auf OK.

#### So erstellen Sie ein Kennwort für die Bildschirmsperre:

- 1 Tippen Sie auf der Startbildschirm auf ::: > Einstellungen > Sicherheit > Bildschirmsperre > Kennwort.
- 2 Geben Sie ein Kennwort ein.
- 3 Tippen Sie ggf. auf , um die Tastatur zu minimieren.
- 4 Tippen Sie auf Weiter.
- 5 Geben Sie das Kennwort erneut ein, und bestätigen Sie es.
- 6 Tippen Sie ggf. auf , um die Tastatur zu minimieren.
- 7 Tippen Sie auf OK.

#### So ändern Sie die Art der Bildschirmsperre:

- 1 Tippen Sie im Startbildschirm auf ...
- 2 Tippen Sie auf Einstellungen > Sicherheit > Bildschirmsperre.
- 3 Befolgen Sie die Anweisungen auf dem Gerätebildschirm und wählen Sie eine andere Art der Bildschirmsperre aus.

# Spracheinstellungen

Sie können für Ihr Gerät eine Standardsprache auswählen und diese zu einem späteren Zeitpunkt ändern.

#### So ändern Sie die Sprache:

- 1 Tippen Sie auf der Startbildschirm auf ...
- 2 Tippen Sie auf Einstellungen > Sprache & Eingabe > Sprache.
- 3 Wählen Sie eine Option.
- 4 Tippen Sie auf OK.
- Wenn Sie die falsche Sprache gewählt haben und Sie daher die Menübezeichnungen nicht lesen können, tippen Sie auf X. Wählen Sie dann den Text neben ... und wählen Sie den ersten Eintrag im sich daraufhin öffnenden Menü. Sie können die gewünschte Sprache wählen.

### Datum und Uhrzeit

Sie können das Datum und die Uhrzeit im Gerät ändern.

So stellen Sie das Datum manuell ein:

- 1 Tippen Sie auf dem Startbildschirm auf :::.
- 2 Tippen Sie auf Einstellungen > Datum & Uhrzeit.
- 3 Deaktivieren Sie das Kontrollkästchen Autom. Datum/Uhrzeit, falls es aktiviert ist.
- 4 Tippen Sie auf Datum festlegen.
- 5 Blättern Sie nach oben und unten, um das Datum einzustellen.
- 6 Tippen Sie auf Speichern.
### So stellen Sie die Uhrzeit manuell ein:

- 1 Tippen Sie auf der Startbildschirm auf ...
- 2 Tippen Sie auf Einstellungen > Datum & Uhrzeit.
- 3 Deaktivieren Sie das Kontrollkästchen Autom. Datum/Uhrzeit, falls es aktiviert ist.
- 4 Tippen Sie auf Uhrzeit festlegen.
- 5 Blättern Sie nach oben oder unten, um die Stunden und Minuten einzustellen.
- 6 Blättern Sie ggf. nach oben, um zu AM oder PM zu wechseln.
- 7 Tippen Sie auf Speichern.

### So stellen Sie die Zeitzone ein:

- 1 Tippen Sie auf der Startbildschirm auf ...
- 2 Tippen Sie auf Einstellungen > Datum & Uhrzeit.
- 3 Deaktivieren Sie das Kontrollkästchen Automatische Zeitzone, falls es aktiviert ist.
- 4 Tippen Sie auf Zeitzone auswählen.
- 5 Wählen Sie eine Option.

# Verbessern der Klangausgabe

Mit Funktionen wie z. B. der Clear Phase™- und xLOUD™-Technologie können Sie die Klangausgabe der Lautsprecher Ihres Geräts verbessern.

# Verwenden der Clear Phase™-Technologie

Verwenden Sie die Clear Phase™-Technologie von Sony, um die Klangqualität der integrierten Lautsprecher Ihres Geräts automatisch anzupassen und genießen Sie einen klareren und natürlicheren Klang.

## So verbessern Sie die Klangqualität der Lautsprecher mit Clear Phase™

- 1 Tippen Sie auf der Startbildschirm auf :::
- 2 Tippen Sie auf Einstellungen > Töne.
- 3 Aktivieren Sie das Kontrollkästchen Clear Phase™.
- $\mathbf{r}$ Die Aktivierung der Clear Phase™-Funktion hat keinen Einfluss auf Sprachanwendungen. Beispielsweise wird die Klangqualität bei Sprachanrufen nicht verändert.

# Verwenden der xLoud™-Technologie

Verwenden Sie die xLOUD™-Audiofiltertechnologie von Sony, um die Lautstärke der Lautsprecher ohne Qualitätseinbußen zu erhöhen. Genießen Sie beim Hörern Ihrer Lieblingssongs einen dynamischeren Klang.

#### So erhöhen Sie die Lautstärke der Lautsprecher mit xLOUD™

- 1 Tippen Sie auf der Startbildschirm auf ...
- 2 Tippen Sie auf Einstellungen > Töne.
- 3 Aktivieren Sie das Kontrollkästchen xLOUD™.
- Ţ. Die Aktivierung der xLOUD™-Funktion hat keinen Einfluss auf Sprachanwendungen. Beispielsweise wird die Klangqualität bei Sprachanrufen nicht verändert.

# Eingeben von Text

# Bildschirmtastatur

Sie können entweder Text mit der QWERTZ-Bildschirmtastatur durch Tippen auf jeden einzelnen Buchstaben eingeben oder mithilfe der Gesteneingabenfunktion mit Ihrem Finger von Buchstabe zu Buchstabe fahren, um Wörter zu schreiben.

Sie können bis zu drei Sprachen für die Texteingabe auswählen. Die Tastatur erkennt die von Ihnen verwendete Sprache und schlägt während des Tippens Wörter in dieser Sprache vor. Einige Anwendungen öffnen die Bildschirmtastatur automatisch, z. B. E-Mail- und Messaging-Anwendungen.

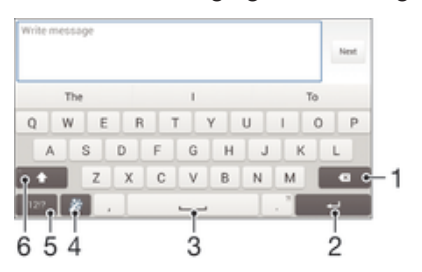

- 1 Ein Zeichen vor dem Cursor löschen
- 2 Einen Zeilenumbruch eingeben oder die Texteingabe bestätigen
- 3 Leerzeichen eingeben
- 4 Tastatur personalisieren Diese Taste wird nach der Personalisierung der Tastatur ausgeblendet.
- 5 Zahlen und Symbole anzeigen Tippen Sie für weitere Symbole auf  $+=$ \$.
- 6 Zwischen Kleinbuchstaben  $\triangle$ , Großbuchstaben  $\blacktriangle$  und Großbuchstabenarretierung  $\blacktriangle$  wechseln. In manchen Sprachen kann über diese Taste auf zusätzliche Zeichen der Sprache zugegriffen werden.

# So zeigen Sie die Bildschirmtastatur an, um Text einzugeben:

• Tippen Sie auf ein Texteingabefeld.

#### So verwenden Sie die Bildschirmtastatur im Querformat:

- Wenn die Bildschirmtastatur angezeigt wird, kippen Sie das Gerät auf die Seite.
- Ţ Unter Umständen müssen Sie in einigen Anwendungen Einstellungen anpassen, um das Querformat zu aktivieren.

#### So geben Sie Text Zeichen für Zeichen ein:

- 1 Auf der Tastatur angezeigte Zeichen geben Sie ein, indem Sie auf das gewünschte Zeichen tippen.
- 2 Sie können Varianten eingeben, indem Sie lang auf ein Standardzeichen auf der Tastatur tippen, bis eine Liste der verfügbaren Optionen angezeigt wird. Wählen Sie dann das gewünschte Zeichen. Um beispielsweise den Buchstaben "é" einzugeben, berühren und halten Sie so lange "e", bis andere Optionen angezeigt werden. Ziehen Sie und wählen Sie dann den Buchstaben "é". Belassen Sie den Finger währenddessen auf der Tastatur.

#### So geben Sie einen Satzpunkt ein:

• Wenn Sie ein Wort eingegeben haben, tippen Sie zweimal auf die Leertaste.

### So geben Sie Text per Gesteneingabe ein:

- 1 Wenn die Bildschirmtastatur angezeigt wird, fahren Sie mit Ihrem Finger von Buchstabe zu Buchstabe, um das gewünschte Wort zu schreiben.
- 2 Nachdem Sie die Eingabe eines Worts beendet haben, haben Sie Ihren Finger an. Basierend auf den von Ihnen eingegebenen Buchstaben wird ein Wort angezeigt.
- 3 Wenn das gewünschte Wort nicht angezeigt wird, tippen Sie auf X, um andere Optionen anzuzeigen und entsprechend auszuwählen. Wenn die gewünschte Option nicht angezeigt wird, löschen Sie das gesamte Wort und geben Sie es erneut ein oder geben Sie das Wort ein, indem Sie die einzelnen Buchstaben eingeben.

#### So ändern Sie Streichen zum Schreiben-Einstellungen:

- 1 Wenn die Bildschirmtastatur angezeigt wird, tippen Sie auf 12!?.
- 2 Tippen Sie auf  $\times$  und anschließend auf Tastatureinstellungen> Einstellungen für Texteingabe.
- 3 Um die Gesteneingabefunktion (Streichen zum Schreiben) zu aktivieren bzw. zu deaktivieren, markieren Sie das Kontrollkästchen Streichen zum Schreiben bzw. heben Sie die Markierung auf.

# Eingeben von Text über die Spracheingabe

Wenn Sie Text eingeben möchten, können Sie dies auch über die Spracheingabefunktion tun, anstatt die Wörter manuell einzugeben. Sprechen Sie einfach die Wörter aus, die Sie eingeben möchten. Die Spracheingabe ist eine experimentelle Technologie von Google™, die für mehrere Sprachen und Regionen verfügbar ist.

# So aktivieren Sie die Spracheingabe:

- 1 Wenn Sie Text über die Bildschirmtastatur eingeben, tippen Sie auf .
- 2 Tippen Sie auf  $\chi$  und anschließend auf Tastatureinstellungen.
- 3 Markieren Sie das Kontrollkästchen Taste für Google Voice Typing.
- 4 Tippen Sie auf  $\bigcirc$ , um Ihre Einstellungen zu speichern. Ein Mikrofonsymbol  $\mathbb Q$ wird auf der Bildschirmtastatur angezeigt.

# So geben Sie Text über die Spracheingabe ein:

- 1 Öffnen Sie die Bildschirmtastatur.
- 2 Tippen Sie auf U. Wenn angezeigt wird, sprechen Sie, um Text einzugeben.
- 3 Tippen Sie erneut auf  $\bullet$ , wenn Sie fertig sind. Der vorgeschlagene Text wird angezeigt.
- 4 Bearbeiten Sie den Text bei Bedarf manuell.
- -ò Wenn Sie die Tastatur einblenden und Text manuell eingeben möchten, tippen Sie auf .....

# Bearbeiten von Text

Sie können sowohl im Hoch- als auch im Querformat Text auswählen, ausschneiden, kopieren und einfügen, indem Sie auf den eingegebenen Text tippen. Im Hochformat stehen die notwendigen Bearbeitungswerkzeuge in einer Anwendungsleiste zur Verfügung. Im Querformat sind die gleichen Werkzeuge über die Schaltfläche "Bearbeiten" abrufbar.

# Anwendungsleiste

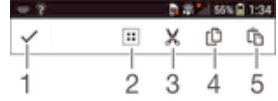

1 Anwendungsleiste schließen

- 2 Gesamten Text wählen
- 3 Text ausschneiden
- 4 Text kopieren
- 5 Text einfügen
- Ţ wird nur angezeigt, wenn Sie Text in der Zwischenablage gespeichert haben.

## So wählen Sie einen Text aus:

- 1 Geben Sie einen Text ein und tippen Sie dann zweimal auf den Text. Das Wort, auf das Sie tippen, wird auf beiden Seiten durch Registerkarten markiert.
- 2 Ziehen Sie die Registerkarten nach links oder nach rechts, um weiteren Text zu wählen.

## So bearbeiten Sie Text im Hochformat:

- 1 Geben Sie einen Text ein und tippen Sie dann zweimal auf den eingegebenen Text, damit die Anwendungsleiste angezeigt wird.
- 2 Wählen Sie den zu bearbeitenden Text aus und nehmen Sie die gewünschten Änderungen über die Anwendungsleiste vor.

## So bearbeiten Sie Text im Querformat:

- 1 Geben Sie einen Text ein und tippen Sie dann zweimal auf den eingegebenen Text.
- 2 Wählen Sie den Text, den Sie bearbeiten möchten, tippen Sie anschließend auf Bearbeiten..., und wählen Sie eine Option.

# Personalisieren der Xperia Tastatur

Bei der Texteingabe über die Bildschirmtastatur können Sie auf Tastatur- und andere Texteingabeeinstellungen zugreifen, über die Sie die Textvorschlagsoptionen und die Optionen für Eingabesprachen, automatische Leerzeicheneingabe und die schnelle Eingabe von Satzpunkten einstellen können. Außerdem können Ihre Nachrichtendaten gescannt werden, sodass die Wortvorschläge Ihrem Schreibstil entsprechen. Es gibt zudem einen Personalisierungsleitfaden zu den grundlegendsten Einstellungen, der Ihnen bei Ihren ersten Schritten mit der Tastatur behilflich sein wird.

### So greifen Sie auf die Einstellungen für die Bildschirmtastatur zu:

- 1 Wenn Sie Text über die Bildschirmtastatur eingeben, tippen Sie auf 12!?.
- 2 Tippen Sie auf 米 und anschließend auf Tastatureinstellungen und ändern Sie die entsprechenden Einstellungen.
- 3 Um eine Eingabesprache für die Texteingabe hinzuzufügen, tippen Sie auf Eingabesprachen und markieren Sie die entsprechenden Kontrollkästchen.
- 4 Tippen Sie zum Bestätigen auf OK.

# So ändern Sie die Texteingabeeinstellungen:

- 1 Wenn Sie Text über die Bildschirmtastatur eingeben, tippen Sie auf 12!?.
- 2 Tippen Sie auf  $\chi$  und anschließend auf Tastatureinstellungen > Einstellungen für Texteingabe und wählen Sie die entsprechenden Einstellungen.

# So zeigen Sie die Smiley-Taste an:

- 1 Wenn Sie Text über die Bildschirmtastatur eingeben, tippen Sie auf 12!?.
- 2 Tippen Sie auf  $\times$  und anschließend auf Tastatureinstellungen > Symbole und Smileys.
- 3 Markieren Sie das Kontrollkästchen Smileytaste.

#### So wählen Sie ein Tastaturlayout aus:

Wenn Sie zwei oder drei Eingabesprachen ausgewählt haben, sind unterschiedliche Layouts nur für die Bildschirmtastatur und gegebenenfalls nicht für alle Eingabesprachen verfügbar.

- 1 Wenn Sie Text über die Bildschirmtastatur eingeben, tippen Sie auf 12!?.
- 2 Tippen Sie auf  $\times$  und anschließend auf Tastatureinstellungen.
- 3 Tippen Sie auf Eingabesprachen und anschließend auf ...
- 4 Wählen Sie ein Tastaturlayout aus.
- 5 Tippen Sie zum Bestätigen auf OK.

# Anrufen

# Anrufe tätigen

Sie können einen Anruf tätigen, indem Sie eine Rufnummer manuell wählen, auf eine in der Kontaktliste gespeicherte Nummer tippen oder indem Sie auf die Rufnummer in Ihrer Anrufprotokoll-Ansicht tippen. Sie können auch die intelligente Wählfunktion verwenden, um schnell nach Rufnummern aus Ihrer Kontaktliste und Anrufprotokollen zu suchen. Für Videoanrufe können Sie Hangouts™-Instant Messaging und die Videochat-Anwendung auf Ihrem Gerät verwenden. Weitere Informationen finden Sie im Abschnitt Instant Messaging und Videochat auf Seite 56.

Während Ihres Anrufs arbeiten das Hauptmikrofon und das zweite Mikrofon Ihres Geräts zusammen, um Rauschen und Hintergrundgeräusche zu unterdrücken.

Ţ Bedecken Sie nicht das zweite Mikrofon, während Sie telefonieren.

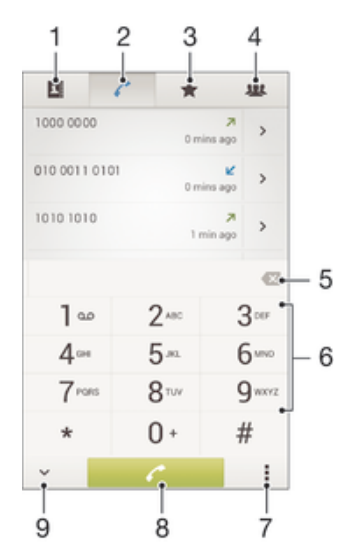

- 1 Kontaktliste öffnen
- 2 Alle Anrufprotokolleinträge anzeigen
- 3 Kontaktfavoriten anzeigen
- 4 Alle auf Ihrem Gerät gespeicherten Kontaktgruppen anzeigen
- 5 Nummer löschen
- 6 Wähltastatur
- 7 Anrufprotokoll ausblenden oder löschen
- 8 Anruftaste
- 9 Wähltaste ein- oder ausblenden

#### So tätigen Sie einen Anruf durch die Wahl einer Rufnummer:

- 1 Tippen Sie auf der Startbildschirm auf ...
- 2 Tippen Sie auf Telefon.
- 3 Geben Sie die Nummer des Empfängers ein und tippen Sie auf  $\ell$ .

# So tätigen Sie einen Anruf mithilfe der intelligenten Wählfunktion:

- 1 Tippen Sie auf der Startbildschirm auf ...
- 2 Tippen Sie auf Telefon.
- 3 Geben Sie über die Wähltastatur die Buchstaben oder Zahlen ein, die dem anzurufenden Kontakt entsprechen. Bei der Eingabe der einzelnen Buchstaben oder Zahlen wird eine Liste möglicher Treffer angezeigt.
- 4 Tippen Sie auf den anzurufenden Kontakt.

## So tätigen Sie einen Auslandsanruf:

- 1 Tippen Sie auf der Startbildschirm auf ...
- 2 Tippen Sie auf Telefon.
- 3 Berühren und halten Sie 0, bis ein Pluszeichen (+) angezeigt wird.
- 4 Geben Sie die Landeskennzahl, Ortsnetzkennzahl (ohne führende Null) und Rufnummer ein und tippen Sie auf  $\curvearrowleft$ .

# Anzeigen oder Verbergen der Rufnummer

Sie können auswählen, ob Ihre Rufnummer auf Geräten Ihres Gesprächspartners angezeigt oder verborgen werden soll.

## So zeigen Sie Ihre Rufnummer an oder blenden sie aus:

- 1 Tippen Sie auf dem Startbildschirm auf ...
- 2 Tippen Sie auf Einstellungen > Anrufeinstellungen > Zusätzliche Einstellungen > Anrufer-ID:.

# Empfangene Anrufe

So nehmen Sie einen Anruf an:

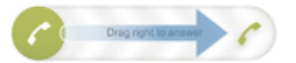

So weisen Sie einen Anruf ab:

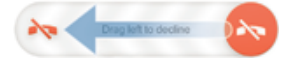

So schalten Sie den Klingelton für einen ankommenden Anruf stumm:

• Drücken Sie die Lautstärketaste, wenn ein Anruf eingeht.

# Abweisen eines Anrufs mit einer Nachricht

Sie können einen Anruf mit einer vordefinierten Nachricht abweisen. Wenn die Sie einen Anruf mit einer dieser Nachrichten abweisen, wird die Nachricht automatisch an den Anrufer gesendet und auf Ihrem Gerät gespeichert.

Sechs Nachrichten sind in Ihrem Gerät vordefiniert. Sie können aus diesen vordefinierten Nachrichten wählen, die sich bei Bedarf auch bearbeiten lassen.

So weisen Sie einen Anruf mit einer vordefinierten Nachricht ab:

• Ziehen Sie Mit Nachricht ablehnen nach oben und wählen Sie dann eine Nachricht.

So weisen Sie einen zweiten Anruf mit einer vordefinierten Nachricht ab:

• Wenn Sie während eines Anrufs wiederholt Signaltöne hören, ziehen Sie Mit Nachricht ablehnen nach oben und wählen Sie eine Nachricht.

So bearbeiten Sie die zum Abweisen eines Anrufs verwendete Nachricht:

- 1 Tippen Sie auf dem Startbildschirm auf ...
- 2 Tippen Sie auf Einstellungen > Anrufeinstellungen > Anruf mit Nachricht ablehnen.
- 3 Tippen Sie auf die zu bearbeitende Nachricht und führen Sie dann die erforderlichen Änderungen durch.
- 4 Tippen Sie auf OK.

# Aktive Anrufe

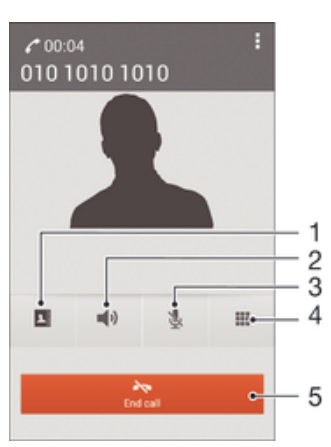

- 1 Kontaktliste öffnen
- 2 Lautsprecher während eines Anrufs einschalten
- 3 Mikrofons während eines Anrufs stumm schalten
- 4 Ziffern während eines Anrufs eingeben
- 5 Einen Anruf beenden

## So ändern Sie die Lautstärke des Lautsprechers während eines Anrufs:

• Drücken Sie die Lautstärketaste oben oder unten.

## So aktivieren Sie den Bildschirm während eines Anrufs:

• Drücken Sie kurz (1).

# Verwenden des Anrufprotokolls

Im Anrufprotokoll können Sie unbeantwortete  $\Lambda$ , empfangene  $\Lambda$  und gewählte  $\lambda$ Anrufe anzeigen.

#### So zeigen Sie Ihre unbeantworteten Anrufe an:

- 1 Bei unbeantworteten Anrufen wird  $\triangle$  in der Statusleiste angezeigt. Ziehen Sie die Statusleiste nach unten.
- 2 Tippen Sie auf Entgangener Anruf.

# So rufen Sie eine Nummer aus Ihrem Anrufprotokoll an:

- 1 Tippen Sie auf der Startbildschirm auf ...
- 2 Tippen Sie auf Telefon. Das Anrufprotokoll wird im oberen Bildschirmbereich geöffnet.
- 3 Wenn Sie eine Nummer direkt anrufen möchten, tippen Sie auf die Nummer. Wenn Sie eine Nummer vor dem Anrufen bearbeiten möchten, berühren und halten Sie die gewünschte Nummer. Tippen Sie anschließend auf Nummer vor Anruf bearbeiten.
- $\mathbf{r}$ Sie können eine Nummer auch anrufen, indem Sie auf > > Rückruf tippen.

# So fügen Sie Ihren Kontakten eine Nummer aus dem Anrufprotokoll hinzu:

- 1 Tippen Sie auf der Startbildschirm auf ...
- 2 Tippen Sie auf Telefon. Das Anrufprotokoll wird im oberen Bildschirmbereich geöffnet.
- 3 Berühren und halten Sie die Nummer. Tippen Sie dann auf Zu Kontakten hinzufügen.
- 4 Tippen Sie auf den gewünschten Kontakt oder auf Neuen Kontakt erstellen.
- 5 Bearbeiten Sie die Kontaktdaten, und tippen Sie auf Fertig.

# So blenden Sie das Anrufprotokoll aus:

- 1 Tippen Sie auf dem Startbildschirm auf :::.
- 2 Tippen Sie auf Telefon.
- 3 Tippen Sie auf : > Anrufprotokoll ausblenden.

# Weiterleiten von Anrufen

Sie können Anrufe beispielsweise an eine andere Telefonnummer oder an einen Anrufbeantwortungsdienst weiterleiten.

## So leiten Sie Anrufe weiter:

- 1 Tippen Sie auf dem Startbildschirm auf ....<br>2 Tippen Sie auf Einstellungen > Anrufeinst
- 2 Tippen Sie auf Einstellungen > Anrufeinstellungen.
- 3 Tippen Sie auf Anrufweiterleitung und wählen Sie eine Option.
- 4 Geben Sie die Nummer ein, an die Anrufe weitergeleitet werden sollen, und tippen Sie auf Aktivier..

### So schalten Sie die Rufweiterleitung aus:

- 1 Tippen Sie auf dem Startbildschirm auf :::.
- 2 Tippen Sie auf Einstellungen > Anrufeinstellungen > Anrufweiterleitung.
- 3 Wählen Sie eine Option aus und tippen Sie auf Deaktivieren.

# Beschränken von Anrufen

Sie können alle ein- und abgehenden Anrufe oder einzelne Kategorien sperren. Wenn Sie einen PIN2-Code von Ihrem Dienstanbieter erhalten haben, können Sie abgehende Anrufe über eine Liste von Nummern für die feste Rufnummernwahl (FDN, Fixed Dialling Numbers) beschränken.

#### So sperren Sie ein- oder ausgehende Anrufe:

- 1 Tippen Sie auf der Startbildschirm auf ...
- 2 Tippen Sie auf Einstellungen > Anrufeinstellungen.
- 3 Tippen Sie auf Anrufsperre, und wählen Sie eine Option.
- 4 Geben Sie das Kennwort ein, und tippen Sie auf Aktivier..
- Wenn Sie erstmalig die Anrufsperre einrichten, müssen Sie ein Kennwort eingeben, um die Funktion "Anrufsperre" zu aktivieren. Das gleiche Kennwort müssen Sie verwenden, wenn Sie später die Einstellungen zur Anrufsperre bearbeiten müssen.

#### So aktivieren oder deaktivieren Sie die feste Rufnummernwahl:

- 1 Tippen Sie auf dem Startbildschirm auf :::.
- 2 Tippen Sie auf Einstellungen > Anrufeinstellungen > Feste Rufnummernwahl.
- 3 Wenn Sie die feste Rufnummernwahl aktivieren möchten, wählen Sie FDN aktivieren. Wenn Sie die feste Rufnummernwahl deaktivieren möchten, wählen Sie FDN deaktivieren.
- 4 Geben Sie Ihre PIN2 ein und tippen Sie auf OK.

#### So greifen Sie auf die Liste akzeptierter Gesprächspartner zu:

- 1 Tippen Sie auf dem Startbildschirm auf :::.
- 2 Tippen Sie auf Einstellungen > Anrufeinstellungen > Feste Rufnummernwahl > Feste Rufnummernwahl.

# So ändern Sie die PIN2 der SIM-Karte:

- 1 Tippen Sie auf dem Startbildschirm auf ...
- 2 Tippen Sie auf Einstellungen > Anrufeinstellungen.
- 3 Tippen Sie auf Feste Rufnummernwahl > PIN2 ändern.
- 4 Geben Sie die alte PIN2 der SIM-Karte ein und tippen Sie auf OK.
- 5 Geben Sie die neue PIN2 für die SIM-Karte ein und tippen Sie auf OK.
- 6 Bestätigen Sie die neue PIN2 und tippen Sie auf OK.

# Mehrere Anrufe

Falls Sie die Anklopf-Funktion aktiviert haben, können Sie mehrere Anrufe gleichzeitig führen. Bei aktivierter Funktion werden Sie mit einem Signalton auf einen weiteren eingehenden Anruf hingewiesen.

## So aktivieren und deaktivieren Sie die Anklopffunktion:

- 1 Tippen Sie auf dem Startbildschirm auf ...
- 2 Tippen Sie auf Einstellungen > Anrufeinstellungen > Zusätzliche Einstellungen.
- 3 Um die Anklopffunktion zu aktivieren oder zu deaktivieren, tippen Sie auf Anklopfen.

# So nehmen Sie einen weiteren Anruf an und setzen den aktuellen Anruf auf Halteposition:

Ziehen Sie während eines Anrufs nach rechts, wenn Sie wiederholt Signaltöne hören.

# So weisen Sie einen zweiten Anruf ab:

• Ziehen Sie während eines Anrufs **a**nach links, wenn Sie wiederholt Signaltöne hören.

## So tätigen Sie einen zweiten Anruf:

- 1 Tippen Sie während eines aktiven Anrufs auf ...
- 2 Geben Sie die Nummer des Empfängers ein und tippen Sie anschließend auf
	- . Der erste Anruf wird gehalten.

## So wechseln Sie zwischen mehreren Anrufen:

• Tippen Sie auf Zu diesem Anruf wechseln, um zu einem anderen Anruf zu wechseln und den aktuellen Anruf zu halten.

# Telefonkonferenzen

Eine Telefonkonferenz bzw. ein Gruppenanruf ermöglicht ein Telefongespräch mit zwei oder mehreren Personen.

 $\pmb{\P}$ Wenn Sie nähere Informationen wünschen, wie viele Teilnehmer Sie einer Telefonkonferenz hinzufügen können, wenden Sie sich bitte an Ihren Netzbetreiber.

#### So führen Sie eine Telefonkonferenz:

- 1 Tippen Sie während eines aktiven Anrufs auf ...
- 2 Wählen Sie die Nummer des zweiten Teilnehmers, und tippen Sie auf ... Nachdem der zweite Teilnehmer annimmt, wird der erste Teilnehmer gehalten.
- 3 Tippen Sie auf  $\frac{1}{2}$ , um den zweiten Teilnehmer zur Telefonkonferenz hinzuzufügen.
- 4 Wiederholen Sie die Schritte 1 bis 3, um weitere Teilnehmer hinzuzufügen.

# So führen Sie ein privates Gespräch mit einem Teilnehmer einer Telefonkonferenz:

- 1 Tippen Sie während einer aktiven Telefonkonferenz auf {0} Teilnehmer.
- 2 Tippen Sie auf die Telefonnummer des Teilnehmers, mit dem Sie privat sprechen möchten.
- 3 Wenn Sie das private Gespräch beenden und zur Telefonkonferenz zurückkehren möchten, tippen Sie auf ».

#### So entfernen Sie einen Teilnehmer aus einer Telefonkonferenz:

- 1 Tippen Sie während einer aktiven Telefonkonferenz auf die Taste, die der Anzahl der Teilnehmer entspricht. Tippen Sie beispielsweise auf 3 Teilnehmer, wenn es drei Teilnehmer gibt.
- 2 Tippen Sie neben dem Teilnehmer, den Sie entfernen möchten, auf  $\rightarrow$

# So beenden Sie eine Telefonkonferenz:

Tippen Sie während des Anrufs auf  $\leftarrow$ 

# Mailbox

Wenn Ihr Abonnement einen Mailbox-Dienst einschließt, können Anrufer bei nicht entgegengenommenen Gesprächen eine Sprachnachricht hinterlassen. Die Nummer Ihres Mailbox-Dienstes wird normalerweise auf der SIM-Karte gespeichert. Andernfalls erhalten Sie die Nummer von Ihrem Dienstanbieter und können Sie manuell eingeben.

# So richten Sie die Mailbox ein:

- 1 Tippen Sie auf dem Startbildschirm auf :::.
- 2 Tippen Sie auf Einstellungen > Anrufeinstellungen > Sprachnachricht >Mailbox-Einstellungen > Mailboxnummer.
- 3 Geben Sie die Mailbox-Nummer ein.
- 4 Tippen Sie auf OK.

#### So rufen Sie den Mailboxdienst an:

- 1 Tippen Sie auf der Startbildschirm auf ...
- 2 Tippen Sie auf Telefon.
- 3 Berühren und halten Sie die 1.

# Notrufe

Das Gerät unterstützt internationale Notrufnummern (z. B. 112 und 911). Diese Nummern können normalerweise in allen Ländern für Notrufe genutzt werden, auch wenn keine SIM-Karte eingesetzt ist. Voraussetzung ist nur, dass sich ein Netz in Reichweite befindet.

#### So tätigen Sie einen Notruf:

- 1 Tippen Sie auf der Startbildschirm auf ...
- 2 Tippen Sie auf Telefon.
- 3 Geben Sie die Notrufnummer ein und tippen Sie auf  $\curvearrowleft$ . Tippen Sie auf  $\triangledown$ . wenn Sie eine Ziffer löschen möchten.
- Auch wenn keine SIM-Karte eingesetzt ist oder ausgehende Anrufe gesperrt wurden, können Sie Notrufe tätigen.

#### So tätigen Sie einen Notruf bei gesperrter SIM-Karte:

- 1 Tippen Sie auf dem Sperrbildschirm auf Notruf.
- 2 Geben Sie die Notrufnummer ein und tippen Sie auf  $\ell$ .

# Kontakte

# Übertragen von Kontakten

Es gibt mehrere Möglichkeiten, Kontakte auf Ihr neues Gerät zu übertragen. Weitere Informationen zur Wahl einer Übertragungsmethode finden Sie unter www.sonymobile.com/support.

# Übertragen von Kontakten mithilfe eines Computers

Xperia™ Transfer und Contacts Setup sind Anwendungen innerhalb von PC Companion, die die Sammlung von Kontaktdaten vom alten Gerät und deren Übertragung auf das neue Gerät unterstützen. Diese Anwendungen unterstützen verschiedene Geräte, wie z. B. iPhone, Samsung, HTC, BlackBerry, LG, Motorola und Nokia.

Sie benötigen:

- einen mit dem Internet verbundenen Computer.
- ein USB-Kabel für Ihr altes Gerät.
- ein USB-Kabel für Ihr neues Android™-Gerät
- Ihr altes Gerät.
- Ihr neues Android™-Gerät

# So übertragen Sie mithilfe eines Computers Kontakte auf Ihr neues Gerät:

- 1 Stellen Sie sicher, dass PC Companion auf Ihrem PC installiert ist.
- 2 Öffnen Sie PC Companion und klicken Sie anschließend auf *Xperia™ Transfer* oder Contacts Setup. Folgen Sie den Anweisungen zum Übertragen Ihrer Kontakte.

# Übertragen von Kontakten mit einem Onlinekonto

Wenn Sie die Kontakte in Ihrem alten Gerät oder auf Ihrem Computer mit einem Onlinekonto, beispielsweise Google Sync™, Facebook™ oder Microsoft® Exchange ActiveSync®, synchronisieren, können Sie Ihre Kontakte mithilfe dieses Kontos auf Ihr neues Gerät übertragen.

# So synchronisieren Sie Kontakte mithilfe eines Synchronisierungskontos mit Ihrem neuen Gerät:

- 1 Tippen Sie auf dem Startbildschirm auf  $\mathbb{R}$ .
- 2 Tippen Sie auf und anschließend auf Einstellungen> Konten und Synchr..
- 3 Wählen Sie das Konto aus, mit dem Sie Ihre Kontakte synchronisieren möchten, und tippen Sie anschließend auf **:> Jetzt synchronisieren.**
- y Sie müssen beim entsprechenden Synchronisierungskonto angemeldet sein, bevor Sie Ihre Kontakte damit synchronisieren können.

# Andere Methoden für die Übertragung von Kontakten

Es gibt noch mehrere andere Möglichkeiten, Kontakte von Ihrem alten Gerät auf Ihr neues Gerät zu übertragen. Sie können zum Beispiel Kontakte auf eine Speicherkarte

kopieren, Kontakte auf einer SIM-Karte speichern oder die Bluetooth®-Technologie verwenden. Ausführlichere Informationen zum Übertragen von Kontakten von Ihrem alten Gerät entnehmen Sie bitte der entsprechenden Bedienungsanleitung.

# So importieren Sie Kontakte von einer Speicherkarte:

- 1 Tippen Sie auf dem Startbildschirm auf  $\mathbb{R}$  und dann auf  $\mathbb{R}$ .
- 2 Drücken Sie auf und tippen Sie anschließend auf Kontakte importieren > SD-Karte.
- 3 Wählen Sie die zu importierende Datei aus.

# So importieren Sie Kontakte mithilfe der Bluetooth®-Technologie:

- <sup>1</sup> Vergewissern Sie sich, dass Sie die Bluetooth<sup>®</sup>-Funktion aktiviert haben und dass Ihr Gerät sichtbar ist.
- 2 Wenn Sie auf Ihrem Gerät eine Benachrichtigung über eine eingehende Datei erhalten, ziehen Sie die Statusleiste nach unten und tippen Sie auf die Benachrichtigung, um die Übertragung der Datei zu akzeptieren.
- 3 Tippen Sie auf Akzeptieren, um die Übertragung der Datei zu starten.
- 4 Ziehen Sie die Statusleiste nach unten. Tippen Sie nach erfolgter Übertragung auf die Benachrichtigung.
- 5 Tippen Sie auf die empfangene Datei.

#### So importieren Sie Kontakte von einer SIM-Karte:

- Wenn Sie Kontakte mithilfe einer SIM-Karte übertragen, könnten Informationen verloren gehen oder mehrfache Kontakteinträge erstellt werden.
- 1 Tippen Sie auf dem Startbildschirm auf ::: und anschließend auf  $\blacksquare$ .
- 2 Tippen Sie auf und anschließend auf Kontakte importieren > SIM-Karte.
- 3 Um einen einzelnen Kontakt zu importieren, tippen Sie auf den Kontakt. Um alle Kontakte zu importieren, tippen Sie auf Alle importieren.

# Suchen und Anzeigen von Kontakten

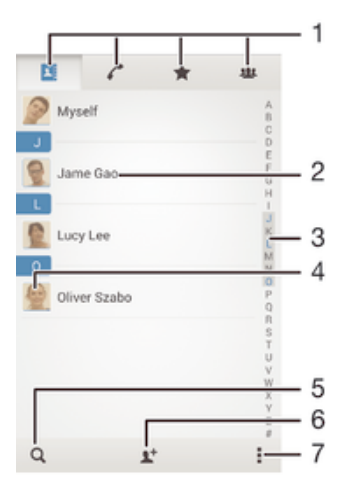

- 1 Registerkarten "Kontakte", "Anrufe", "Favoriten" und "Gruppen"
- 2 Kontaktdetails anzeigen
- 3 Zu Kontakten mit dem ausgewählten Anfangsbuchstaben springen
- 4 Auf Kommunikationsoptionen zum Kontakt zugreifen
- 5 Nach Kontaktdaten suchen
- 6 Einen Kontakt hinzufügen
- 7 Weitere Optionen anzeigen

### So suchen Sie nach einem Kontakt:

- 1 Tippen Sie auf dem Startbildschirm auf ::: und anschließend auf  $\blacksquare$ .
- 2 Tippen Sie auf  $Q$  und geben Sie eine Rufnummer, einen Namen oder andere Informationen im Feld Kontakte suchen ein. Die Liste mit den Suchergebnissen wird nach jeder Eingabe eines Zeichens gefiltert.

## So wählen Sie, welche Kontakte in der Kontakteanwendung angezeigt werden:

- 1 Tippen Sie auf der Startbildschirm auf  $\frac{1}{n}$  und dann auf  $\frac{1}{n}$ .
- 2 Drücken Sie ..., und tippen Sie anschließend auf Filtern.
- 3 Aktivieren bzw. deaktivieren Sie die gewünschten Optionen in der angezeigten Liste. Wenn Sie Ihre Kontakte mit einem Synchronisierungskonto synchronisiert haben, wird dieses Konto in der Liste angezeigt. Um die Liste verfügbarer Optionen zu erweitern, tippen Sie auf das Konto.
- 4 Tippen Sie auf OK, wenn Sie fertig sind.

# Hinzufügen und Bearbeiten von Kontaktdaten

Erstellen, bearbeiten und synchronisieren Sie Ihre Kontaktdaten in wenigen einfachen Schritten. Sie können in unterschiedlichen Konten gespeicherte Kontaktdaten auswählen und festlegen, wie diese in Ihrem Gerät angezeigt werden.

Wenn Sie Ihre Kontaktdaten mit mehr als einem Konto synchronisieren, ist zur Vermeidung doppelter Einträge ein Zusammenführen der Kontakte im Gerät möglich.

 $\bullet$ Manche Synchronisierungsdienste, z. B. soziale Netzwerkdienste, lassen die Bearbeitung von Kontaktdetails nicht zu.

## So fügen Sie einen Kontakt hinzu:

- 1 Tippen Sie auf dem Startbildschirm auf  $\frac{1}{2}$  und dann auf  $\frac{1}{2}$ .
- 2 Tippen Sie auf  $\mathbf{I}^+$ .
- 3 Wenn Sie Ihre Kontaktdaten mit einem oder mehreren Konten synchronisiert haben und Sie zum ersten Mal einen Kontakt hinzufügen, müssen Sie zunächst das Konto auswählen, zu dem Sie diesen Kontakt hinzufügen möchten. Alternativ können Sie auf Telefonkontakt tippen, wenn Sie diesen Kontakt nur auf Ihrem Gerät verwenden und speichern möchten.
- 4 Geben Sie die gewünschten Daten des Kontakts ein oder wählen Sie sie aus.
- 5 Tippen Sie auf Fertig, wenn Sie fertig sind.
- Nachdem Sie in Schritt 3 ein Konto für die Synchronisierung ausgewählt haben, wird dieses Konto das nächste Mal, wenn Sie einen Kontakt hinzufügen, als Standardkonto angezeigt. Sie haben aber die Möglichkeit, das Konto zu ändern, indem Sie den Kontakt nach dem Speichern bearbeiten.
- Wenn Sie ein Pluszeichen und die Landesvorwahl vor der Rufnummer eines Kontakts hinzufügen, müssen Sie die Nummer nicht wieder ändern, wenn Sie aus anderen Ländern anrufen.

#### So bearbeiten Sie einen Kontakt:

- 1 Tippen Sie auf dem Startbildschirm auf  $\frac{1}{n}$  und dann auf  $\frac{1}{n}$ .
- 2 Tippen Sie auf den zu bearbeitenden Kontakt und anschließend auf  $\mathbb{R}^s$ .
- 3 Bearbeiten Sie die gewünschten Daten.
- 4 Tippen Sie auf Fertig, wenn Sie fertig sind.
- Einige Synchronisierungsdienste erlauben das Bearbeiten von Kontaktdetails nicht.

# So verknüpfen Sie ein Bild mit einem Kontakt:

- 1 Tippen Sie auf der Startbildschirm auf ::: und dann auf  $\blacksquare$ .
- 2 Tippen Sie auf den zu bearbeitenden Kontakt und anschließend auf ...
- 3 Tippen Sie auf  $\Box$ , und wählen Sie die gewünschte Methode zum Hinzufügen des Kontaktbilds.
- 4 Wenn Sie das Bild hinzugefügt haben, tippen Sie auf Fertig.
- Sie können einem Kontakt auch direkt aus der Album-Anwendung ein Bild hinzufügen.

## So personalisieren Sie einen Rufton für einen Kontakt:

- 1 Tippen Sie auf dem Startbildschirm auf  $\frac{1}{n}$  und dann auf  $\frac{1}{n}$ .
- 2 Tippen Sie auf den zu bearbeitenden Kontakt und anschließend auf ...
- 3 Tippen Sie auf : > Klingeltonwahl.
- 4 Wählen Sie eine Option aus und tippen Sie auf Fertig.
- 5 Tippen Sie auf Fertig.

## So löschen Sie Kontakte:

- 1 Tippen Sie auf dem Startbildschirm auf ... und dann auf ...
- 2 Berühren und halten Sie den Kontakt, den Sie löschen möchten.
- 3 Tippen Sie zum Löschen aller Kontakte auf den Pfeil nach unten, um das Dropdown-Menü zu öffnen, und wählen Sie Alle markieren.
- 4 Tippen Sie auf mund anschließend auf Löschen.

#### So bearbeiten Sie Ihre eigenen Kontaktdaten:

- 1 Tippen Sie auf der Startbildschirm auf  $\frac{1}{n}$  und dann auf  $\frac{1}{n}$ .
- 2 Tippen Sie auf Benutzer und anschließend auf  $\blacktriangleright$ .
- 3 Geben Sie die neuen Daten ein, oder nehmen Sie die gewünschten Änderungen vor.
- 4 Tippen Sie auf Fertig, wenn Sie fertig sind.

#### So erstellen Sie einen neuen Kontakt aus einer SMS:

- 1 Tippen Sie auf dem Startbildschirm auf  $\cdots$  und dann auf  $\Box$ .
- 2 Tippen Sie auf  $\sqrt{ }$  > Speichern.
- 3 Wählen Sie einen bestehenden Kontakt aus oder tippen Sie auf Neuen Kontakt erstellen.
- 4 Bearbeiten Sie die Kontaktdaten und tippen Sie auf Fertig.

# Favoriten und Gruppen

Sie können Kontakte als Favoriten markieren, um über die Anwendung Kontakte schnell auf diese Kontakte zugreifen zu können. Sie können Gruppen auch Kontakte zuweisen, um auf diese in der Anwendung Kontakte schneller zugreifen zu können.

So markieren Sie einen Kontakt als Favoriten oder heben die Markierung auf:

- 1 Tippen Sie auf der Startbildschirm auf  $\cdots$  und dann auf  $\cdots$
- 2 Tippen Sie auf den Kontakt, den Sie als Favoriten hinzufügen oder aus den Favoriten entfernen möchten.
- 3 Tippen Sie auf  $\leq$ .

### So zeigen Sie Ihre Favoriten unter den Kontakten an:

- 1 Tippen Sie auf dem Startbildschirm auf  $\frac{11}{200}$ , tippen Sie anschließend auf  $\frac{1}{200}$ .
- 2 Tippen Sie auf  $\bigstar$ .

## So weisen Sie einer Gruppe einen Kontakt zu:

- 1 Berühren Sie in der Anwendung "Kontakte" den Kontakt, den Sie einer Gruppe zuweisen möchten.
- 2 Tippen Sie auf wund anschließend auf die Leiste direkt unter Gruppen.
- 3 Markieren Sie die Kontrollkästchen für die Gruppen, zu denen der Kontakt hinzugefügt werden soll.
- 4 Tippen Sie auf Fertig.

# Senden von Kontaktdaten

# So senden Sie Ihre Visitenkarte:

- 1 Tippen Sie auf der Startbildschirm auf :: und dann auf  $\blacksquare$ .
- 2 Tippen Sie auf Benutzer.
- 3 Drücken Sie , und tippen Sie anschließend auf Kontakt senden > OK.
- 4 Wählen Sie eine verfügbare Übertragungsmethode, und befolgen Sie die Anweisungen auf dem Bildschirm.

# So senden Sie einen Kontakt:

- 1 Tippen Sie auf der Startbildschirm auf  $\cdots$  und dann auf  $\cdots$
- 2 Tippen Sie auf den Kontakt, dessen Daten gesendet werden sollen.
- 3 Drücken Sie ... und tippen Sie anschließend auf Kontakt senden > OK.
- 4 Wählen Sie eine verfügbare Übertragungsmethode, und befolgen Sie die Anweisungen auf dem Bildschirm.

# So senden Sie mehrere Kontakte gleichzeitig:

- 1 Tippen Sie auf der Startbildschirm auf ::: und dann auf 1.
- 2 Drücken Sie , und tippen Sie anschließend auf Mehrere markieren.
- 3 Markieren Sie die zu sendenden Kontakte, oder wählen Sie alle Kontakte aus, um diese zu senden.
- 4 Tippen Sie auf , wählen Sie eine verfügbare Übertragungsmethode, und befolgen Sie die Anweisungen auf dem Bildschirm.

# Vermeiden doppelter Einträge in der Kontakteanwendung

Wenn Sie Kontakte mit einem neuen Konto synchronisieren oder Kontaktdaten anderweitig importieren, besteht die Möglichkeit doppelter Einträge in der Kontakteanwendung. In einem solchen Fall können Sie die doppelten Einträge zu einem Eintrag zusammenführen. Sollten Sie Einträge versehentlich zusammenführen, können Sie sie später wieder trennen.

# So verknüpfen Sie Kontakte:

- 1 Tippen Sie auf dem Startbildschirm auf ::: und dann auf ...
- 2 Tippen Sie auf den Kontakt, der mit einem anderen Kontakt verknüpft werden soll.
- 3 Drücken Sie auf und tippen Sie anschließend auf Kontakt verknüpfen.
- 4 Tippen Sie auf den Kontakt, dessen Informationen Sie mit dem ersten Kontakt zusammenführen möchten, und tippen Sie zur Bestätigung auf OK. Die Daten des ersten Kontakts werden mit dem zweiten Kontakt zusammengeführt und die miteinander verknüpften Kontakte werden in der Kontaktliste als ein Kontakt angezeigt.

#### So trennen Sie verknüpfte Kontakte:

- 1 Tippen Sie auf der Startbildschirm auf ::: und dann auf  $\blacktriangle$ .
- 2 Tippen Sie auf den verknüpften Kontakt, den Sie bearbeiten möchten, und anschließend auf  $\blacktriangleright$ .
- 3 Tippen Sie auf Kontaktverkn. aufh. > Verkn. aufheb..

# Sicherung von Kontakten

Kontakte können auf einer Speicher- oder SIM-Karte gesichert werden.

# So exportieren Sie alle Kontakte auf eine Speicherkarte:

- 1 Tippen Sie auf der Startbildschirm auf  $\frac{1}{n}$  und dann auf  $\frac{1}{n}$ .
- 2 Drücken Sie "und tippen Sie anschließend auf Kontakte exportieren > SD-Karte.
- 3 Tippen Sie auf OK.

# So exportieren Sie Kontakte auf eine SIM-Karte:

- 1 Tippen Sie auf dem Startbildschirm auf ::: und anschließend auf 1.
- 2 Drücken Sie auf und tippen Sie dann auf Kontakte exportieren  $\overline{\phantom{a}}$  SIM-Karte.
- 3 Markieren Sie die Kontakte, die exportiert werden sollen, oder tippen Sie auf Alle markieren, falls alle Kontakte exportiert werden sollen.
- 4 Tippen Sie auf Exportieren.
- 5 Wählen Sie Kontakte hinzufügen, wenn Sie die Kontaktdaten vorhandenen Kontakten auf der SIM-Karte hinzufügen möchten. Wählen Sie Alle Kontakte ersetzen, wenn Sie die vorhandenen Kontakte auf der SIM-Karte ersetzen möchten.
- Wenn Sie Kontakte auf die SIM-Karte exportieren, werden eventuell nicht alle Informationen exportiert. Der Grund besteht in der beschränkten Speicherkapazität von SIM-Karten.

# Nachrichtenfunktionen

# Lesen und Senden von Nachrichten

Die Messaging-Anwendung stellt Ihre Nachrichten in Gesprächsform dar, d. h., alle Nachrichten von und an eine bestimmte Person werden zu einer Gruppe zusammengefasst. Um eine MMS zu senden, müssen die richtigen MMS-Einstellungen im Gerät vorgenommen worden sein. Weitere Informationen finden Sie unter Einstellungen für Internet und Messaging auf Seite 25.

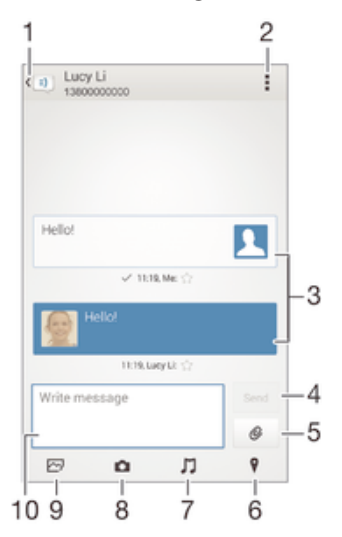

1 Zurück zur Liste der Gespräche gehen

- 2 Optionen anzeigen
- 3 Gesendete und empfangene Nachrichten
- 4 Schaltfläche "Senden"
- 5 Datei anhängen
- 6 Standort anhängen
- 7 Soundclip anhängen
- 8 Foto aufnehmen und anhängen
- 9 Ein auf dem Gerät gespeichertes Foto anhängen
- 10 Textfeld

## So erstellen und senden Sie eine Nachricht:

- 1 Tippen Sie auf dem Startbildschirm auf  $\frac{1}{n}$  und dann auf  $\frac{1}{n}$ .
- 2 Tippen Sie auf  $+$ .
- 3 Tippen Sie auf und anschließend auf Empfänger hinzufügen und wählen Sie einen Kontakt aus der Kontaktliste. Wenn der Empfänger nicht in der Kontaktliste aufgeführt ist, geben Sie seine Nummer manuell ein und tippen Sie  $aut +$ .
- 4 Tippen Sie auf Fertig, wenn Sie mit dem Hinzufügen der Empfänger fertig sind.
- 5 Tippen Sie auf Nachricht schreiben, und geben Sie den Nachrichtentext ein.
- 6 Wenn Sie eine Mediendatei hinzufügen möchten, tippen Sie auf  $\oslash$ , und wählen Sie eine Option.
- 7 Tippen Sie auf Senden, um die Nachricht zu senden.
- $\bullet$ Wenn Sie eine Nachricht vor dem Senden verlassen, wird sie als Entwurf gespeichert. Die Konversation wird mit dem Wort Entwurf: gekennzeichnet.

## So lesen Sie eine empfangene Nachricht:

- 1 Tippen Sie auf dem Startbildschirm auf  $\frac{1}{n}$  und dann auf  $\frac{1}{n}$ .
- 2 Tippen Sie auf das gewünschte Gespräch.
- 3 Wenn die Nachricht noch nicht heruntergeladen wurde, tippen Sie auf die Nachricht und halten Sie sie. Tippen Sie anschließend auf Nachricht herunterladen.

### So beantworten Sie eine Nachricht:

- 1 Tippen Sie auf der Startbildschirm auf :: und dann auf ...
- 2 Tippen Sie auf die Konversation, die die Nachricht enthält.
- 3 Geben Sie Ihre Antwort ein, und tippen Sie auf Senden.

## So leiten Sie eine Nachricht weiter:

- 1 Tippen Sie auf dem Startbildschirm auf ::: und dann auf ...
- 2 Tippen Sie auf das Gespräch, das die Nachricht enthält, die Sie weiterleiten möchten.
- 3 Berühren und halten Sie die weiterzuleitende Nachricht und tippen Sie dann auf Nachricht weiterleiten.
- 4 Tippen Sie auf und anschließend auf Empfänger hinzufügen und wählen Sie einen Kontakt aus der Kontaktliste. Wenn der Empfänger nicht in der Kontaktliste aufgeführt ist, geben Sie seine Nummer manuell ein und tippen Sie auf  $+$ .
- 5 Tippen Sie auf Fertig, wenn Sie mit dem Hinzufügen der Empfänger fertig sind.
- 6 Bearbeiten Sie ggf. die Nachricht und tippen Sie dann auf Senden.
- Sie können in Schritt 4 auch auf An tippen und die volle Rufnummer des Empfängers manuell eingeben.

#### So speichern Sie in einer empfangenen Nachricht enthaltene Dateien:

- 1 Tippen Sie auf der Startbildschirm auf  $\frac{1}{n}$  und dann auf  $\frac{1}{n}$ .
- 2 Tippen Sie auf die Konversation, die Sie öffnen möchten.
- 3 Wenn die Nachricht noch nicht heruntergeladen wurde, tippen Sie auf die Nachricht und halten Sie sie. Tippen Sie anschließend auf Nachricht herunterladen.
- 4 Berühren und halten Sie die zu speichernde Datei. Wählen Sie dann die gewünschte Option.

# Organisieren Ihrer Nachrichten

# So löschen Sie eine Nachricht:

- 1 Tippen Sie im Startbildschirm auf ::: und anschließend auf a).
- 2 Tippen Sie auf die Konversation, die die zu löschende Nachricht enthält.
- 3 Berühren und halten Sie die zu löschende Nachricht, und tippen Sie dann auf Nachricht löschen > Löschen.

#### So löschen Sie Konversationen:

- 1 Tippen Sie auf dem Startbildschirm auf  $\frac{11}{212}$  und tippen Sie dann auf  $\frac{1}{212}$ .
- 2 Tippen Sie und tippen Sie anschließend auf Gespräche löschen.
- 3 Aktivieren Sie die Kontrollkästchen der zu löschenden Konversationen, und tippen Sie auf "mLöschen.

#### So markieren Sie eine Nachricht mit einem Stern-Symbol:

- 1 Tippen Sie auf der Startbildschirm auf ::: und dann auf ...
- 2 Tippen Sie auf die Konversation, die Sie öffnen möchten.
- 3 Tippen Sie in der Nachricht, die Sie mit einem Stern markieren möchten, auf  $\sim$ .
- 4 Tippen Sie auf ←, um das Stern-Symbol von einer Nachricht zu entfernen.

### So zeigen Sie mit Sternen versehene Nachrichten an:

- 1 Tippen Sie auf der Startbildschirm auf  $\frac{1}{2}$  und dann auf  $\frac{1}{2}$ .
- 2 Tippen Sie auf und anschließend auf Nachrichten mit Stern.
- 3 Die mit Sternen versehenen Nachrichten werden in einer Liste angezeigt.

## So suchen Sie nach Nachrichten:

- 1 Tippen Sie auf dem Startbildschirm auf ::: und dann auf ::
- 2 Tippen Sie auf und anschließend auf Suchen.
- 3 Geben Sie die Schlüsselwörter für die Suche ein. Die Suchergebnisse werden in einer Liste angezeigt.

# Anrufen aus einer Nachricht heraus

# So rufen Sie den Absender einer Nachricht an:

- 1 Tippen Sie auf der Startbildschirm auf  $\cdots$  und dann auf  $\blacksquare$
- 2 Tippen Sie auf eine Konversation.
- 3 Tippen Sie am oberen Bildschirmrand auf den Namen oder die Nummer des Empfängers, wählen Sie dann den Namen oder die Nummer des Empfängers aus der angezeigten Liste aus.
- 4 Wenn der Empfänger in Ihren Kontaktdaten gespeichert ist, tippen Sie auf die Rufnummer, die Sie anrufen möchten. Wenn Sie den Empfänger nicht in Ihren Kontakten gespeichert haben, tippen Sie auf ...

## So speichern Sie die Nummer eines Absenders als Kontakt:

- 1 Tippen Sie auf dem Startbildschirm auf  $\frac{1}{n}$  und dann auf  $\frac{1}{n}$ .
- Tippen Sie auf **1 > Speichern**.
- 3 Wählen Sie einen bestehenden Kontakt aus oder tippen Sie auf Neuen Kontakt erstellen.
- 4 Bearbeiten Sie die Kontaktdaten und tippen Sie auf Fertig.

# Einstellungen für Messaging

#### So ändern Sie die Benachrichtigungseinstellungen:

- 1 Tippen Sie auf dem Startbildschirm auf  $\cdots$  und dann auf  $\cdots$ .
- 2 Tippen Sie auf und anschließend auf Einstellungen.
- 3 Tippen Sie auf Benachrichtigungston und wählen Sie eine Option aus, um einen Benachrichtigungston einzustellen.
- 4 Für weitere Benachrichtigungseinstellungen aktivieren oder deaktivieren Sie die entsprechenden Kontrollkästchen.

## So schalten Sie die Zustellmeldungsfunktion für ausgehende Nachrichten ein und aus:

- 1 Tippen Sie auf dem Startbildschirm auf ::: und dann auf ::
- 2 Tippen Sie auf und anschließend auf Einstellungen.
- 3 Aktivieren Sie das Kontrollkästchen Zustellmeldung oder heben Sie die Auswahl ganz nach Ihren Wünschen auf.
- Nachdem die Zustellmeldungsfunktion eingeschaltet wurde, wird neben den Nachrichten, die erfolgreich zugestellt wurden, ein Häkchen angezeigt.

# Instant Messaging und Videochat

Mit der Anwendung "Google Hangouts™" für Instant Messaging und Videochats auf Ihrem Gerät können Sie mit Freunden chatten, die auch die Anwendung auf Computern, Android™-Geräten oder anderen Geräten nutzen. Sie können jedes Gespräch in einen Videoanruf verwandeln, an dem mehrere Freunde teilnehmen, und Nachrichten an Freunde schicken, selbst wenn sie offline sind. Außerdem können Sie Fotos ganz einfach ansehen und freigeben.

Bevor Sie mit der Verwendung von Hangouts™ beginnen, stellen Sie sicher, dass Sie über eine gute Internetverbindung und ein Google™-Konto verfügen. Rufen Sie http:// support.google.com/hangouts auf und klicken Sie auf den Link "Hangouts on your Android", um weitere Informationen zur Verwendung dieser Anwendung zu erhalten.

ı Die Videoanruffunktion wird nur von Geräten unterstützt, die eine Frontkamera haben.

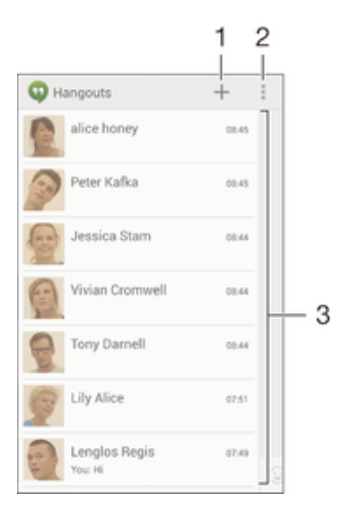

- 1 Neuen Chat oder Videoanruf starten
- 2 Optionen
- 3 Liste der Kontakte

# So starten Sie Instant Messaging oder einen Videoanruf:

- 1 Tippen Sie auf dem Startbildschirm auf ...
- 2 Tippen Sie auf Hangouts.
- 3 Tippen Sie auf +. Geben Sie anschließend einen Kontaktnamen, eine E-Mail-Adresse, Rufnummer oder einen Zirkelnamen ein und wählen Sie den entsprechenden Eintrag aus der Liste mit Vorschlägen aus.
- 4 Tippen Sie zum Starten einer Instant Messaging-Sitzung auf  $\equiv$ .
- 5 Tippen Sie zum Starten eines Videoanrufs auf **...**

#### So antworten Sie auf eine Chatnachricht oder nehmen an einem Videoanruf teil:

- 1 Wenn Sie jemand über Hangouts kontaktiert, wird @ oder @ in der Statusleiste angezeigt.
- 2 Ziehen Sie die Statusleiste nach unten, tippen Sie auf die Nachricht oder den Videoanruf und beginnen Sie zu chatten bzw. sich zu unterhalten.

#### So erfahren Sie mehr über Hangouts™:

• Tippen Sie bei geöffneter Hangouts™-Anwendung auf ‼ und dann auf Hilfe.

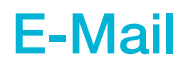

# Konfigurieren von E-Mail

Verwenden Sie die E-Mail-Anwendung auf dem Gerät zum Senden und Empfangen von E-Mails über Ihre E-Mail-Konten. Es können ein oder mehrere E-Mail-Konten gleichzeitig verwendet werden, darunter auch geschäftliche Microsoft Exchange ActiveSync-Konten.

# So richten Sie ein E-Mail-Konto ein:

- 1 Tippen Sie auf dem Startbildschirm auf ...
- 2 Tippen Sie auf E-Mail.
- 3 Befolgen Sie die auf dem Bildschirm angezeigten Anweisungen, um das Setup abzuschließen.
- -64 In Bezug auf manche E-Mail-Dienste müssen Sie sich ggf. an Ihren E-Mail-Dienstanbieter wenden, um Informationen zu genauen Einstellungen Ihres E-Mail-Kontos zu erhalten.

# So fügen Sie ein zusätzliches E-Mail-Konto hinzu:

- 1 Tippen Sie auf dem Startbildschirm auf ...
- 2 Tippen Sie auf E-Mail.
- 3 Wenn Sie mehrere E-Mail-Konten verwenden, tippen Sie auf vund anschließend auf Konto hinzufügen.
- 4 Geben Sie die E-Mail-Adresse und das Kennwort ein und tippen Sie auf Weiter. Ist ein automatischer Download der Einstellungen für das E-Mail-Konto nicht möglich, schließen Sie das Setup manuell ab.
- 5 Geben Sie bei Aufforderung zur einfachen Erkennung einen Namen für Ihr E-Mail-Konto ein.
- 6 Tippen Sie auf Weiter, wenn Sie fertig sind.

#### So definieren Sie ein E-Mail-Konto als Standardkonto:

- 1 Tippen Sie auf dem Startbildschirm auf ...
- 2 Tippen Sie auf E-Mail.
- 3 Drücken Sie auf und tippen Sie anschließend auf Einstellungen.
- 4 Wählen Sie das Konto, das Sie zum Verfassen und Senden von E-Mails als Standardkonto verwenden möchten.
- 5 Markieren Sie das Kontrollkästchen Standardkonto. Der Posteingang des Standardkontos wird bei jedem Öffnen der E-Mail-Anwendung angezeigt.
- ÷ó Wenn Sie nur über ein E-Mail-Konto verfügen, ist dieses Konto automatisch Ihr Standardkonto.

# Senden und Empfangen von E-Mails

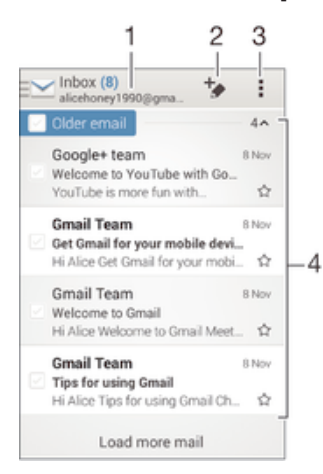

- 1 Liste aller E-Mail-Konten und kürzlich verwendeten Ordner anzeigen
- 2 Eine E-Mail schreiben
- 3 Auf Einstellungen und Optionen zugreifen
- 4 Liste von E-Mails

# So laden Sie neue E-Mails herunter:

- 1 Tippen Sie auf dem Startbildschirm auf :::.
- 2 Tippen Sie auf E-Mail.
- 3 Wenn Sie mehrere E-Mail-Konten verwenden, tippen Sie auf wund wählen Sie das Konto aus, das Sie abrufen möchten, und tippen Sie anschließend im Dropdown-Menü auf Posteingang.
- 4 Tippen Sie auf ., um neue Nachrichten herunterzuladen, tippen Sie anschließend auf Aktualisieren.
- Wenn der Posteingang geöffnet ist, wischen Sie von oben nach unten über den Bildschirm, um die Nachrichtenliste zu aktualisieren.

# So lesen Sie Ihre E-Mails:

- 1 Tippen Sie auf dem Startbildschirm auf ...
- 2 Tippen Sie auf E-Mail.
- 3 Wenn Sie mehrere E-Mail-Konten verwenden, tippen Sie auf wund wählen Sie das Konto aus, das Sie abrufen möchten, und tippen Sie anschließend im Dropdown-Menü auf Posteingang. Wenn Sie all Ihre E-Mail-Konten gleichzeitig abrufen möchten, tippen Sie auf vund anschließend im Dropdown-Menü auf Kombinierter Posteingang.
- 4 Blättern Sie im E-Mail-Posteingang nach oben oder unten und tippen Sie auf die anzuzeigende E-Mail.

# So erstellen und senden Sie eine E-Mail:

- 1 Tippen Sie auf dem Startbildschirm auf ..., tippen Sie dann auf E-Mail.
- 2 Wenn Sie mehrere E-Mail-Konten verwenden, tippen Sie auf  $\vee$  und wählen Sie das Konto aus, von dem aus Sie die E-Mail senden möchten, und tippen Sie anschließend im Dropdown-Menü auf Posteingang.
- 3 Tippen Sie auf  $\pm$  und geben Sie anschließend den Namen des Empfängers oder die E-Mail-Adresse ein, oder tippen Sie auf the und wählen Sie einen oder mehrere Empfänger aus der Kontaktliste aus.
- 4 Geben Sie den E-Mail-Betreff und den E-Mail-Text ein und tippen Sie auf

# So beantworten Sie eine E-Mail:

- 1 Tippen Sie auf dem Startbildschirm auf :::.
- 2 Tippen Sie auf E-Mail.
- 3 Tippen Sie in Ihrem E-Mail-Posteingang auf die zu beantwortende Nachricht und tippen Sie anschließend auf Antworten oder Allen antworten.
- 4 Geben Sie Ihre Antwort ein und tippen Sie dann auf ...

# So leiten Sie eine E-Mail weiter:

- 1 Tippen Sie in Ihrem E-Mail-Posteingang auf die weiterzuleitende Nachricht und tippen Sie dann auf Weiterleiten.
- 2 Geben Sie die E-Mail-Adresse es Empfängers manuell ein oder tippen Sie auf und wählen Sie den Empfänger aus Ihrer Kontaktliste.
- 3 Geben Sie Ihren Nachrichtentext ein und tippen Sie dann auf d.

# So zeigen Sie einen E-Mail-Anhang an:

- 1 Suchen Sie die E-Mail mit dem Anhang, den Sie anzeigen möchten, und tippen Sie darauf. E-Mails mit Anhängen sind durch @ gekennzeichnet.
- 2 Wenn die E-Mail-Nachricht geöffnet ist, tippen Sie auf Laden und der Anhang wird heruntergeladen.
- 3 Tippen Sie nach dem Herunterladen auf Zeigen.

#### So speichern Sie die E-Mail-Adresse eines Absenders in den Kontakten:

- 1 Tippen Sie auf der Startbildschirm auf ...
- 2 Tippen Sie auf E-Mail.
- 3 Tippen Sie auf eine Nachricht in Ihrem E-Mail-Posteingang.
- 4 Tippen Sie auf den Namen des Absenders und anschließend auf OK.
- 5 Wählen Sie einen bestehenden Kontakt oder tippen Sie auf Neuen Kontakt erstellen.
- 6 Bearbeiten Sie bei Bedarf die Kontaktinformationen und tippen Sie anschließend auf Fertig.

# E-Mail-Vorschaufenster

Im Querformat steht zum Anzeigen und Lesen Ihrer E-Mails ein Vorschaufenster zur Verfügung. Sobald es aktiviert wurde, können Sie gleichzeitig die E-Mail-Liste und eine ausgewählte E-Mail anzeigen.

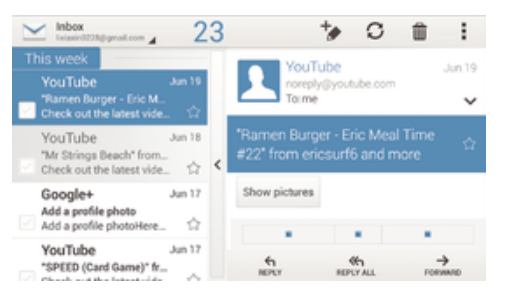

# So aktivieren Sie das Vorschaufenster:

- 1 Tippen Sie auf dem Startbildschirm auf ... tippen Sie dann auf E-Mail.
- 2 Tippen Sie auf ..., tippen Sie anschließend auf Einstellungen.
- 3 Tippen Sie auf Allgemein > Vorschaufenster.
- 4 Wählen Sie eine Option, oder eine Kombination aus Optionen, und tippen Sie auf OK.

#### So lesen Sie eine E-Mail im Vorschaufenster:

- 1 Stellen Sie sicher, dass das Vorschaufenster aktiviert ist.
- 2 Öffnen Sie Ihren E-Mail-Posteingang.
- 3 Blättern Sie nach oben oder unten und tippen Sie auf die E-Mail, die Sie lesen möchten.
- 4 Um die E-Mail als Vollbild anzuzeigen, tippen Sie auf den Fensterteiler (zwischen der E-Mail-Liste und dem E-Mail-Text).
- 5 Um zur normalen Posteingangsansicht zurückzukehren, tippen Sie nochmals auf den Fensterteiler.

# Organisieren Ihrer E-Mails

#### So sortieren Sie Ihre E-Mails:

- 1 Tippen Sie auf dem Startbildschirm auf ...
- 2 Tippen Sie auf E-Mail.
- 3 Wenn Sie mehrere E-Mail-Konten verwenden, tippen Sie auf wund wählen Sie das Konto aus, das Sie sortieren möchten, und tippen Sie anschließend im Dropdown-Menü auf Posteingang. Wenn Sie Nachrichten für alle E-Mail-Konten gleichzeitig sortieren möchten, tippen Sie auf wund anschließend auf Kombinierter Posteingang.
- 4 Tippen Sie auf ., tippen Sie anschließend auf Sortieren.
- 5 Wählen Sie eine Sortieroption aus.

#### So suchen Sie nach E-Mails:

- 1 Tippen Sie auf dem Startbildschirm auf ::: und dann auf E-Mail.
- 2 Wenn Sie mehrere E-Mail-Konten verwenden, tippen Sie auf M. Wählen Sie anschließend den Namen des Kontos aus, das Sie durchsuchen möchten, und tippen Sie dann auf Posteingang im Drop-down-Menü. Wenn Sie alle E-Mail-Konten gleichzeitig durchsuchen möchten, tippen Sie auf wund dann auf Kombinierte Ansicht.
- 3 Tippen Sie auf und anschließend auf Suchen.
- 4 Geben Sie Ihren Suchtext ein und tippen Sie anschließend auf der Tastatur auf  $\Omega$ .
- 5 Das Suchergebnis wird nach dem Datum geordnet in einer Liste angezeigt. Tippen Sie auf die zu öffnende E-Mail.

#### So zeigen Sie alle Ordner für ein E-Mail-Konto an:

- 1 Tippen Sie auf dem Startbildschirm auf .... tippen Sie dann auf E-Mail.
- 2 Wenn Sie mehrere E-Mail-Konten haben, tippen Sie auf wund wählen Sie das abzurufende Konto.
- 3 Wählen Sie in dem Konto, das Sie abrufen möchten, Alle Ordner zeigen.

## So löschen Sie eine E-Mail:

- 1 Aktivieren Sie in Ihrem E-Mail-Posteingang das Kontrollkästchen der zu löschenden Nachricht, und tippen Sie auf  $m$ .
- 2 Tippen Sie auf Löschen.
- $\bullet$ In Ihrem E-Mail-Posteingang können Sie auch eine Nachricht nach rechts streichen, um sie zu löschen.

# Einstellungen des E-Mail-Kontos

## So entfernen Sie ein E-Mail-Konto vom Gerät:

- 1 Tippen Sie auf der Startbildschirm auf :::.
- 2 Tippen Sie auf E-Mail.
- 3 Drücken Sie , und tippen Sie anschließend auf Einstellungen.
- 4 Wählen Sie das Konto aus, das entfernt werden soll.
- 5 Tippen Sie auf Konto löschen > OK.

# So ändern Sie die Abrufhäufigkeit für den Posteingang:

- 1 Tippen Sie auf der Startbildschirm auf ...
- 2 Tippen Sie auf E-Mail.
- 3 Tippen Sie auf und anschließend auf Einstellungen.
- 4 Wählen Sie das Konto, bei dem Sie die Abrufhäufigkeit für den Posteingang ändern möchten.
- 5 Tippen Sie auf Häufigkeit des E-Mail-Abrufes > Abrufhäufigkeit und wählen Sie eine Option.

## So stellen Sie eine automatische Abwesenheitsnotiz in einem Exchange Active Sync-Konto ein:

- 1 Tippen Sie auf der Startbildschirm auf ::: und dann auf E-Mail.
- 2 Drücken Sie ., und tippen Sie anschließend auf Einstellungen.
- 3 Wählen Sie das EAS (Exchange Active Sync)-Konto, für das Sie eine automatische Abwesenheitsnotiz einstellen möchten.
- 4 Tippen Sie auf Abwesend.
- 5 Tippen Sie auf  $\odot$  neben Abwesend, damit sich  $\odot$  in  $\odot$  ändert.
- 6 Markieren Sie gegebenenfalls das Kontrollkästchen Zeitbereich festlegen, und stellen Sie den Zeitraum für die automatisch generierte Antwort ein.
- 7 Geben Sie Ihre Abwesenheitsnotiz in das Textfeld ein.
- 8 Tippen Sie zum Bestätigen auf OK.

# Gmail™

Wenn Sie über ein Google™-Konto verfügen, können Sie die Gmail™-Anwendung zum Lesen und Schreiben von E-Mails verwenden.

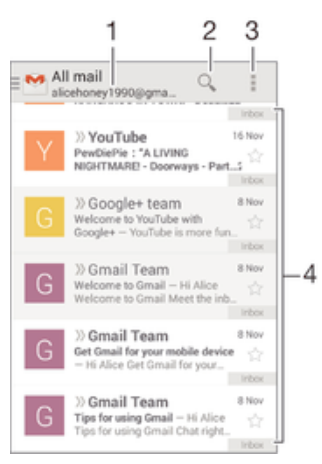

1 Liste aller Gmail-Konten und kürzlich verwendeten Ordner anzeigen

- 2 Nach E-Mails suchen
- 3 Auf Einstellungen und Optionen zugreifen
- 4 Liste von E-Mails

# So erfahren Sie mehr über Gmail™:

• Tippen Sie bei geöffneter Gmail-Anwendung auf # und dann auf Hilfe.

# **Musik**

# Übertragen von Musik auf das Gerät

Es gibt verschiedene Möglichkeiten, Musik von einem Computer auf das Gerät zu übertragen.

- Verbinden Sie das Gerät über ein USB-Kabel mit dem Computer und legen Sie Musikdateien per Ziehen und Ablegen direkt in der Dateimanageranwendung auf dem Computer ab. Weitere Informationen finden Sie unter Das Gerät mit einem Computer verbinden auf Seite 88.
- Bei einem PC können Sie die Anwendung "Media Go™" von Sony verwenden und damit unter anderem Musikdateien organisieren, Playlists erstellen und Podcasts abonnieren. Weitere Informationen und die Anwendung "Media Go™" zum Herunterladen finden Sie unter http://mediago.sony.com/enu/features.
- Im Falle eines Mac® von Apple® können Sie zum Übertragen Ihrer Mediendateien von iTunes auf Ihr Gerät die App "Sony™ Bridge for Mac" verwenden. Weitere Informationen und die App "Sony™ Bridge for Mac" zum Herunterladen finden Sie unter www.sonymobile.com/global-en/tools/bridge-for-mac/.

# Musikhören

Verwenden Sie die "WALKMAN"-Anwendung, um sich Ihre Lieblingsmusik und Hörbücher anzuhören.

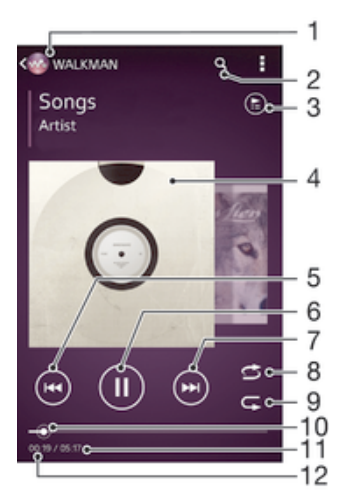

- 1 Musik durchsuchen
- 2 Musiktitel in Music Unlimited und alle auf Ihrem Gerät gespeicherten Musiktitel durchsuchen
- 3 Die aktuell wiedergegebene Playlist anzeigen
- 4 Cover (sofern verfügbar)
- 5 Durch Tippen zum vorherigen Musiktitel in der Playlist gehen Durch Berühren und Halten innerhalb des aktuellen Musiktitels zurückspulen
- 6 Musiktitel abspielen oder anhalten
- 7 Durch Tippen zum nächsten Musiktitel in der Playlist gehen Durch Berühren und Halten innerhalb des aktuellen Musiktitels vorspulen
- 8 Zufallswiedergabe in der aktuellen Playlist aktivieren
- 9 Alle Musiktitel in der aktuellen Playlist wiederholen
- 10 Fortschrittsanzeiger: Ziehen Sie den Anzeiger oder tippen Sie zum Vor- oder Zurückspulen entlang der Linie.
- 11 Gesamtlänge des aktuellen Musiktitels
- 12 Abgelaufene Zeit des aktuellen Musiktitels

#### So spielen Sie einen Musiktitel ab:

- 1 Tippen Sie auf dem Startbildschirm auf  $\ddot{\ddot{\mathbf{u}}}$  und dann auf  $\ddot{\mathbf{w}}$ .
- 2 Wenn der "WALKMAN"-Startbildschirm nicht angezeigt wird, tippen Sie auf ...
- 3 Wählen Sie eine Musikkategorie beispielsweise unter Interpreten, Alben oder
- Musiktitel aus. Blättern Sie dann zu dem zu öffnenden Musiktitel.
- 4 Tippen Sie auf den abzuspielenden Musiktitel.
- $\mathbf{r}$ Möglicherweise können Sie urheberrechtlich geschützte Inhalte nicht abspielen. Bitte überprüfen Sie, ob Sie an dem Material, das Sie freigeben möchten, die erforderlichen Rechte besitzen.

## So finden Sie musiktitelbezogene Informationen online:

- Tippen Sie während der Wiedergabe eines Musiktitels in der "WALKMAN"- Anwendung auf das Cover, um die Grenzenlos-Taste and anzuzeigen. Tippen Sie anschließend auf  $\infty$ .
- Über die Grenzenlos-Taste  $\chi$  haben Sie Zugriff auf verschiedene Informationsquellen. Zu den Informationen zählen Videos auf YouTube™, Songtexte und Informationen zum Interpreten auf Wikipedia.

# So stellen Sie die Lautstärke ein:

• Drücken Sie die Lautstärketaste.

## So minimieren Sie die "WALKMAN"-Anwendung:

Tippen Sie während der Wiedergabe eines Musiktitels auf  $\hat{w}$ , um den Startbildschirm aufzurufen. Die "WALKMAN"-Anwendung spielt die Musik weiter im Hintergrund ab.

## So öffnen Sie die "WALKMAN"-Anwendung, wenn sie im Hintergrund aktiv ist:

- 1 Tippen Sie auf  $\Box$ , um das Fenster der kürzlich verwendeten Anwendungen zu öffnen, während ein Musiktitel im Hintergrund abgespielt wird.
- 2 Tippen Sie auf die "WALKMAN"-Anwendung.

# "WALKMAN"-Startbildschirm

Über den "WALKMAN"-Startbildschirm erhalten Sie einen Überblick über alle auf Ihrem Gerät gespeicherten Musiktitel sowie über alle auf Music Unlimited verfügbaren Musiktitel. Von hier aus können Sie Ihre Alben und Playlists verwalten, Verknüpfungen erstellen und Ihre Musik nach Stimmung und Tempo mithilfe von SensMe™-Kanälen organisieren.

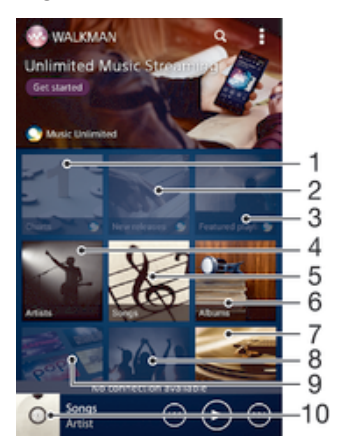

- 1 Von Music Unlimited bereitgestellte Charts
- 2 Neuveröffentlichungen bei Music Unlimited
- 3 Von Music Unlimited bereitgestellte Playlists
- 4 Musik nach Interpret durchsuchen
- 5 Musik nach Musiktitel durchsuchen
- 6 Musik nach Album durchsuchen
- 7 Alle Playlists durchsuchen
- 8 Links zu Musik und musikbezogenen Inhalten sammeln, die Sie und Ihre Freunde über Onlinedienste freigegeben haben
- 9 Musik mit Music Unlimited-Kanälen verwalten und bearbeiten
- 10 "WALKMAN"-Musikplayer-App öffnen
- $\bullet$ Sony Entertainment Network mit Video Unlimited und Music Unlimited steht nicht überall zur Verfügung. Separates Abonnement erforderlich. Es gelten zusätzliche Geschäftsbedingungen.

#### So zeigen Sie den "WALKMAN"-Startbildschirm an:

- 1 Tippen Sie auf dem Startbildschirm auf  $\mathbb{H}$  >  $\mathbb{R}$ .
- 2 Wenn der "WALKMAN"-Startbildschirm nicht angezeigt wird, tippen Sie auf ...

#### So fügen Sie eine Verknüpfung zu einem Musiktitel hinzu:

- 1 Suchen Sie vom "WALKMAN"-Startbildschirm aus den Musiktitel, für den Sie eine Verknüpfung erstellen möchten.
- 2 Berühren und halten Sie den Musiktitel.
- 3 Tippen Sie auf Als Verknüpfung hinzufügen. Die Verknüpfung wird nun auf dem "WALKMAN"-Startbildschirm angezeigt.
- Sie können zu Musiktiteln von Music Unlimited keine Verknüpfungen hinzufügen.

#### So ordnen Sie Verknüpfungen neu an:

Berühren und halten Sie auf dem "WALKMAN"-Startbildschirm eine Verknüpfung, bis diese vergrößert wird und das Gerät vibriert. Ziehen Sie das Objekt anschließend zur neuen Position.

#### So löschen Sie eine Verknüpfung:

- Berühren und halten Sie auf dem "WALKMAN"-Startbildschirm eine Verknüpfung, bis diese vergrößert wird und das Gerät vibriert. Ziehen Sie das Objekt anschließend in den  $m$ .
- Sie können nur von Ihnen selbst erstellte Verknüpfungen löschen.
- $\bullet$ Sie können auch Standardverknüpfungen in den met verschieben. Allerdings werden sie nur ausgeblendet, nicht gelöscht.

## So aktualisieren Sie Ihre Musik mit den neuesten Informationen:

- 1 Tippen Sie im "WALKMAN"-Startbildschirm auf ...
- 2 Tippen Sie auf Musikinfos herunterladen > Start. Ihr Gerät führt die Suche online aus und lädt das neuste verfügbare Cover sowie Musiktitelinformationen für Ihre Musik online herunter.
- $-\bullet$ Die Anwendung "SensMe™-Kanäle" wird aktiviert, wenn Sie Musikinformationen herunterladen.

#### So aktivieren Sie die Anwendung "SensMe™-Kanäle":

- Fippen Sie im "WALKMAN"-Startbildschirm auf # und anschließend auf Musikinfos herunterladen > Start.
- ν. Diese Anwendung erfordert eine Verbindung über ein Mobilfunknetz oder eine Wi-Fi®- Netzwerkverbindung.

## So löschen Sie einen Musiktitel:

- 1 Öffnen Sie den "WALKMAN"-Startbildschirm und blättern Sie zu dem zu löschenden Musiktitel.
- 2 Berühren und halten Sie den Musiktitel. Tippen Sie dann auf Löschen.
- Sie können auch Alben auf diese Weise löschen.

# **Playlists**

Im "WALKMAN"-Startbildschirm ist es möglich, eigene Playlists von den auf dem Gerät gespeicherten Musiktiteln zu erstellen.

## So erstellen Sie Ihre eigenen Playlists:

- 1 Öffnen Sie den "WALKMAN"-Startbildschirm.
- 2 Um einen Interpreten, ein Album oder einen Musiktitel zu einer Playlist hinzuzufügen, berühren und halten Sie den Namen des Interpreten, des Albums oder Musiktitels.
- 3 Tippen Sie in dem daraufhin angezeigten Menü auf Hinzufügen zu > Neue Playlist erstellen.
- 4 Geben Sie einen Namen für die Playlist ein und tippen Sie auf OK.
- Alternativ können Sie auch auf das Cover tippen und dann auf + tippen, um eine neue Playlist zu erstellen.

# So spielen Sie eigene Playlists ab:

- 1 Öffnen Sie den "WALKMAN"-Startbildschirm und tippen Sie dann auf Playlisten.
- 2 Tippen Sie unter Playlisten auf eine Playlist.
- 3 Tippen Sie auf den abzuspielenden Musiktitel.

# So fügen Sie Musiktitel zu einer Playlist hinzu:

- 1 Öffnen Sie den "WALKMAN"-Startbildschirm.
- 2 Suchen Sie den Musiktitel oder das Album, den bzw. das Sie zu einer Playlist hinzufügen möchten. Berühren und halten Sie dann den Musiktitel oder den Albumtitel.
- 3 Tippen Sie auf Hinzufügen zu.
- 4 Tippen Sie auf die Bezeichnung der Playlist, zu der das Album oder der Musiktitel hinzugefügt werden soll. Das Album bzw. der Musiktitel wird zu der Playlist hinzugefügt.

# So entfernen Sie einen Musiktitel aus einer Playlist:

- 1 Berühren und halten Sie in einer Playlist den zu löschenden Musiktitel.
- 2 Tippen Sie auf Aus Playlist entfernen auf der angezeigten Liste.

# So löschen Sie eine Playlist:

- 1 Öffnen Sie den "WALKMAN"-Startbildschirm und tippen Sie dann auf Playlisten.
- 2 Berühren und halten Sie die zu löschende Playlist.
- 3 Tippen Sie auf Löschen.<br>4 Tippen Sie zum Bestätige
- Tippen Sie zum Bestätigen erneut auf Löschen.
- $\ddot{\bm{x}}$ Sie können Standard-Playlists nicht löschen.

# Freigeben von Musik

# So senden Sie einen Musiktitel:

- 1 Öffnen Sie den "WALKMAN"-Startbildschirm.
- 2 Blättern Sie zu dem Musiktitel oder Album, den bzw. das Sie senden möchten,
- und berühren und halten Sie den Musiktitel.
- 3 Tippen Sie auf Freigeben.
- 4 Wählen Sie eine Anwendung aus der Liste aus und befolgen Sie dann die Anweisungen auf dem Bildschirm.
- Sie können auch Alben und Playlists auf die gleiche Weise übertragen.

# Teilen von Musik auf Facebook™

Die Funktion "Musik: Freunde" sammelt Links zu Musik und musikbezogenen Inhalten, die Sie und Ihre Freunde über Facebook™ geteilt haben.

# So bewerten Sie einen Song auf Facebook™ mit "Gefällt mir":

- 1 Tippen Sie auf das Cover, während der Song in der "WALKMAN"-Anwendung abgespielt wird.
- 2 Tippen Sie auf ik, um auf Facebook™ zu zeigen, dass Ihnen der Song gefällt. Wenn gewünscht, können Sie im Kommentarfeld einen Kommentar hinzufügen.
- 3 Tippen Sie auf Veröffentlichen, um den Song an Facebook™ zu senden. Wenn der Song erfolgreich empfangen wurde, erhalten Sie zur Bestätigung eine Nachricht von Facebook™.

# So verwalten Sie Musik von Freunden:

- 1 Öffnen Sie den "WALKMAN"-Startbildschirm und tippen Sie dann auf Musik: Freunde > Aktuelle.
- 2 Tippen Sie auf ein Objekt, um es öffnen. Bearbeiten Sie es dann nach Wunsch.
- 3 Tippen Sie auf i<sup>k</sup>, um für den Musiktitel auf Facebook™ "Gefällt mir" anzuzeigen. Wenn gewünscht, können Sie im Kommentarfeld einen Kommentar hinzufügen.

# So zeigen Sie Ihre freigegebene Musik an:

- 1 Öffnen Sie den "WALKMAN"-Startbildschirm und tippen Sie dann auf Musik: Freunde > Eig. Freigaben.
- 2 Blättern sie zu einem zu öffnenden Objekt und tippen Sie dann darauf. Alle Kommentare zu dem Objekt werden, sofern vorhanden, angezeigt.

# Verbessern des Klangs

# So verbessern Sie die Klangqualität mit dem Equaliser:

- 1 Wenn die "WALKMAN"-Anwendung geöffnet ist, tippen Sie auf ...
- 2 Tippen Sie auf Einstellungen > Soundoptimierung.
- 3 Ziehen Sie zum manuellen Anpassen des Tons die Frequenzbandtasten nach oben oder nach unten. Wenn Sie den Ton automatisch anpassen möchten, tippen Sie auf wund wählen Sie einen Stil aus.

# So schalten Sie den Surround-Sound ein:

- 1 Wenn die "WALKMAN"-Anwendung geöffnet ist, tippen Sie auf ...
- 2 Tippen Sie auf Einstellungen > Soundoptimierung > Einstellungen > Surround Sound (VPT).
- 3 Wählen Sie eine Einstellung, und tippen Sie zum Bestätigen auf OK.

# Visualiser

Der Visualiser unterlegt Ihre Musiktitel beim Abspielen mit visuellen Effekten. Die Effekte für die einzelnen Musiktitel basieren auf den charakteristischen Merkmalen der Musik. Sie ändern sich zum Beispiel mit der Lautstärke, dem Rhythmus und der Frequenz der Musik. Sie können auch das Hintergrunddesign ändern.

#### So schalten Sie den Visualiser ein:

- 1 Tippen Sie in der "WALKMAN"-Anwendung auf ...
- 2 Tippen Sie auf Visualisierung.
- Tippen Sie auf den Bildschirm, um zur Vollbildansicht zu wechseln.

#### So ändern Sie das Hintergrunddesign:

- 1 Tippen Sie in der "WALKMAN"-Anwendung auf ...
- 2 Tippen Sie auf Visualisierung.
- 3 Tippen Sie auf = > Design und wählen Sie ein Design.

# Musikerkennung mit TrackID™

Verwenden Sie den Musikerkennungsdienst TrackID™, um in Ihrer Umgebung abgespielte Musiktitel zu identifizieren. Nehmen Sie einfach ein kurzes Stück auf und innerhalb von Sekunden erhalten Sie Informationen zum Interpreten, Titel und Album. Sie können die durch TrackID™ erkannten Titel kaufen und TrackID™-Charts anzeigen, um zu erfahren, wonach TrackID™-Nutzer auf der ganzen Welt suchen. Sie sollten die TrackID™-Technologie in einer ruhigen Umgebung einsetzen, um optimale Ergebnisse zu erzielen.

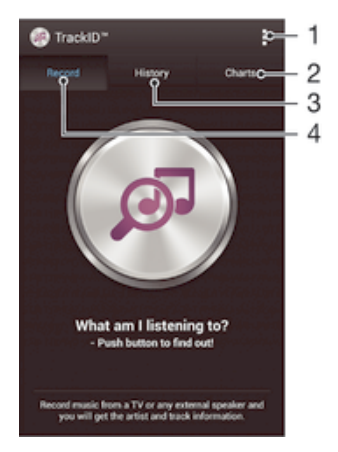

- 1 TrackID-Optionen anzeigen
- 2 Aktuelle Musik-Charts anzeigen
- 3 Verlauf der Suchergebnisse anzeigen
- 4 Musik aufnehmen und identifizieren
- Ţ Die TrackID™-Anwendung und der TrackID™-Dienst werden nicht in allen Ländern/Regionen und nicht von allen Netzen und/oder Dienstanbietern unterstützt.

#### So erkennen Sie Musik mit der TrackID™-Technologie:

- 1 Tippen Sie auf dem Startbildschirm auf :::
- 2 Tippen Sie auf TrackID™ und halten Sie das Gerät in die Richtung, aus der die Musik kommt.
- 3 Tippen Sie auf . Das Suchergebnis wird auf dem Bildschirm angezeigt, wenn der Titel vom TrackID™-Dienst erkannt wird.
- Um zum TrackID™-Startbildschirm zurückzukehren, drücken Sie auf .

#### So zeigen Sie TrackID™-Charts an:

• Öffnen Sie die TrackID™-Anwendung und tippen Sie auf Charts. Es werden Charts aus Ihrer Region angezeigt.

#### So zeigen Sie TrackID™-Charts einer anderen Region an:

- 1 Öffnen Sie die TrackID™-Anwendung und tippen Sie auf Charts.
- 2 Tippen Sie auf = > Regionen und wählen Sie dann ein Land oder eine Region aus.

#### So kaufen Sie einen von der TrackID™-Anwendung erkannten Titel:

- 1 Sobald die TrackID™-Anwendung einen Titel erkannt hat, tippen Sie auf Download.
- 2 Folgen Sie den Anweisungen auf dem Bildschirm des Geräts, um den Kauf abzuschließen.
- $-6-$ Sie können einen Titel auch für den Kauf auswählen, indem Sie die Registerkarten Verlauf oder Charts auf dem TrackID™-Startbildschirm öffnen.

#### So geben Sie einen Titel frei:

- 1 Sobald die TrackID™-Anwendung einen Titel erkannt hat, tippen Sie auf Teilen und wählen Sie eine Freigabemethode aus.
- 2 Folgen Sie den Anweisungen auf dem Bildschirm des Geräts, um den Vorgang abzuschließen.

#### So zeigen Sie Informationen zum Interpreten eines Titels an:

• Sobald die TrackID™-Anwendung einen Titel erkannt hat, tippen Sie auf Interpret-Info.

# So löschen Sie einen Titel aus dem Verlauf:

- 1 Öffnen Sie die TrackID™-Anwendung, und tippen Sie auf Verlauf.
- 2 Tippen Sie auf einen Titel, und tippen Sie anschließend auf Löschen.
- 3 Tippen Sie zum Bestätigen auf Ja.

# UKW-Radio

# Verwenden des Radios

Das UKW-Radio des Geräts funktioniert wie ein herkömmliches UKW-Radio. Sie können beispielsweise UKW-Radiosender suchen, anhören und als Favoriten speichern. Bevor Sie das Radio verwenden können, müssen Sie ein Headset mit Kabel oder Kopfhörer an das Gerät anschließen. Das liegt daran, dass das Headset bzw. die Kopfhörer als Antenne dienen. Nachdem eines dieser Geräte angeschlossen wurde, können Sie den Radioton bei Bedarf auf die Lautsprecher umschalten.

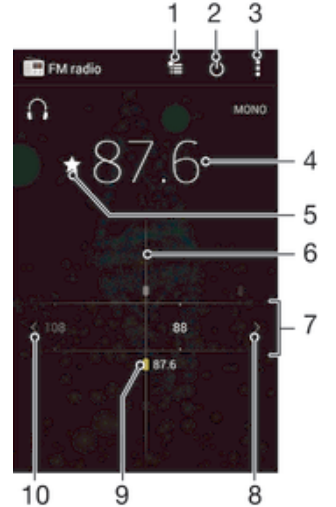

- 
- 1 Favoritenliste
- 2 Ein-/Ausschalttaste des Radios
- 3 Menüoptionen anzeigen
- 4 Eingestellte Frequenz
- 5 Einen Sender als Favorit speichern oder aus den Favoriten entfernen
- 6 Sendersucher
- 7 Frequenzbereich: Zum Wechseln zwischen Sendern nach links oder rechts ziehen
- 8 Im Frequenzbereich vorblättern, um einen Sender zu suchen
- 9 Ein gespeicherter Favoritensender
- 10 Im Frequenzbereich zurückblättern, um einen Sender zu suchen

#### So verwenden Sie das UKW-Radio:

- 1 Schließen Sie ein Headset oder einen Kopfhörer an das Gerät an.
- 2 Tippen Sie auf dem Startbildschirm auf :::
- 3 Tippen Sie auf UKW-Radio . Die verfügbaren Sender werden beim Blättern durch den Frequenzbereich angezeigt.
- $\mathbf{r}$ Wenn Sie das UKW-Radio aktivieren, werden verfügbare Sender automatisch angezeigt. Falls ein Sender RDS-Informationen sendet, werden diese einige Sekunden nach Auswahl des Senders angezeigt.

#### So wechseln Sie zwischen Radiosendern:

• Ziehen Sie das Frequenzband nach links oder rechts.

### So starten Sie eine neue Suche nach Radiosendern:

- 1 Wenn das Radio geöffnet ist, drücken Sie ...
- 2 Tippen Sie auf Radiosender suchen. Das Radio durchsucht den gesamten Frequenzbereich, und alle verfügbaren Sender werden angezeigt.

#### So schalten Sie den Radioton auf den Lautsprecher um:

- 1 Wenn das Radio geöffnet ist, drücken Sie ...
- 2 Tippen Sie auf Lautsprecherwiederg..
- $-\bullet$ Um den Ton wieder auf das Headset oder die Kopfhörer umzuschalten, drücken Sie ... und tippen Sie dann auf In Kopfhörer abspielen.

So identifizieren Sie einen im UKW-Radio laufenden Musiktitel mit TrackID™:

- 1 Drücken Sie , während der Musiktitel im UKW-Radio Ihres Geräts abgespielt wird, und wählen Sie dann TrackID™.
- 2 Während TrackID™ den Musiktitel prüft, wird ein Fortschrittsanzeiger angezeigt. Bei Erfolg erhalten Sie das Ergebnis für den Titel oder eine Liste möglicher Titel.
- 3 Drücken Sie auf , um zum UKW-Radio zurückzukehren.
- $\mathbf{I}$ Die TrackID™-Anwendung und der TrackID™-Dienst werden nicht in allen Ländern/Regionen und nicht von allen Netzen und/oder Netzbetreibern unterstützt.

# Favoritenradiosender

# So speichern Sie einen Sender als Favoriten:

- 1 Wenn das Radio geöffnet ist, navigieren Sie zum Sender, den Sie als Favoriten speichern möchten.
- 2 Tippen Sie auf  $\frac{1}{2}$ .
- 3 Geben Sie einen Namen für den Sender ein und wählen Sie eine Farbe und drücken Sie anschließend auf Speichern.

# So hören Sie sich einen Favoritenradiosender an:

- 1 Tippen Sie auf  $\equiv$ .
- 2 Wählen Sie eine Option.

# So entfernen Sie einen Sender aus den Favoriten:

- 1 Wenn das Radio geöffnet ist, navigieren Sie zum Sender, den Sie entfernen möchten.
- 2 Tippen Sie auf  $\bigstar$  und anschließend auf Löschen.

# Soundeinstellungen

# So wechseln Sie zwischen Mono- und Stereowiedergabe:

- 1 Wenn das Radio geöffnet ist, drücken Sie ...
- 2 Tippen Sie auf Stereo aktivieren.
- 3 Um bei Ihrem Radio erneut zur Monowiedergabe zu wechseln, drücken Sie und tippen Sie dann auf Monowiedergabe.

#### So wählen Sie einen Radiobereich aus:

- 1 Wenn das Radio geöffnet ist, drücken Sie ...
- 2 Tippen Sie auf Radiobereich einstellen.
- 3 Wählen Sie eine Option.

## So passen Sie den Visualiser an:

- 1 Wenn das Radio geöffnet ist, tippen Sie auf ...
- 2 Tippen Sie auf Visualisierung.
- 3 Wählen Sie eine Option.

# Kamera

# Aufnehmen von Fotos und Videos

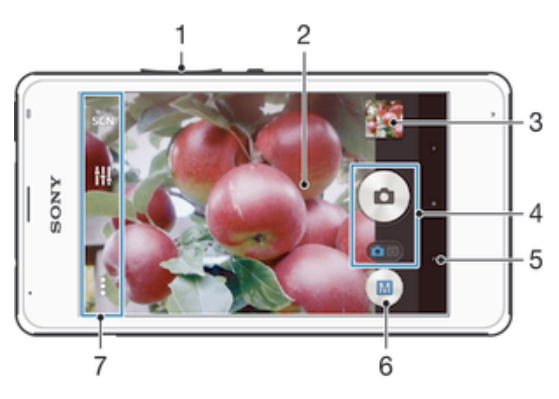

- 1 Vergrößern/Verkleinern (Zoom)
- 2 Kamerahauptbildschirm
- 3 Fotos und Videos anzeigen
- 4 Fotos oder Videoclips aufnehmen
- 5 Einen Schritt zurückgehen oder Kamera beenden
- 6 Symbol für die Aufnahmemoduseinstellungen
- 7 Symbol für Kameraeinstellungen und Verknüpfungssymbole

# So nehmen Sie ein Foto bei eingeschalteter Bildschirmsperre auf:

- 1 Drücken Sie kurz die Einschalttaste (I), um den Bildschirm zu aktivieren.
- 2 Um die Kamera zu aktivieren, streichen Sie im oberen Teil des Bildschirms nach links.
- 3 Nachdem die Kamera geöffnet wurde, tippen Sie auf ...

# So nehmen Sie ein Foto durch Tippen auf die Kamerataste auf dem Bildschirm auf:

- 1 Aktivieren Sie die Kamera.
- 2 Richten Sie die Kamera auf das Motiv aus.
- 3 Tippen Sie auf die Kamerataste auf dem Bildschirm . Sobald Sie den Finger wegnehmen, wird ein Foto aufgenommen.

# So nehmen Sie ein Video durch Tippen auf den Bildschirm auf:

- 1 Aktivieren Sie die Kamera.
- 2 Richten Sie die Kamera auf das Motiv aus.
- 3 Tippen Sie auf  $\bullet$ , um mit der Aufnahme zu beginnen.
- 4 Tippen Sie auf , um die Aufnahme zu beenden.
- Nehmen Sie für optimale Ergebnisse Ihre Videos im Querformat auf.

# So zeigen Sie Ihre Fotos und Videos an:

- 1 Aktivieren Sie die Kamera und tippen Sie anschließend auf ein Miniaturbild, um ein Foto oder Video zu öffnen.
- 2 Streichen Sie nach links oder rechts, um durch Ihre Fotos und Videos zu blättern.

# So löschen Sie ein aufgenommenes Foto oder Video:

- 1 Blättern Sie zu dem Foto oder Video, das Sie löschen möchten.
- 2 Tippen Sie auf den Bildschirm, damit mangezeigt wird.
- 3 Tippen Sie auf  $\hat{m}$ .
- 4 Tippen Sie zum Bestätigen auf Löschen.
# Geografische Position zu Fotos hinzufügen

Aktivieren Sie die Georeferenzierung, um zu Fotos bei der Aufnahme die ungefähre geografische Position (ein Geotag) hinzuzufügen. Die geografische Position wird entweder über die Drahtlosnetzwerke (mobil oder Wi-Fi®) oder GPS erkannt.

Wenn auf dem Kamerabildschirm  $\clubsuit$  angezeigt wird, ist die Georeferenzierung eingeschaltet, aber die geographische Position wurde nicht gefunden. Wenn angezeigt wird, ist die Georeferenzierung eingeschaltet und die geographische Position verfügbar. Ihr Foto kann also mit Geotags versehen werden. Wenn keines dieser beiden Symbole angezeigt wird, ist die Georeferenzierung ausgeschaltet.

# So aktivieren Sie die Georeferenzierung:

- 1 Tippen Sie auf dem Startbildschirm auf :::
- 2 Tippen Sie auf Einstellungen > Standortdienste.
- 3 Ziehen Sie den Schieber neben Zugriff auf meinen Standort nach rechts.
- 4 Aktivieren Sie die Kamera.
- 5 Tippen Sie auf und anschließend auf  $\chi$ .
- 6 Ziehen Sie den Schieber neben Geo-Tags nach rechts.
- 7 Tippen Sie auf OK.

# Allgemeine Kameraeinstellungen

# Aufnahmemoduseinstellungen im Überblick

- Automatische Motiverkennung Optimieren Sie Ihre Einstellungen für alle Szenen.
- Manuell  $\mathbf{M}$ Passen Sie Kameraeinstellungen manuell an.
- Bildeffekt Verwenden Sie Effekte für die Fotos.
- Schwenk-Panorama Verwenden Sie diese Einstellung, um Weitwinkel- und Panoramaaufnahmen zu machen.

# **Schnellstart**

Verwenden Sie die Schnellstarteinstellungen, um die Kamera bei gesperrtem Bildschirm zu starten.

#### Nur starten

Wenn diese Einstellung aktiviert ist, können Sie die Kamera bei gesperrtem Bildschirm starten, indem Sie den Auslöser gedrückt halten.

#### Starten und fotografieren

Wenn diese Einstellung aktiviert ist, können Sie die Kamera bei gesperrtem Bildschirm starten und automatisch ein Foto aufnehmen, indem Sie den Auslöser gedrückt halten.

#### Starten und Video aufnehmen

Wenn diese Einstellung aktiviert ist, können Sie die Kamera bei gesperrtem Bildschirm starten und ein Video aufnehmen, indem Sie den Auslöser gedrückt halten.

Aus

# Geo-Tags

Weisen Sie Fotos Details über den Aufnahmeort zu.

# Touch-Aufnahme

Legen Sie einen Bildausschnitt fest und berühren Sie den Kamerabildschirm mit Ihrem Finger. Sobald Sie den Finger wegnehmen, wird ein Foto aufgenommen.

# Verschlusston

Entscheiden Sie sich, ob Sie den Verschlusston ein- oder ausschalten möchten.

# Datenspeicher

Sie können Ihre Daten entweder auf einer entfernbaren SD-Karte oder im internen Speicher Ihres Geräts speichern.

Interner Speicher

Fotos oder Videos werden im Gerätspeicher gespeichert.

SD-Karte

Fotos oder Videos werden auf der SD-Karte gespeichert.

# **Weißabgleich**

Diese Funktion stellt die Farbbalance unter Berücksichtigung der Lichtbedingungen ein. Das Symbol für die Weißabgleichseinstellung  $\parallel \parallel$  befindet sich auf dem Kamerabildschirm.

- **Auto** WB<br>AUTO Die Farbbalance wird automatisch an die Lichtbedingungen angepasst.
- $\frac{1}{2}$ Glühlampe Die Farbbalance wird an warmes Licht angepasst, z. B. an das von Glühbirnen.
- **Example** Leuchtstofflampe Die Farbbalance wird an Neonlicht angepasst.
- **Tageslicht** 繠 Die Farbbalance wird für den Außeneinsatz bei sonnigen Lichtverhältnissen angepasst.

Bewölkt  $\triangle$ Die Farbbalance wird für wolkigen Himmel angepasst.

Î Diese Einstellung ist nur im Aufnahmemodus Manuell verfügbar.

# Einstellungen der Fotokamera

### So passen Sie die Einstellungen der Fotokamera an:

- 1 Aktivieren Sie die Kamera.
- 2 Um alle Einstellungen anzuzeigen, tippen Sie auf ...
- 3 Wählen Sie die Einstellung, die Sie anpassen möchten, und nehmen Sie dann die gewünschte Änderung vor.

# Einstellungen der Fotokamera im Überblick

# Auflösung

Sie können zwischen mehreren Auflösungen und Seitenverhältnissen wählen, bevor Sie ein Foto aufnehmen. Ein Foto mit höherer Auflösung benötigt mehr Speicherplatz.

#### 3MP

2048×1536(4:3)

Auflösung von 3 Megapixel mit einem Seitenverhältnis von 4:3. Geeignet für Fotos, die nicht im Breitbildformat angezeigt oder in hoher Qualität ausgedruckt werden sollen.

## 2MP

1920×1080(16:9)

Auflösung von 2 Megapixel mit einem Seitenverhältnis von 16:9. Geeignet für Fotos, die auf Bildschirmen im Breitbildformat angezeigt werden sollen.

#### 2MP

1632×1224(4:3)

Auflösung von 2 Megapixel mit einem Seitenverhältnis von 4:3. Geeignet für Fotos, die nicht im Breitbildformat angezeigt oder in hoher Qualität ausgedruckt werden sollen.

#### 1MP

1280×720(16:9)

Auflösung von 1 Megapixel mit einem Seitenverhältnis von 16:9. Geeignet für Fotos, die auf Bildschirmen im Breitbildformat angezeigt werden sollen.

1MP

1280×960(4:3) Auflösung von 1 Megapixel mit einem Seitenverhältnis von 4:3. Geeignet für Fotos, die nicht im Breitbildformat angezeigt oder in hoher Qualität ausgedruckt werden sollen.

WVGA 800×600(4:3) WVGA-Format mit einem Seitenverhältnis von 4:3. 800 x 600 Pixel.

VGA 640×480(4:3) VGA-Format mit einem Seitenverhältnis von 4:3. 640 x 480 Pixel.

Ţ. Diese Einstellung ist nur im Aufnahmemodus Manuell verfügbar.

## Selbstauslöser

Mit dem Selbstauslöser ist es möglich, ein Foto aufzunehmen, ohne das Gerät in der Hand zu halten. Verwenden Sie diese Funktion für Selbstporträts oder für Gruppenfotos, auf denen jeder erscheinen soll. Auch ein Verwackeln der Aufnahme kann durch Verwenden des Selbstauslösers vermieden werden.

Ein (10 Sekunden)

Ein Foto wird mit einer Verzögerung von 10 Sekunden aufgenommen, nachdem Sie auf den Kamerabildschirm getippt haben.

Ein (2 Sekunden)

Ein Foto wird mit einer Verzögerung von 2 Sekunden aufgenommen, nachdem Sie auf den Kamerabildschirm getippt haben.

Aus

Sobald Sie auf den Kamerabildschirm tippen, wird das Foto aufgenommen.

## HDR

Benutzen Sie die HDR-Einstellung (High Dynamic Range), um ein Foto bei starkem Gegenlicht oder in Situationen mit scharfen Kontrasten aufzunehmen. HDR kompensiert den Detailverlust und erstellt ein Bild, das sowohl dunkle als auch helle Bereiche darstellt.

Ţ Diese Einstellung ist nur im Aufnahmemodus Manuell verfügbar.

# Bildstabilisator

Beim Fotografieren ist es mitunter schwierig, das Gerät ruhig zu halten. Der Stabilisator gleicht kleinere Bewegungen der Hand aus und sorgt so für eine bessere Aufnahmequalität.

Ţ Diese Einstellung ist nur im Aufnahmemodus Manuell verfügbar.

## Vorschau

Sie können sich Fotos oder Videos gleich nach deren Aufnahme in einer Vorschau anzeigen lassen.

#### Unbeschränkt

Die Vorschau des Fotos oder Videos wird gleich nachdem Sie es aufgenommen haben angezeigt.

#### 5 Sekunden

Die Vorschau des Fotos oder Videos wird 5 Sekunden nachdem Sie es aufgenommen haben angezeigt.

#### 3 Sekunden Die Vorschau des Fotos oder Videos wird 3 Sekunden nachdem Sie es aufgenommen haben angezeigt.

#### Bearbeiten

Das Foto oder Video öffnet sich nach Aufnahme zur Bearbeitung.

#### Aus

Das Foto oder Video wird gespeichert, nachdem Sie es aufgenommen haben, und es wird keine Vorschau angezeigt.

## Registrierung von Gesichtern

Sie können Gesichter mit der Kameraanwendung registrieren, damit der Sucher automatisch auf diese Gesichter fokussiert, wenn er sie erfasst.

# Videokameraeinstellungen

#### So passen Sie die Einstellungen der Videokamera an:

- 1 Aktivieren Sie die Kamera.
- 2 Tippen Sie auf dem Bildschirm auf eines der Einstellungssymbole.
- 3 Tippen Sie auf ..., um alle Einstellungen anzuzeigen.
- 4 Wählen Sie die anzupassende Einstellung aus und nehmen Sie Ihre Änderungen vor.

# Videokameraeinstellungen im Überblick

# Videoauflösung

Stellen Sie die Videoauflösung für verschiedene Formate ein.

VGA

640×480(4:3) VGA-Format mit einem Seitenverhältnis von 4:3.

QVGA 320×240(4:3)

QVGA-Format mit einem Seitenverhältnis von 4:3.

#### MMS

Nehmen Sie Videos auf, die Sie als MMS versenden können. Die Aufnahmezeit dieses Videoformats ist beschränkt, damit die Videodatei in eine MMS passt.

# Selbstauslöser

Mit dem Selbstauslöser ist es möglich, ein Video aufzunehmen, ohne das Gerät in der Hand zu halten. Verwenden Sie diese Funktion zur Aufnahme von Gruppenvideos. Sie können den Selbstauslöser auch verwenden, um bei der Videoaufnahme ein Verwackeln der Kamera zu verhindern.

#### Ein (10 Sekunden)

Das Video wird mit einer Verzögerung von 10 Sekunden aufgenommen, nachdem Sie auf den Kamerabildschirm getippt haben.

#### Ein (2 Sekunden)

Das Video wird mit einer Verzögerung von 2 Sekunden aufgenommen, nachdem Sie auf den Kamerabildschirm getippt haben.

Aus

Sobald Sie auf den Kamerabildschirm tippen, beginnt die Aufnahme.

# Mikrofon

Wählen Sie, ob Umgebungsgeräusche bei der Videoaufnahme ebenfalls aufgenommen werden sollen.

# Fotos und Videos im Album

# Anzeigen von Fotos und Videos

Über die Registerkarte "Bilder" in der "Album"-App können Sie die mit Ihrer Kamera aufgenommenen Fotos und Videos anzeigen bzw. abspielen oder ähnliche, von Ihnen auf Ihrem Gerät gespeicherte Inhalte anzeigen. Alle Fotos und Videos werden in einem chronologisch angeordneten Raster angezeigt.

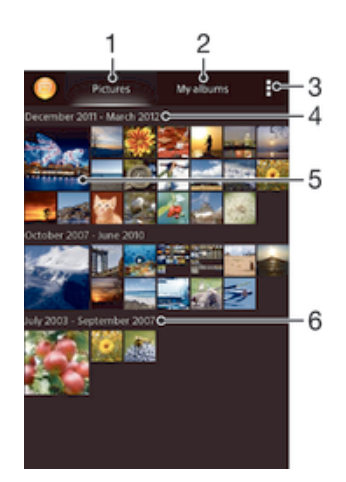

- 1 Fotos und Videos unter der Registerkarte "Bilder" anzeigen
- 2 Fotos und Videos unter der Registerkarte "Meine Alben" anzeigen
- 3 Menüoptionen anzeigen
- 4 Datum der Elemente in der Gruppe
- 5 Durch Tippen ein Foto oder Video anzeigen
- 6 Durch Blättern nach oben oder unten Inhalte anzeigen

#### So zeigen Sie Fotos und Videos an:

- 1 Tippen Sie auf dem Startbildschirm auf :::.
- 2 Tippen Sie auf Album.
- 3 Tippen Sie auf ein Foto oder Video, um es anzuzeigen.
- 4 Streichen Sie nach links, um das nächste Foto oder Video anzuzeigen. Streichen Sie nach rechts, um das vorherige Foto oder Video anzuzeigen.
- ÷ Wenn die Bildschirmausrichtung beim Seitwärtsdrehen Ihres Geräts nicht automatisch geändert wird, markieren Sie das Kontrollkästchen Bildschirm automatisch drehen unter Einstellungen > Display.

#### So ändern Sie die Größe der Miniaturbilder:

• Wenn Sie Miniaturbilder von Fotos und Videos in der "Album"-App anzeigen, ziehen Sie zwei Finger auseinander, um sie zu vergrößern, oder drücken Sie zwei Finger zusammen, um sie zu verkleinern.

#### So zoomen Sie ein Foto:

• Wenn Sie ein Foto anzeigen, ziehen Sie zwei Finger auseinander, um es zu vergrößern, oder drücken Sie zwei Finger zusammen, um es zu verkleinern.

#### So zeigen Sie Fotos in einer Diashow an:

- 1 Wenn Sie ein Foto anzeigen, tippen Sie auf den Bildschirm und die Symbolleisten anzuzeigen, und dann auf : > Diashow, um alle Fotos eines Albums wiederzugeben.
- 2 Tippen Sie auf ein Foto, um die Diashow zu beenden.

#### So zeigen Sie Fotos in einer Diashow mit Musik an

- 1 Wenn Sie ein Foto auf den Bildschirm anzeigen, tippen Sie auf den Bildschirm, um die Symbolleisten einzublenden, und tippen Sie anschließend auf  $\ge$ SensMe™ Slideshow.
- 2 Wählen Sie die Musik und das Design für Ihre Diashow aus und tippen Sie auf **. Die Albumanwendung analysiert Ihre Fotos und verwendet Musikdaten aus** SensMe™, um eine Diashow abzuspielen.
- 3 Um das Abspielen zu unterbrechen, tippen Sie auf den Bildschirm, um die Steuerungselemente anzuzeigen, und tippen Sie auf  $\prod$ .

#### So spielen Sie ein Video ab:

- 1 Öffnen Sie die Registerkarte Bilder oder die Registerkarte Meine Alben in "Album".
- 2 Suchen Sie das Video, das Sie öffnen möchten, in der Rasteransicht oder der Listenansicht.
- 3 Tippen Sie auf das abzuspielende Video.
- 4 Wenn keine Wiedergabebediensymbole angezeigt werden, tippen Sie für deren Anzeige auf den Bildschirm. Um die Bedienelemente auszublenden, tippen Sie erneut auf den Bildschirm.

#### So halten Sie ein Video an:

- 1 Tippen Sie beim Abspielen eines Videos auf den Bildschirm, um die Bedienelemente anzuzeigen.
- 2 Tippen Sie auf  $\blacksquare$ .

## So spulen Sie ein Video schnell vor und zurück:

- 1 Um die Bedienelemente ein- oder auszublenden, tippen Sie auf den Bildschirm.
- 2 Ziehen Sie die Fortschrittsleiste zum Zurückspulen nach links, zum Vorspulen nach rechts.

#### So passen Sie die Lautstärke eines Videos an:

• Drücken Sie die Lautstärketaste.

# Freigeben und Verwalten von Fotos und Videos

Sie können auf Ihrem Gerät gespeicherte Fotos und Videos freigeben. Sie können Sie auch auf verschiedene Art und Weise verwalten. Beispielsweise können Sie Fotos stapelweise bearbeiten, Fotos löschen und sie mit Kontakten verknüpfen.

 $\mathbf{y}$ Sie können urheberrechtlich geschützte Inhalte möglicherweise nicht kopieren, senden oder übertragen. Einige Objekte können möglicherweise nicht gesendet werden, wenn die Dateigröße zu groß ist.

#### So geben Sie ein Foto oder Video frei:

- 1 Tippen Sie in der "Album"-App auf das freizugebende Foto oder Video.
- 2 Tippen Sie auf den Bildschirm, um die Symbolleisten anzuzeigen, und anschließend auf  $\leq$ .
- 3 Tippen Sie auf die Anwendung, die Sie gerne zum Freigeben des Fotos verwenden möchten. Befolgen Sie anschließend die entsprechenden Schritte, um es zu versenden.

#### So verwenden Sie ein Foto als Kontaktbild:

- 1 Wenn Sie ein Foto auf dem Bildschirm anzeigen, tippen Sie auf den Bildschirm, um die Symbolleisten einzublenden, und tippen Sie anschließend auf => Verwenden als > Kontaktbild.
- 2 Wählen Sie auf Aufforderung hin Kontakte > Nur einmal. Wählen Sie anschließend einen Kontakt aus.

#### So verwenden Sie ein Foto als Hintergrund:

- 1 Wenn Sie ein Foto auf dem Bildschirm anzeigen, tippen Sie auf den Bildschirm, um die Symbolleisten einzublenden, und tippen Sie anschließend auf => Verwenden als > Hintergrund.
- 2 Folgen Sie den Anweisungen auf dem Bildschirm.

### So drehen Sie ein Foto:

- 1 Wenn Sie ein Foto auf dem Bildschirm anzeigen, tippen Sie auf den Bildschirm, um die Symbolleisten einzublenden, und tippen Sie anschließend auf ...
- 2 Wählen Sie Drehen. Das Foto wird in seiner neuen Ausrichtung gespeichert.

#### So löschen Sie ein Foto oder Video:

- 1 Wenn Sie ein Foto auf dem Bildschirm anzeigen, tippen Sie auf den Bildschirm, um die Symbolleisten einzublenden, und tippen Sie anschließend auf  $m$ .
- 2 Tippen Sie auf Löschen.

#### So arbeiten Sie mit Gruppen von Fotos oder Videos im Album:

- 1 Wenn Sie Miniaturbilder von Fotos und Videos im Album anzeigen, tippen Sie auf und dann auf Elemente auswählen.
- 2 Tippen Sie auf die Objekte, mit denen Sie arbeiten möchten. Markierte Objekte sind durch einen blauen Rahmen gekennzeichnet.
- 3 Verwenden Sie die Tools der Symbolleisten, um mit den von Ihnen ausgewählten Objekten zu arbeiten.
- Zum Aktivieren des Auswahlmodus können Sie auch ein Objekt berühren und halten, bis dessen Rahmen die Farbe Blau annimmt. Sie können dann auf andere Objekte tippen, um diese zu wählen.

# Analysieren von Gesichtern auf Fotos im Album

Sie können alle Fotos auf Ihrem Gerät analysieren, auf denen Gesichter von Personen zu sehen sind. Einmal aktiviert, bleibt die Fotoanalysefunktion eingeschaltet und neue Fotos werden beim Hinzufügen automatisch analysiert. Nach Durchführung der Analyse können Sie alle Fotos einer Person im gleichen Ordner speichern.

#### So schalten Sie die Fotoanalysefunktion ein:

- 1 Tippen Sie auf dem Startbildschirm auf ...
- 2 Tippen Sie auf Album > Meine Alben > Gesichter.
- 3 Alle Fotos auf Ihrem Gerät werden analysiert und entsprechend im Ordner "Gesichter ohne Namen" gruppiert.

#### So geben Sie einem Gesicht einen Namen:

- 1 Tippen Sie in der Gesichterkarte auf den Ordner Gesichter ohne Namen. Blättern Sie dann zum Ordner Andere Gesichter und wählen Sie das Gesicht aus, dem Sie einen Namen geben möchten.
- 2 Tippen Sie auf Namen hinzufügen.
- 3 Geben Sie einen Namen ein und tippen Sie dann auf Fertig > Als neue Person hinzufügen.

#### So bearbeiten Sie den Namen, den Sie einem Gesicht gegeben haben:

- 1 Wenn Sie ein Gesicht in der Vollbildansicht anzeigen, tippen Sie auf den Bildschirm, um die Symbolleisten anzuzeigen, und tippen Sie anschließend auf > Namenstags bearbeiten.
- 2 Tippen Sie auf OK.
- 3 Tippen Sie auf den Namen des Gesichts, den Sie bearbeiten möchten.
- 4 Bearbeiten Sie den Namen und tippen Sie anschließend auf Fertig >Als neue Person hinzufügen.

# Bearbeiten von Fotos mit der Anwendung "Foto-Editor"

Sie können Originalfotos, die Sie mit Ihrer Kamera aufgenommen haben, bearbeiten und Effekte darauf anwenden. Beispielsweise können Sie die Lichteffekte ändern. Nach dem Speichern des bearbeiteten Fotos verbleibt die nicht geänderte Originalversion auf Ihrem Gerät.

## So bearbeiten Sie ein Foto:

• Wenn Sie ein Foto auf dem Bildschirm anzeigen, tippen Sie auf den Bildschirm, um die Symbolleisten einzublenden, und tippen Sie anschließend auf  $\square$ .

## So schneiden Sie ein Foto zu:

- 1 Wenn Sie ein Foto auf dem Bildschirm anzeigen, tippen Sie auf den Bildschirm, um die Symbolleisten einzublenden, und tippen Sie anschließend auf ...
- 2 Wählen Sie auf Aufforderung hin Foto-Editor > Nur einmal aus.
- 3 Tippen Sie auf  $\pm$  > Zuschneiden.
- 4 Tippen Sie auf  $\Box$ , um eine Option zu wählen.
- 5 Passen Sie den Zuschneiderahmen an, indem Sie den Rand des Zuschneiderahmens berühren und halten. Wenn die Rechtecke an den Kanten verlöschen, ziehen Sie nach innen oder außen, um die Größe des Rahmens zu ändern.
- 6 Um die Größe des gesamten Zuschneiderahmens zu ändern, berühren und halten Sie eine der vier Ecken, sodass die Rechtecke verlöschen, und ziehen Sie die Ecke dementsprechend.
- 7 Verschieben Sie den Zuschneiderahmen auf einen anderen Bereich des Fotos, indem Sie einen Punkt innerhalb des Rahmens berühren und halten. Ziehen Sie dann den Rahmen an die gewünschte Position.
- 8 Tippen Sie auf Zuschneiden verwenden.
- 9 Tippen Sie auf Speichern, um eine Kopie des zugeschnittenen Fotos zu speichern.

## So wenden Sie Spezialeffekte auf ein Foto an:

- 1 Wenn Sie ein Foto auf dem Bildschirm anzeigen, tippen Sie auf den Bildschirm, um die Symbolleisten einzublenden, und tippen Sie anschließend auf  $\Box$ .
- 2 Wählen Sie auf Aufforderung hin Foto-Editor > Nur einmal aus.
- 3 Tippen Sie auf  $\pm$  und wählen Sie dann eine Option aus.
- 4 Bearbeiten Sie das Foto ganz nach Ihren Wünschen und tippen Sie anschließend auf Speichern.

### So verbessern Sie ein Foto mithilfe der erweiterten Einstellungen:

- 1 Wenn Sie ein Foto auf dem Bildschirm anzeigen, tippen Sie auf den Bildschirm, um die Symbolleisten einzublenden, und tippen Sie anschließend auf  $\mathbb{R}$ .
- 2 Wählen Sie auf Aufforderung hin Foto-Editor > Nur einmal aus.
- 3 Tippen Sie auf  $\Box$  und wählen Sie dann eine Option aus.
- 4 Tippen Sie zum Speichern einer Kopie des bearbeiteten Fotos auf Speichern.

### So passen Sie die Lichteinstellungen für ein Foto an:

- 1 Wenn Sie ein Foto auf dem Bildschirm anzeigen, tippen Sie auf den Bildschirm, um die Symbolleisten einzublenden, und tippen Sie anschließend auf  $\Box$ .
- 2 Wählen Sie auf Aufforderung hin Foto-Editor > Nur einmal aus.
- 3 Tippen Sie auf  $\heartsuit$  und wählen Sie eine Option.
- 4 Tippen Sie zum Speichern einer Kopie des bearbeiteten Fotos auf Speichern.

### So stellen Sie die Farbsättigung eines Fotos ein:

- 1 Wenn Sie ein Foto auf dem Bildschirm anzeigen, tippen Sie auf den Bildschirm, um die Symbolleisten einzublenden, und tippen Sie anschließend auf  $\Box$ .
- 2 Wählen Sie auf Aufforderung hin Foto-Editor > Nur einmal aus.
- 3 Tippen Sie auf <>>
und wählen Sie dann eine Option aus.
- 4 Tippen Sie zum Speichern einer Kopie des bearbeiteten Fotos auf Speichern.

# Fotoalben

Auf der Registerkarte "Meine Alben" in der "Album"-App sind alle Ihre Fotoalben zusammengestellt, darunter Alben mit Fotos und Videos, die Sie mit der Kamera aufgenommen haben, sowie mit Inhalten, die Sie online über Dienste wie PlayMemories, Picasa und Facebook freigegeben haben. Wenn Sie sich bei solchen Diensten angemeldet haben, können Sie Inhalte verwalten, Fotos und Videos kommentieren und sich die Kommentare von Freunden ansehen. Die "Album"-Anwendung bietet darüber hinaus weitere Möglichkeiten: Sie können Fotos mit Geotags versehen, grundlegende Bearbeitungen vornehmen und zum Freigeben von Inhalten die drahtlose Bluetooth®-Technologie, E-Mail und Messaging verwenden.

Ţ Der PlayMemories-Onlinedienst ist nicht in allen Ländern/Regionen verfügbar.

So zeigen Sie Kommentare zu Inhalten von Onlinealben an und fügen Kommentare hinzu:

- 1 Wenn Sie ein Foto aus einem Onlinealbum anzeigen, tippen Sie auf den Bildschirm, um die Symbolleisten einzublenden, und tippen Sie anschließend auf  $\blacksquare$ , um die Kommentare anzuzeigen.
- 2 Geben Sie Ihre Kommentare im Eingabefeld ein und tippen Sie anschließend auf Veröff..

So bewerten Sie ein Foto oder Video auf Facebook™ mit "Gefällt mir":

• Wenn Sie ein Foto oder Video aus einem Ihrer Facebook™-Alben anzeigen, tippen Sie auf den Bildschirm, um die Symbolleisten einzublenden, und tippen Sie anschließend auf i≜, um auf Facebook™ zu zeigen, dass Ihnen das Foto oder Video gefällt.

# Anzeigen von Fotos auf einer Karte

Das Hinzufügen von Standortinformationen zu Fotos wird als Georeferenzierung bezeichnet. Sie können Ihre Fotos auf einer Karte anzeigen und mit einem Geo-Tag versehen und Freunden und Familienmitgliedern so zeigen, wo ein spezielles Foto aufgenommen wurde. Weitere Informationen finden Sie unter Geografische Position zu Fotos hinzufügen auf Seite 73.

Wenn Sie die Standorterkennung eingeschaltet und die Georeferenzierung in der Kamera aktiviert haben, können Sie Ihre Fotos direkt mit einem Geo-Tag versehen und später auf einer Karte anzeigen.

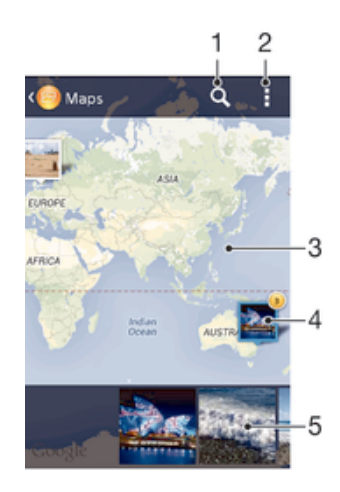

- 1 Einen Ort auf der Karte suchen
- 2 Menüoptionen anzeigen
- 3 Zum Vergrößern zweimal tippen und zum Verkleinern zwei Finger zusammendrücken. Zum Anzeigen anderer Teile der Karte ziehen
- 4 Eine Gruppe von Fotos und/oder Videos mit Geo-Tags des gleichen Ortes
- 5 Miniaturbilder der ausgewählten Gruppe von Fotos und/oder Videos. Auf ein Objekt tippen, um es im Vollbildmodus anzuzeigen.
- ÷ó Wenn mehrere Fotos am gleichen Ort aufgenommen wurden, wird nur eines dieser Fotos auf der Karte angezeigt. Die Anzahl aller Fotos wird in der oberen rechten Ecke angezeigt, zum Beispiel **S**. Um alle Fotos in der Gruppe anzuzeigen, tippen Sie auf das Cover-Foto und dann auf eines der Miniaturbilder unten im Bildschirm.

#### So fügen Sie ein Geo-Tag zu einem Foto hinzu:

- 1 Wenn Sie ein Foto auf dem Bildschirm anzeigen, tippen Sie auf den Bildschirm, um die Symbolleisten einzublenden, und tippen Sie anschließend auf Tippen, um Ort einzust., um den Kartenbildschirm zu öffnen.
- 2 Suchen Sie den gewünschten Ort und tippen Sie darauf, um das Foto auf der Karte zu positionieren.
- 3 Um die Position des Fotos einzustellen, tippen Sie auf die Position auf der Karte, an die Sie das Foto verschieben möchten.
- 4 Um das Geo-Tag zu speichern und zum Fotoanzeigemodul zurückzukehren, tippen Sie auf OK, wenn Sie fertig sind.

#### So zeigen Sie mit einem Geo-Tag versehene Fotos auf einer Karte an:

- 1 Tippen Sie auf dem Startbildschirm auf ...
- 2 Tippen Sie auf Album > Meine Alben > Karten.
- 3 Tippen Sie auf ein Foto, um es im Vollbildmodus anzuzeigen.

#### So zeigen Sie mit einem Geo-Tag versehene Fotos auf einem Globus an:

- 1 Tippen Sie auf dem Startbildschirm auf ...
- 2 Tippen Sie auf Album > Meine Alben > Globus.
- 3 Tippen Sie auf ein Foto, um es im Vollbildmodus anzuzeigen.

## So ändern Sie das Geo-Tag eines Fotos:

- 1 Wenn Sie ein Foto auf der Karte in der "Album"-App anzeigen, berühren und halten Sie das Foto, bis dessen Rahmen die Farbe Blau annimmt, und tippen Sie dann auf die gewünschte Position auf der Karte.
- 2 Tippen Sie auf OK.

#### So ändern Sie die Kartenansicht:

• Wenn Sie die Karte in Album anzeigen, tippen Sie auf und wählen Sie dann Klassische Ansicht oder Satellitenansicht.

# Videos

# Ansehen von Videos in der "Filme"-App

Verwenden Sie die "Filme"-App, um Filme und andere Videoinhalte abzuspielen, die Sie auf Ihr Gerät heruntergeladen bzw. darauf gespeichert haben. Außerdem hilft Ihnen die "Filme"-App bei der Suche nach Postern sowie Angaben zum Plot, Genre und Regisseur der einzelnen Filme. Sie können Ihre Filme auch auf anderen Geräten im gleichen Netzwerk abspielen.

- Ţ Mit der Kamera Ihres Geräts aufgenommene Videos werden in der "Album"-App, nicht in der "Filme"-App angezeigt.
- Î Einige Videodateien lassen sich möglicherweise nicht in der "Filme"-App abspielen.

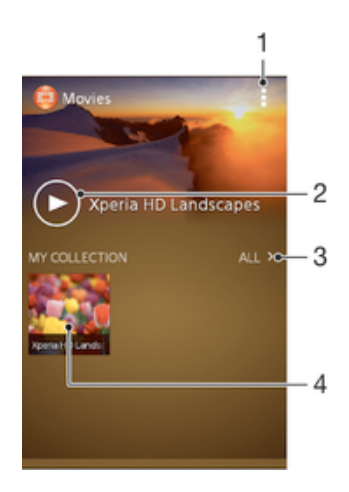

- 1 Menüoptionen anzeigen
- 2 Durch Tippen das zuletzt angesehene Video abspielen
- 3 Alle heruntergeladenen oder auf dem Gerät gespeicherten Videos durchsuchen
- 4 Durch Tippen gespeicherte oder heruntergeladene Videodateien abspielen

#### So spielen Sie ein Video in Movies ab:

- 1 Tippen Sie auf dem Startbildschirm auf ::: und dann auf Filme.
- 2 Tippen Sie auf das Video, das Sie abspielen möchten. Wird das Video nicht auf dem Bildschirm angezeigt, tippen Sie auf Alle auf der Registerkarte Meine Sammlung. Suchen Sie dann nach dem Video, das Sie abspielen möchten und tippen Sie darauf.
- 3 Um die Bedienelemente ein- oder auszublenden, tippen Sie auf den Bildschirm.
- 4 Um das Abspielen anzuhalten, tippen Sie auf **III**. Um das Abspielen fortzusetzen, tippen Sie auf
- 5 Ziehen Sie die Markierung zum Zurückspulen auf der Fortschrittsleiste nach links. Ziehen Sie die Markierung zum Vorspulen auf der Fortschrittsleiste nach rechts.

#### So ändern Sie die Einstellungen in Movies:

- 1 Tippen Sie auf dem Startbildschirm auf ::: und dann auf Filme.
- 2 Tippen Sie auf **Einstellungen** und ändern Sie die entsprechenden Einstellungen.

### So ändern Sie die Soundeinstellungen, während ein Video abgespielt wird:

- 1 Tippen Sie beim Abspielen eines Videos auf den Bildschirm, um die Bedienelemente anzuzeigen.
- 2 Tippen Sie auf und anschließend auf Soundeinstellungen.
- 3 Aktivieren Sie die Kontrollkästchen für die Soundeinstellungen, die Sie gerne aktivieren möchten.
- 4 Tippen Sie auf OK, wenn Sie fertig sind.

#### So geben Sie ein Video weiter:

- 1 Tippen Sie auf und dann auf Weitergeben, während ein Video abgespielt wird.
- 2 Tippen Sie in dem sich öffnenden Menü auf die Anwendung, die Sie gerne zum Weitergeben des ausgewählten Videos verwenden möchten. Befolgen Sie anschließend die entsprechenden Schritte, um es zu versenden.

# Übertragen von Videoinhalten auf das Gerät

Bevor Sie die "Filme"-App verwenden, wäre es sinnvoll, Filme, Fernsehsendungen und andere Videoinhalte von anderen Geräten, wie beispielsweise einem Computer, auf das Mobiltelefon zu übertragen. Es gibt verschiedene Möglichkeiten, Ihre Inhalte zu übertragen:

- Verbinden Sie Ihr Gerät über ein USB-Kabel mit einem Computer und legen Sie unter Verwendung der Dateimanageranwendung auf dem Computer Videodateien per Ziehen und Ablegen direkt ab. Weitere Informationen finden Sie unter Das Gerät mit einem Computer verbinden auf Seite 88.
- Wenn Sie einen PC besitzen, verwenden Sie die Anwendung "Media Go™" von Sony™, um Inhalte zu organisieren und Videodateien vom PC auf Ihr Gerät zu übertragen. Weitere Informationen und die Anwendung "Media Go™" zum Herunterladen finden Sie unter http://mediago.sony.com/enu/features.
- Im Falle eines Mac® von Apple® können Sie zum Übertragen von Videodateien von iTunes auf Ihr Gerät die App "Sony™ Bridge for Mac" verwenden. Weitere Informationen und die App "Sony™ Bridge for Mac" zum Herunterladen finden Sie unter www.sonymobile.com/global-en/tools/bridge-for-mac/.

# Verwalten von Videoinhalten

### So rufen Sie Filminformationen manuell ab:

- 1 Stellen Sie sicher, dass Ihr Gerät über eine aktive Datenverbindung verfügt.
- 2 Tippen Sie auf dem Startbildschirm auf ::: und dann auf Filme.
- 3 Tippen Sie auf der Registerkarte Meine Sammlung auf Alle, um zur Miniaturansicht der Datei zu navigieren, zu der Sie Informationen erhalten möchten.
- 4 Berühren und halten Sie das Miniaturbild des Videos. Tippen Sie dann auf Nach Informationen suchen.
- 5 Wenn Sie dazu aufgefordert werden, lassen Sie zu, dass die Videodetails über die mobile Datenverbindung heruntergeladen werden.
- 6 Geben Sie im Suchfeld Suchbegriffe zu Videos ein, und tippen Sie auf die Bestätigungstaste auf der Tastatur. Alle Übereinstimmungen werden in einer Liste angezeigt.
- 7 Wählen Sie ein Suchergebnis und tippen Sie auf Fertig. Mit dem Herunterladen der Informationen wird begonnen.
- Wenn unter "Einstellungen" das Kontrollkästchen Videodetails abrufen aktiviert ist, erhalten jedes Mal, wenn die Anwendung "Movies" geöffnet wird, automatisch Informationen zu neu hinzugefügten Videos. Datenübertragungen können Gebühren verursachen.
- Wenn die heruntergeladenen Informationen nicht korrekt sind, suchen Sie erneut mithilfe anderer Suchbegriffe.

## So löschen Sie Daten zu einem Video:

- 1 Tippen Sie auf dem Startbildschirm auf ::: und dann auf Filme.
- 2 Tippen Sie auf Alle in der Registerkarte Meine Sammlung, um nach dem Video zu suchen, dass Sie bearbeiten möchten.
- 3 Berühren und halten Sie das Miniaturbild des Videos. Tippen Sie dann auf Informationen löschen.○

#### So löschen Sie ein Video:

- 1 Tippen Sie auf der Startseite auf ::: und dann auf Filme.
- 2 Tippen Sie auf Alle auf der Registerkarte Meine Sammlung, um nach dem Video zu suchen, dass Sie löschen möchten.
- 3 Berühren und halten Sie das Video-Miniaturbild und tippen Sie anschließend auf Löschen aus der Liste, die angezeigt wird.
- 4 Tippen Sie zum Bestätigen erneut auf Löschen.

# Verbindungen

# Bluetooth®-Funktechnologie

Verwenden Sie die Bluetooth®-Funktion, um Dateien an andere Bluetooth® kompatible Geräte zu senden oder Verbindungen zu Freisprecheinrichtungen herzustellen. Wenn Sie die Bluetooth®-Funktion des Geräts aktivieren, können Sie Funkverbindungen zu anderen BluetoothTM-Geräten wie Computern,

Freisprecheinrichtungen und Mobiltelefonen herstellen. Für Bluetooth®-Verbindungen wird eine Entfernung von maximal 10 m empfohlen. In der Sichtlinie zwischen den Geräten sollten sich keine massiven Objekte befinden. In einigen Fällen müssen Sie Ihr Gerät manuell mit anderen Bluetooth®-Geräten koppeln.

Ţ Interoperabilität und Kompatibilität sind je nach Bluetooth®-Gerät unterschiedlich.

## So schalten Sie die Bluetooth®-Funktion und -Sichtbarkeit für Ihr Gerät ein:

- 1 Ziehen Sie die Statusleiste nach unten und tippen Sie auf  $\chi$ .
- <sup>2</sup> Tippen Sie auf den Einschaltregler neben Bluetooth, um Bluetooth<sup>®</sup> einzuschalten.
- $3$  Tippen Sie auf Bluetooth. Ihr Gerät und eine Liste der verfügbaren Bluetooth<sup>®</sup>-Geräte wird angezeigt.
- $4$  Tippen Sie auf den Namen Ihres Geräts, damit es für andere Bluetooth®-Geräte sichtbar wird.

## So stellen Sie die Sichtbarkeitszeit des Geräts für andere Bluetooth®-Geräte ein:

- 1 Ziehen Sie die Statusleiste nach unten und tippen Sie auf  $\chi$ .
- 2 Tippen Sie auf Bluetooth.
- 3 Drücken Sie "und wählen Sie Timeout für Sichtbarkeit.
- 4 Wählen Sie eine Option.

# Namen für Gerät vergeben

Sie können Ihrem Gerät einen Namen geben. Dieser Name wird anderen Geräten angezeigt, nachdem Sie die Bluetooth®-Funktion und -Sichtbarkeit Ihres Mobiltelefons aktiviert haben.

## So geben Sie Ihrem Gerät einen Namen:

- 1 Stellen Sie sicher, dass die Funktion Bluetooth® aktiviert ist.
- 2 Ziehen Sie die Statusleiste nach unten und tippen Sie auf  $\chi$ .
- 3 Tippen Sie auf Bluetooth.
- 4 Tippen Sie auf und wählen Sie Telefon umbenennen.
- 5 Geben Sie den gewünschten Namen für Ihr Gerät ein.
- 6 Tippen Sie auf Umbenennen.

# Kopplung mit einem anderen Bluetooth®-Gerät

Wenn Sie das Gerät mit einem anderen Gerät wie beispielsweise einem Bluetooth®- Headset oder einer Bluetooth®-KFZ-Freisprecheinrichtung koppeln, können Sie über diese anderen Geräte Musik freigeben.

Wenn Sie Ihr Gerät mit einem anderen Bluetooth®-Gerät koppeln, speichert Ihr Gerät diese Kopplungsdaten. Bei der Kopplung Ihres Geräts mit einem Bluetooth®-Gerät muss eventuell eine Kennung eingegeben werden. Das Gerät versucht automatisch die allgemeine Kennung "0000". Wenn dies nicht funktioniert, finden Sie in der Dokumentation des Bluetooth®-Geräts entsprechende Informationen zur Gerätekennung. Wenn Sie beim nächsten Mal eine Verbindung zu einem zuvor

bereits gekoppelten Bluetooth®-Gerät herstellen, müssen Sie die Kennung nicht erneut eingeben.

- $\mathbf{r}$ Einige Bluetooth®-Geräte wie die meisten Bluetooth®-Headsets erfordern sowohl eine Kopplung als auch eine Verbindung mit dem anderen Gerät.
- $\ddot{\bullet}$ Sie können das Gerät mit verschiedenen Bluetooth®-Geräten koppeln, jedoch immer nur eine einzige Verbindung mit einem Bluetooth™-Profil zur gleichen Zeit herstellen.

## So koppeln Sie das Gerät mit einem anderen Bluetooth®-Gerät:

- 1 Vergewissern Sie sich, dass Sie beim Gerät, das Sie mit Ihrem Gerät koppeln möchten, die Bluetooth®-Funktion und Sichtbarkeit für andere Bluetooth®- Geräte aktiviert haben.
- 2 Ziehen Sie die Statusleiste nach unten und tippen Sie auf  $\chi$ .
- 3 Tippen Sie auf Bluetooth. Sämtliche verfügbare Bluetooth®-Geräte werden in einer Liste angezeigt.
- $4$  Tippen Sie auf das Bluetooth®-Gerät, mit dem Sie Ihr Gerät koppeln möchten.
- 5 Geben Sie eine Kennung ein, wenn dies erforderlich ist, oder bestätigen Sie dieselbe Kennung auf beiden Geräten. Ihr Gerät und das Bluetooth®-Gerät sind nun gekoppelt.

#### So verbinden Sie das Gerät mit einem anderen Bluetooth®-Gerät:

- 1 Wenn Sie eine Verbindung zu einem Bluetooth™-Gerät herstellen möchten, das Sie zunächst mit dem Gerät koppeln müssen, folgen Sie den entsprechenden Anweisungen, um das Gerät mit dem Bluetooth®-Gerät zu koppeln.
- 2 Ziehen Sie die Statusleiste nach unten und tippen Sie auf  $\chi$ .
- 3 Tippen Sie auf Bluetooth.
- $4$  Tippen Sie auf das Bluetooth®-Gerät, mit dem Ihr Gerät verbunden werden soll.

# So heben Sie die Kopplung mit einem Bluetooth®-Gerät auf:

- 1 Ziehen Sie die Statusleiste nach unten und tippen Sie auf  $\mathcal{X}$ .
- 2 Tippen Sie auf Bluetooth.
- 3 Tippen Sie unter Gekoppelte Geräte auf  $\chi$  neben dem Namen des Geräts, für das Sie die Kopplung aufheben möchten.
- 4 Tippen Sie auf Koppeln aufheben.

# Senden und Empfangen von Objekten mithilfe von Bluetooth®- **Technologie**

Tauschen Sie Objekte mit anderen Bluetooth®-kompatiblen Geräten wie Mobiltelefonen oder Computern aus. Mit der Bluetooth®-Funktion können verschiedene Objekte gesendet und empfangen werden, darunter:

- Fotos und Videos
- Musik- und andere Audiodateien
- Kontakte
- **Webseiten**

## So senden Sie Objekte über Bluetooth®:

- 1 Empfangendes Gerät: Stellen Sie sicher, dass die Bluetooth®-Funktion eingeschaltet und dass das Gerät für andere Bluetooth®-Geräte sichtbar ist.
- 2 Sendendes Gerät: Öffnen Sie die Anwendung mit dem zu sendenden Objekt und blättern Sie zum gewünschten Objekt.
- 3 Je nach Anwendung und dem zu sendenden Objekt müssen Sie ggf. das Objekt berühren und halten, das Objekt öffnen und < drücken. Möglicherweise können Objekte auch auf andere Weise gesendet werden.
- 4 Wählen Sie Bluetooth aus.
- $5$  Schalten Sie bei Aufforderung die Bluetooth<sup>®</sup>-Funktion ein.
- 6 Tippen Sie auf den Namen des empfangenden Geräts.
- 7 Empfangendes Gerät: Akzeptieren Sie bei Aufforderung die Verbindung.
- 8 Sendendes Gerät: Bestätigen Sie bei Aufforderung die Übertragung zum empfangenden Gerät.
- 9 Empfangendes Gerät: Akzeptieren Sie das eingehende Objekt.

## So empfangen Sie Objekte über Bluetooth®:

- 1 Stellen Sie sicher, dass die Bluetooth<sup>®</sup>-Funktion und die Sichtbarkeit für andere Bluetooth®-Geräte aktiviert ist.
- 2 Das sendende Gerät startet nun mit der Übertragung von Daten an Ihr Gerät.
- 3 Geben Sie bei Aufforderung auf beiden Geräte denselben Code ein bzw. bestätigen Sie den vorgeschlagenen Code.
- 4 Wenn Sie auf Ihrem Gerät eine Benachrichtigung über eine eingehende Datei erhalten, ziehen Sie die Statusleiste nach unten und tippen Sie auf die Benachrichtigung, um die Übertragung der Datei zu akzeptieren.
- 5 Tippen Sie auf Akzeptieren, um die Übertragung der Datei zu starten.
- 6 Um den Übertragungsfortschritt anzuzeigen, ziehen Sie die Statusleiste nach unten.
- 7 Um ein empfangenes Objekt zu öffnen, ziehen Sie die Statusleiste nach unten, und tippen Sie auf die entsprechende Benachrichtigung.

### So zeigen Sie Dateien an, die Sie über Bluetooth® empfangen haben:

- 1 Ziehen Sie die Statusleiste nach unten und tippen Sie auf  $\chi$ .
- 2 Tippen Sie auf Bluetooth.
- 3 Drücken Sie "und wählen Sie Erhaltene Dateien anzeigen.

# Das Gerät mit einem Computer verbinden

Verbinden Sie das Gerät mit einem Computer, um Bilder und Musik sowie Dateien anderer Typen zu übertragen. Die einfachsten Möglichkeiten zum Herstellen der Verbindung sind ein USB-Kabel oder die Funktechnologie Bluetooth.

Wenn die Sie das Gerät unter Verwendung des USB-Kabels mit einem Computer verbinden, werden Sie zur Installation der Anwendung PC Companion auf dem Computer aufgefordert. PC Companion hilft Ihnen beim Zugriff auf weitere Computeranwendungen zum Übertragen und Organisieren von Mediendateien, Aktualisieren des Geräts, Synchronisieren von Gerätinhalten und weiteren Aufgaben.

Unter Umständen ist es nicht möglich, urheberrechtlich geschützte Materialien zwischen Ihrem Gerät und einem Computer zu übertragen.

# Übertragen und Verwalten von Daten mit einem USB-Kabel

Verwenden Sie eine USB-Kabelverbindung zwischen Computer und Gerät, um Dateien einfach zu übertragen und zu verwalten. Sobald die beiden Geräten miteinander verbunden sind, können Sie über den Datei-Explorer des Computers Daten zwischen dem Gerät und Computer oder zwischen dem interner Speicher des Geräts und der SD-Karte mittels Ziehen und Ablegen austauschen.

Die Anwendung Media Go™ Anwendung auf Ihrem Computer bietet die beste Möglichkeit zur Übertragung von Musik, Video, Bilder oder andere Mediendateien auf Ihr Gerät. Media Go™ konvertiert Mediendateien so, dass Sie diese auf Ihrem Gerät verwenden können.

So übertragen Sie Inhalte über ein USB-Kabel zwischen dem Gerät und einem Computer:

- 1 Verbinden Sie das Gerät über ein USB-Kabel mit dem Computer. Interner Speicher & SD-Karte verbunden wird in der Statusleiste des Geräts angezeigt.
- 2 Computer: Öffnen Sie Microsoft® Windows® Explorer auf dem Desktop, und warten Sie, bis der interne Speicher des Geräts als externes Laufwerk in Microsoft® Windows® Explorer angezeigt wird.
- 3 Computer: Kopieren Sie die gewünschten Dateien mittels Ziehen und Ablegen vom Gerät zum Computer oder umgekehrt.

So übertragen Sie mit einem USB-Kabel Inhalte zwischen dem internen Speicher und einer SD-Karte:

- 1 Verbinden Sie das Gerät über ein USB-Kabel mit dem Computer. Interner Speicher & SD-Karte verbunden wird in der Statusleiste des Geräts angezeigt.
- 2 Computer: Öffnen Sie Microsoft® Windows® Explorer auf dem Desktop, und warten Sie, bis der interne Speicher des Geräts als externes Laufwerk in Microsoft® Windows® Explorer angezeigt wird.
- 3 Computer: Kopieren Sie die gewünschten Dateien mittels Ziehen und Ablegen zwischen dem internen Speicher des Geräts zur SD-Karte oder umgekehrt.

#### So übertragen Sie Dateien direkt vom internen Speicher auf eine SD-Karte im Gerät:

- 1 Tippen Sie auf der Startbildschirm auf ...
- 2 Tippen Sie auf Einstellungen > Speicher > Daten auf SD-Karte übertragen.
- 3 Markieren Sie die Dateitypen, die Sie auf die SD-Karte übertragen möchten.
- 4 Tippen Sie auf Übertragen.
- $-\bullet$ Bei der direkten Übertragungsmethode ist keine Verbindung zu einem Computer über ein USB-Kabel erforderlich.

# Daten über Wi-Fi® im Medienübertragungsmodus übertragen

Über eine Wi-Fi®-Verbindung können Sie Dateien zwischen Ihrem Gerät und anderen MTP-kompatiblen Geräten, wie einem Computer, übertragen. Vor der Verbindungsherstellung müssen beide Geräte zunächst gekoppelt werden. Die Anwendung Media Go™ auf dem Computer bietet die beste Möglichkeit zur Übertragung von Musik, Videos, Bildern oder anderen Mediendateien zwischen dem Gerät und dem Computer. Media Go™ konvertiert Mediendateien so, dass Sie diese auf Ihrem Gerät verwenden können.

Um diese Funktion verwenden zu können, benötigen Sie ein Wi-Fi®-fähiges Gerät, das die Medienübertragung unterstützt, beispielsweise ein Computer mit Microsoft® Windows Vista® oder Windows® 7.

#### So koppeln Sie das Gerät drahtlos mit einem Computer im Medienübertragungsmodus:

- 1 Vergewissern Sie sich, dass der Medienübertragungsmodus auf dem Gerät aktiviert ist. Dieser Modus ist standardmäßig aktiviert.
- 2 Verbinden Sie das Gerät über ein USB-Kabel mit dem Computer.
- 3 Computer: Wenn der Name Ihres Geräts auf dem Bildschirm angezeigt wird, klicken Sie auf Netzwerkkonfiguration und folgen Sie den Anweisungen zum Koppeln des Computers.
- 4 Ziehen Sie das USB-Kabel von beiden Geräten ab, wenn die Kopplung abgeschlossen ist.
- Die oben beschriebenen Anweisungen gelten nur für Computer mit Windows® 7, die über ein Netzwerkkabel mit einem Wi-Fi®-Zugriffspunkt verbunden sind.

#### So verbinden Sie gepaarte Geräte drahtlos im Übertragungsmodus:

- 1 Vergewissern Sie sich, dass der Übertragungsmodus auf dem Gerät aktiviert ist. Dieser Modus ist standardmäßig aktiviert.
- 2 Ziehen Sie die Statusleiste nach unten und tippen Sie auf  $\chi$ .
- 3 Tippen Sie auf Xperia™-Konnektivität > USB-Verbindung.
- 4 Tippen Sie unter Vertraute Geräte auf das gepaarte Gerät, mit dem Sie eine Verbindung herstellen möchten.
- 5 Tippen Sie auf Verbind..
- Ţ Vergewissern Sie sich, dass die Wi-Fi®-Funktion eingeschaltet ist.

#### So trennen Sie ein drahtlos gepaartes Gerät im Übertragungsmodus

- 1 Ziehen Sie die Statusleiste nach unten und tippen Sie auf  $\chi$ .
- 2 Tippen Sie auf Einstellungen > Xperia™-Konnektivität > USB-Verbindung.
- 3 Tippen Sie unter Vertraute Geräte auf das gepaarte Gerät, das Sie trennen möchten.
- 4 Tippen Sie auf Verbindung trennen.

#### So entfernen Sie die Kopplung mit einem anderen Gerät:

- 1 Ziehen Sie die Statusleiste nach unten und tippen Sie auf  $\chi$ .
- 2 Tippen Sie auf Einstellungen > Xperia™-Konnektivität > USB-Verbindung.
- 3 Tippen Sie auf das gekoppelte Gerät, das Sie entfernen möchten.
- 4 Tippen Sie auf Vergess..

# PC Companion

PC Companion ist eine Computeranwendung, mit der Sie auf zusätzliche Funktionen und Dienste zugreifen können, die Sie bei der Übertragung von Musik, Videos und Bildern auf und von Ihrem Gerät unterstützen. Sie können mit PC Companion auch ein Geräteupdate durchführen, um die neueste verfügbare Softwareversion zu erhalten. Die Installationsdateien für PC Companion werden auf dem Gerät gespeichert, und die Installation wird vom Gerät aus gestartet, wenn Sie es über ein USB-Kabel an einen Computer anschließen.

Sie benötigen einen Computer mit einer Internetverbindung und einem der folgenden Betriebssysteme, um die Anwendung PC Companion verwenden zu können:

- Microsoft® Windows® 7
- Microsoft® Windows® 8
- Microsoft® Windows Vista®
- Microsoft® Windows® XP (ab Service Pack 3)

### So installieren Sie PC Companion auf einem PC:

- 1 Verbinden Sie das Gerät über ein USB-Kabel mit dem PC.
- 2 Gerät: Tippen Sie im Installationsfenster der Software auf Installieren.
- 3 Computer: Das Installationsprogramm von PC Companion wird automatisch nach wenigen Sekunden gestartet. Folgen Sie den auf dem Bildschirm angezeigten Anweisungen zur Installation von PC Companion.
- $-\bullet$ Das Installationsprogramm der Software ist auf Ihrem Gerät standardmäßig aktiviert. Sie können diese Option in den Geräteeinstellungen deaktivieren.

### So starten Sie PC Companion:

- 1 Stellen Sie sicher, dass PC Companion auf dem PC installiert ist.
- 2 Öffnen Sie die PC Companion-Anwendung auf dem PC, und klicken Sie dann auf Start, um eine der Funktionen zu öffnen, die Sie verwenden möchten.

# Verwenden eines Headsets

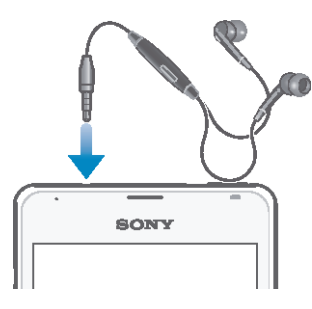

Ţ Verwenden Sie das im Lieferumfang Ihres Geräts enthaltene Zubehör oder anderes kompatibles Zubehör zur Erzielung einer optimalen Leistung.

### So verwenden Sie ein Headset:

- 1 Schließen Sie das Headset an Ihr Gerät an.
- 2 Um einen Anruf anzunehmen, drücken Sie die Rufannahmetaste.
- 3 Um den Anruf zu beenden, drücken Sie die Rufannahmetaste.
- Ţ Sie können ein Headset separat erwerben, falls es nicht im Lieferumfang des Geräts enthalten ist.
- ÷ó Beim Abspielen von Musik wird die Wiedergabe unterbrochen, wenn Sie einen Anruf annehmen. Die Wiedergabe wird nach Beendigung des Anrufs fortgesetzt.

# Smart Connect

Verwenden Sie die Anwendung Smart Connect, um das Vorgehen für Ihr Gerät festzulegen, wenn Sie Zubehör anschließen bzw. wieder trennen. Sie können Smart Connect auch dazu verwenden, um für bestimmte Tageszeiten den Start einer spezifischen Aktion oder mehrerer Aktionen auf Ihrem Gerät einzustellen.

Wenn Sie beispielsweise Ihr Headset anschließen, können Sie ein Ereignis erstellen, sodass folgende Aktionen auf Ihrem Gerät gestartet werden:

- Wenn Sie zwischen 7 Uhr und 9 Uhr zur Arbeit fahren, wird die "WALKMAN"-Anwendung gestartet und der Browser geöffnet und die Morgenzeitung angezeigt. Die Ruftonlautstärke ist auf Vibration eingestellt.
- Auf dem Heimweg wird das UKW-Radio gestartet und eine Notizen-App mit Ihrer Einkaufsliste geöffnet.

## So starten Sie die Anwendung Smart Connect:

- 1 Tippen Sie auf der Startbildschirm auf ...
- 2 Tippen Sie auf  $\mathbf{S}$ .

### So erstellen Sie ein Smart Connect-Ereignis:

- 1 Starten Sie die Anwendung Smart Connect. Wenn Sie Smart Connect zum ersten Mal öffnen, tippen Sie auf OK, um den Einführungsbildschirm zu schließen.
- 2 Tippen Sie auf  $+$ .
- 3 Geben Sie einen Namen für das Ereignis ein und tippen Sie auf Erstellen.
- 4 Fügen Sie unter Wenn entweder ein Zubehör oder ein Zeitintervall oder beides hinzu.
- 5 Fügen Sie unter Aktion hinzu, welche Aktion ausgeführt werden soll, wenn Sie Zubehör anschließen oder welche Aktion zur angegebenen Zeit ausgeführt werden soll.
- 6 Fügen Sie unter Am Ende hinzu, welche Aktion ausgeführt werden soll, wenn das Zubehör getrennt wird oder das Zeitintervall abläuft. Sofern für beide Bedingungen Aktionen festgelegt sind, werden diese gestartet, sobald Sie das Zubehör trennen oder das Zeitintervall abgelaufen ist.
- Um Bluetooth®-Zubehör hinzuzufügen, müssen Sie es zunächst mit Ihrem Gerät koppeln.

### So bearbeiten Sie ein Smart Connect-Ereignis:

- 1 Starten Sie die Anwendung Smart Connect.
- 2 Tippen Sie auf der Registerkarte Ereignisse auf ein Ereignis.
- 3 Wenn das Ereignis ausgeschaltet ist, ziehen Sie den Schieber nach rechts.
- 4 Legen Sie die gewünschten Einstellungen fest.
- $-\bullet$ Um ein Ereignis zu entfernen, tippen Sie auf die Zeile für die Ereignisse und anschließend auf > Termin löschen und zur Bestätigung auf Löschen.

## Verwalten von Geräten

Verwenden Sie die Anwendung "Smart-Kontakt", um eine Reihe von Smart Extras zu verwalten, die Sie an Ihr Gerät anschließen können, darunter SmartTags, die SmartWatch und Smart Wireless Headset pro von Sony. Smart-Kontakt lädt alle erforderlichen Anwendungen herunter und sucht sofern verfügbar nach Anwendungen von Drittanbietern. Zuvor verbundene bzw. angeschlossene Geräte werden in einer Liste aufgeführt, über die Sie weitere Informationen zu den Funktionen jedes Geräts erhalten.

#### So koppeln und verbinden Sie ein Zubehör:

- 1 Starten Sie die Anwendung "Smart-Kontakt". Wenn Sie Smart-Kontakt zum ersten Mal geöffnet haben, tippen Sie auf OK, um den Einführungsbildschirm zu schließen.
- 2 Tippen Sie auf Geräte und anschließend auf  $+$ .
- 3 Tippen Sie auf OK, um die Suche nach Geräten zu starten.
- 4 Tippen Sie in der Liste mit den Suchergebnissen auf den Namen des hinzuzufügenden Geräts.

## So passen Sie die Einstellungen für ein verbundenes Zubehör an:

- 1 Koppeln und verbinden Sie das Zubehör mit Ihrem Gerät.
- 2 Starten Sie die Anwendung "Smart-Kontakt".
- 3 Tippen Sie auf Geräte und anschließend auf den Namen des verbundenen Zubehörs.
- 4 Passen Sie die Einstellungen wie gewünscht an.

# Reisen und Karten

# Verwenden von Ortungsdiensten

Ortungsdienste ermöglichen Anwendungen wie Maps und der Kamera die Verwendung von Informationen von Mobilfunknetzen und Wi-Fi®-Netzen sowie Global Positioning System (GPS)-Informationen zur Bestimmung Ihrer genauen Position. Wenn Sie sich nicht genau in Sichtlinie eine GPS-Satelliten befinden, kann Ihr Gerät Ihren Standort mithilfe der Wi-Fi®-Funktion bestimmen. Und wenn sich kein Wi-Fi®- Netz in der Nähe befindet, kann Ihr Gerät Ihren Standort mithilfe des Mobilfunknetzes ermitteln.

Damit Sie Ihr Gerät zur Bestimmung Ihres Standorts verwenden können, müssen Sie Ortungsdienste aktivieren.

#### So aktivieren Sie Standortdienste:

- 1 Ziehen Sie die Statusleiste nach unten und tippen Sie auf  $\chi$ .
- 2 Tippen Sie auf Standortdienste.
- 3 Ziehen Sie den Schieber neben Zugriff auf meinen Standort nach rechts.
- 4 Tippen Sie zum Bestätigen zweimal auf Zustimmen.
- $\mathbf{I}$ Wenn Sie Standortdienste aktivieren, werden sowohl GPS-Satelliten als auch Google-Standortdienst (Wi-Fi- und Mobilfunknetze) standardmäßig aktiviert. Sie können jede der beiden Optionen manuell deaktivieren.

### So erlauben Sie Google-Anwendungen den Zugriff auf Ihren Standort:

- 1 Ziehen Sie die Statusleiste nach unten und tippen Sie auf  $\mathcal{L}$ .
- 2 Tippen Sie auf Google > Standorteinstellungen.
- 3 Ziehen Sie den Schieber neben Google Standortzugriff erlauben nach rechts.
- Ţ. Damit Sie Standortdienste verwenden können, müssen Sie bei Ihrem Google™-Konto angemeldet sein.

# Verbessern der GPS-Genauigkeit

Wenn Sie die GPS-Funktion Ihres Geräts erstmals nutzen, kann die Positionsbestimmung 5 bis 10 Minuten dauern. Zur Unterstützung des Suchvorgangs sollten Sie auf einen freien Blick zum Himmel achten. Stehen Sie still und verdecken Sie nicht die GPS-Antenne (der in der Abbildung markierte Bereich). GPS-Signale können zwar Wolken und Kunststoff durchdringen, massive Objekte wie Gebäude und Berge allerdings kaum. Wenn Ihre Position nicht innerhalb einiger Minuten ermittelt werden kann, müssen Sie sich an einen anderen Ort begeben.

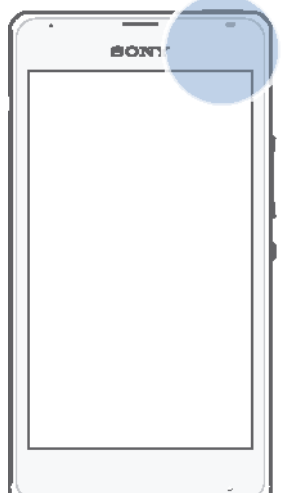

# Google Maps™ und Navigation

Mit Google Maps™ können Sie Ihre aktuelle Position verfolgen, in Echtzeit die Verkehrslage beobachten und detaillierte Routenbeschreibungen zu Ihrem Zielort erhalten.

Beim Anzeigen einer Karte wird über mobile Datendienste eine Internetverbindung hergestellt und die Daten werden auf Ihr Gerät übertragen. Es empfiehlt sich daher, schon vor Ihrer Reise Karten auf Ihrem Gerät zu speichern und somit offline verfügbar zu machen. Auf diese Art und Weise lassen sich hohe Roaming-Kosten vermeiden.

Ţ Für die Anwendung Google Maps™ ist im Onlinebetrieb eine Internetverbindung erforderlich. Wenn Sie mit dem Gerät eine Internetverbindung herstellen, fallen möglicherweise Datenverbindungsgebühren an. Weitere Informationen erhalten Sie vom Netzbetreiber. Die Google Maps™-Anwendung ist möglicherweise nicht in allen Märkten, Ländern und Regionen verfügbar.

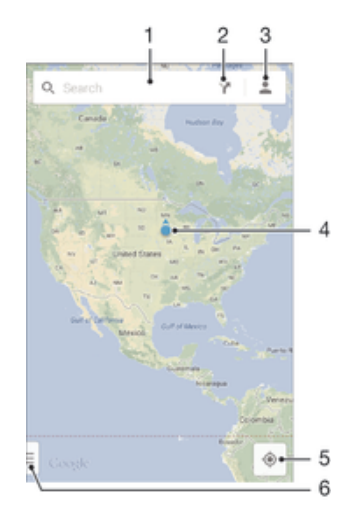

- 1 Eine Adresse oder einen Namen eingeben, beispielsweise den eines Restaurants, um nach einem Ort zu suchen
- 2 Eine Beförderungsart auswählen und sich Routen zum Ziel anzeigen lassen
- 3 Kontoprofil anzeigen
- 4 Die Standortmarkierung verweist auf einen gesuchten Ort auf der Karte.
- 5 Aktuellen Standort anzeigen
- 6 Hilfe und Optionen anzeigen

#### So zeigen Sie Ihren Standort auf der Karte an:

- 1 Tippen Sie auf dem Startbildschirm auf ...
- 2 Tippen Sie auf Karten und anschließend auf  $\overline{\bullet}$ .

#### So suchen Sie nach einem Ort:

- 1 Tippen Sie auf dem Startbildschirm auf ...
- 2 Tippen Sie auf Karten.
- 3 Geben Sie im Suchfeld den Namen des zu suchenden Orts ein.
- 4 Tippen Sie auf die Enter-Taste auf der Tastatur, um die Suche zu starten, oder wählen Sie einen vorgeschlagenen Ort aus der Liste aus. Bei einem Treffer wird der Ort auf der Karte durch  $\bullet$  gekennzeichnet.

#### So können Sie Routen berechnen lassen:

- 1 Tippen Sie auf **7**, während Sie eine Karte betrachten.
- 2 Wählen Sie eine Beförderungsart aus und geben Sie dann Ihren Startpunkt und Ihr Ziel ein. Die empfohlenen Routen werden in einer Liste angezeigt.
- 3 Tippen Sie in der Liste der empfohlenen Routen auf eine Option, um sich den Weg auf der Karte anzeigen zu lassen.

#### So machen Sie eine Karte offline verfügbar:

- 1 Tippen Sie auf das Suchfeld, während Sie eine Karte betrachten.
- 2 Blättern Sie bis zum Ende und tippen Sie dann auf Diesen Kartenausschnitt offline verfügbar machen. Der betreffende Kartenausschnitt wird im Gerät gespeichert.

#### So erhalten Sie weitere Informationen über Google Maps™:

• Tippen Sie bei Nutzung von Google Maps™ auf und anschließend auf Hilfe.

# Übertragen von Daten auf Reisen

Wenn Sie sich aufgrund einer Reise oder anderen Gründen außerhalb Ihres Heimmobilfunknetzes befinden, müssen Sie unter Umständen mittels mobiler Datenübertragung auf das Internet zugreifen. In diesem Fall müssen Sie in Ihrem Gerät Daten-Roaming aktivieren. Es wird empfohlen, dass Sie sich im Voraus über die entsprechenden Datenübertragungsgebühren informieren.

#### So aktivieren oder deaktivieren Sie Daten-Roaming:

- 1 Ziehen Sie die Statusleiste nach unten und tippen Sie auf  $\mathcal{X}$ .
- 2 Tippen Sie auf Mehr... > Mobilfunknetze.
- 3 Markieren Sie das Kontrollkästchen Daten-Roaming oder heben Sie die Auswahl auf.
- Ţ Es ist nicht möglich, Daten-Roaming bei deaktivierter mobiler Datenverbindung zu aktivieren.

# Flugmodus

Die Sende-/Empfangskomponenten Ihres Geräts für Mobilfunknetz und Radio bleiben im Flugmodus ausgeschaltet, um Störungen empfindlicher Geräte zu vermeiden. Es ist allerdings nach wie vor möglich, Spiele auszuführen, Musik zu hören, Videos anzuschauen und anderen Inhalt aufzurufen, sofern sich diese Daten auf der Speicherkarte oder dem internen Speicher befinden. Bei aktivierten Alarmen können Sie sich ebenfalls durch Alarme benachrichtigen lassen.

 $\frac{1}{2}$ Die Aktivierung des Flugmodus reduziert den Stromverbrauch.

#### So schalten Sie den Flugmodus ein:

- 1 Tippen Sie auf dem Startbildschirm auf :::.
- 2 Tippen Sie auf Einstellungen > Mehr....
- 3 Aktivieren Sie das Kontrollkästchen Flugmodus.
- -ò-Sie können außerdem die Einschalttaste (<sup>I</sup>) gedrückt halten und dann im Menü, das geöffnet wird, Flugmodus wählen.

# Kalender und Wecker

# Kalender

Mit der Kalenderanwendung können Sie Ihren Zeitplan verwalten. Wenn Sie sich bei einem oder mehreren Onlinekonten mit Kalendern, beispielsweise bei Ihrem Google™-Konto oder Ihrem "Xperia™ mit Facebook"-Konto, angemeldet und Ihr Gerät damit synchronisiert haben, werden auch Kalenderereignisse und -termine aus diesen Konten in Ihrer Kalenderanwendung angezeigt. Sie können selbst entscheiden, welche Kalender Sie in die kombinierte Kalenderansicht integrieren möchten.

Wenn ein Termin näher rückt, ertönt zur Erinnerung ein Benachrichtigungston. Außerdem wird in der Statusleiste **an angezeigt**.

÷ó. Mithilfe von PC Companion können Sie außerdem Ihren Outlook-Kalender mit Ihrem Gerät synchronisieren. Nach erfolgter Synchronisierung werden alle im Outlook-Kalender gespeicherten Termine in der Kalenderansicht Ihres Geräts angezeigt. Weitere Informationen finden Sie unter PC Companion auf Seite 90.

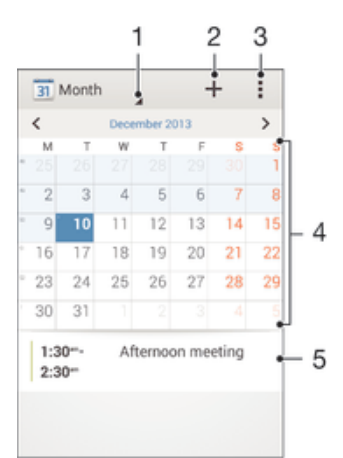

- 1 Eine Ansicht auswählen
- 2 Ein Kalenderereignis hinzufügen
- 3 Auf Einstellungen und andere Optionen zugreifen
- 4 Zum schnelleren Durchsuchen nach links oder rechts streichen
- 5 Agenda für den ausgewählten Tag

#### So legen Sie einen Termin im Kalender an:

- 1 Tippen Sie auf dem Startbildschirm auf ::: und dann auf Kalender.
- 2 Tippen Sie auf  $+$ .
- 3 Wenn Sie Ihren Kalender mit einem oder mehreren Konten synchronisiert haben, wählen Sie das Konto aus, zu dem Sie diesen Termin bzw. das Ereignis hinzufügen möchten. Wenn dieser Termin nur zu Ihrem Gerät hinzugefügt werden soll, tippen Sie auf Gerätekalender.
- 4 Geben Sie die gewünschten Informationen ein bzw. wählen Sie diese aus und fügen Sie Teilnehmer hinzu.
- 5 Tippen Sie zum Speichern des Termins und zum Versenden von Einladungen auf Fertig.

#### So zeigen Sie einen Termin im Kalender an:

- 1 Tippen Sie auf der Startbildschirm auf ::: und dann auf Kalender.
- 2 Tippen Sie auf den anzuzeigenden Termin.

#### So zeigen Sie mehrere Kalender an:

- 1 Tippen Sie auf dem Startbildschirm auf ... tippen Sie dann auf Kalender.
- 2 Tippen Sie auf ., tippen Sie anschließend auf Kalender.
- 3 Tippen Sie zur Auswahl der Kalender, die Sie anzeigen möchten.

#### So zoomen Sie innerhalb der Kalenderansicht:

• Drücken Sie zum Hineinzoomen einen Bereich auf dem Bildschirm mit zwei Fingern zusammen, wenn die Ansicht Woche oder Tag ausgewählt ist.

# Wecker und Uhr

Sie können einen oder mehrere Wecker einstellen und einen beliebigen, auf Ihrem Gerät gespeicherten Sound als Alarmsignal verwenden. Der Wecker ertönt nicht, wenn Ihr Gerät ausgeschaltet ist. Das Alarmsignal wird jedoch wiedergegeben, wenn das Gerät stumm geschaltet ist.

Für die Weckzeit wird dasselbe Zeitformat angezeigt, das Sie auch für Ihre allgemeinen Zeiteinstellungen ausgewählt haben, z. B. das 12- oder 24-Stunden-Format.

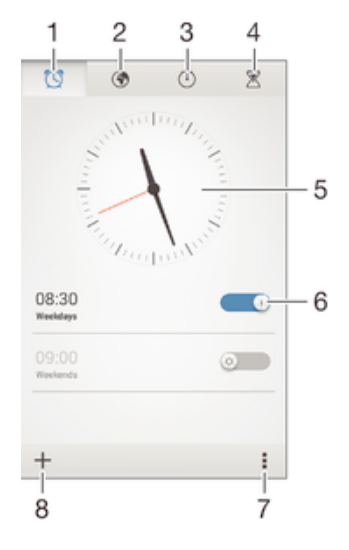

- 1 Auf den Weckerstartbildschirm zugreifen
- 2 Weltzeituhr anzeigen und Einstellungen anpassen
- 3 Auf die Stoppuhrfunktion zugreifen
- 4 Auf die Timerfunktion zugreifen
- 5 Datums- und Zeiteinstellungen für die Uhr öffnen
- 6 Einen Wecker ein- oder ausschalten
- 7 Optionen anzeigen
- 8 Einen neuen Wecker hinzufügen

#### So stellen Sie einen neuen Alarm ein:

- 1 Tippen Sie auf dem Startbildschirm auf :::.
- 2 Tippen Sie auf Wecker und Uhr.
- $3$  Tippen Sie auf  $+$ .
- 4 Tippen Sie auf Uhrzeit und blättern Sie nach oben und unten, um die Uhrzeit einzustellen.
- 5 Tippen Sie auf Speichern.
- 6 Bearbeiten Sie bei Bedarf andere Alarmeinstellungen.
- 7 Tippen Sie auf Fertig.

#### So aktivieren Sie den Schlummermodus, wenn ein Alarm ertönt:

• Tippen Sie auf Snooze.

#### So schalten Sie einen Alarm aus:

• Ziehen Sie (o nach rechts.

#### So bearbeiten Sie eine eingestellte Weckzeit:

- 1 Öffnen Sie die Wecker- und Uhranwendung und tippen Sie dann auf die zu bearbeitende Weckzeit.
- 2 Nehmen Sie die gewünschten Änderungen vor.
- 3 Tippen Sie auf Fertig.

## So schalten Sie einen Wecker ein oder aus:

• Öffnen Sie die Wecker- und Uhranwendung. Ziehen Sie anschließend den Schieber neben der Weckzeit in die entsprechende Position.

#### So löschen Sie eine Weckzeit:

- 1 Öffnen Sie die Wecker- und Uhranwendung und berühren und halten Sie eine Weckzeit, die Sie löschen möchten.
- 2 Tippen Sie auf Wecker löschen und anschließend auf Ja.

#### So stellen Sie einen Ton für den Wecker ein:

- 1 Öffnen Sie die Wecker- und Uhranwendung und tippen Sie dann auf die zu bearbeitende Weckzeit.
- 2 Tippen Sie auf Weckerton und wählen Sie eine Option aus. Alternativ können Sie auch auf  $\Box$  tippen, um etwas aus Ihren Musikdateien auszuwählen.
- 3 Tippen Sie zweimal auf Fertig.

## So stellen Sie eine regelmäßige Weckzeit ein:

- 1 Öffnen Sie die Wecker- und Uhranwendung und tippen Sie dann auf die zu bearbeitende Weckzeit.
- 2 Tippen Sie auf Wiederholen.
- 3 Markieren Sie die Kontrollkästchen für die gewünschten Tage. Tippen Sie anschließend auf OK.
- 4 Tippen Sie auf Fertig.

## So aktivieren Sie die Vibrationsfunktion eines Weckers:

- 1 Öffnen Sie die Wecker- und Uhranwendung und tippen Sie dann auf die zu bearbeitende Weckzeit.
- 2 Markieren Sie das Kontrollkästchen Vibrieren.
- 3 Tippen Sie auf Fertig.

### So stellen Sie das Klingeln des Weckers bei einem stumm geschalteten Gerät ein:

- 1 Öffnen Sie die Wecker- und Uhranwendung und tippen Sie dann auf die zu bearbeitende Weckzeit.
- 2 Aktivieren Sie das Kontrollkästchen Wecker in Lautlosmodus und tippen Sie dann auf Fertig.

# Support und Wartung

# Support für Ihr Gerät

Verwenden Sie die Support-Anwendung auf Ihrem Gerät, um die Bedienungsanleitung zu durchsuchen, die Problembehebungsanleitungen zu lesen und Informationen über Softwareupdates und andere produktbezogene Informationen zu suchen.

#### So greifen Sie auf die Supportanwendung zu:

- 1 Tippen Sie auf der Startbildschirm auf ...
- 2 Tippen Sie auf in und wählen Sie das erforderliche Supportobjekt.
- Stellen Sie sicher, dass Sie über eine funktionierende Internetverbindung verfügen, vorzugsweise Wi-Fi®, um die anfallenden Gebühren für Datenverkehr bei der Verwendung der Support-Anwendung zu begrenzen.

# Hilfe in Menüs and Anwendungen

Einige Anwendungen und Einstellungen verfügen im Optionsmenü über Hilfeoptionen. Dies wird in den spezifischen Anwendungen in der Regel durch angezeigt.

# Aktualisieren des Geräts

Aktualisieren Sie Ihr Gerät auf die neueste Softwareversion, um optimale Leistung und die neuesten Erweiterungen zu erhalten. Verwenden Sie die Update Center-Anwendung auf Ihrem Gerät, um ein drahtloses Update auszuführen, oder die PC Companion-Anwendung auf einem Computer, um ein Update über eine Verbindung per USB-Kabel auszuführen.

Wenn Sie das Update drahtlos ausführen, können Sie entweder ein Mobilfunknetz

oder eine Wi-Fi®-Verbindung verwenden. Vergewissern Sie sich vor einem Update, dass Sie alle gespeicherten Daten auf dem Gerät gesichert haben.

 $\mathbf{y}$ Neu veröffentlichte Software ist unter Umständen nicht mit allen Geräten kompatibel. Wenn Sie ein Update über die die Update Center-Anwendung ausführen, wird eine Datenverbindung hergestellt, die möglicherweise Kosten verursachen kann. Außerdem ist die Verfügbarkeit von Updates im Mobilfunknetz abhängig vom Netzbetreiber. Weitere Informationen erhalten Sie vom Netzbetreiber.

### So überprüfen Sie, ob neue Software vorliegt:

- 1 Tippen Sie auf dem Startbildschirm auf :::.
- 2 Tippen Sie auf Update Center.
- 3 Überprüfen Sie, ob die neueste Systemsoftware auf Ihrem Gerät installiert ist, indem Sie auf System tippen. Tippen Sie zum Suchen nach Updates für auf Ihrem Gerät installierte Anwendungen auf Updates.

# Drahtlose Gerätupdates

Verwenden Sie die Update Center-Anwendung, um Ihr Gerät drahtlos zu aktualisieren. Sie verarbeitet sowohl Anwendungsupdates als auch Systemupdates und kann zudem das Herunterladen neuer, für Ihr Gerät entwickelter Anwendungen erleichtern. Welche Updates Sie über ein Mobilfunknetz herunterladen können, hängt von Ihrem Betreiber ab. Es ist ratsam, neue Software anstatt über ein Mobilfunknetz über ein Wi-Fi®-Netz herunterzuladen, um Datenübertragungskosten zu vermeiden.

#### So laden Sie ein Systemupdate herunter und installieren Sie es:

- 1 Tippen Sie auf dem Startbildschirm auf :::.
- 2 Tippen Sie auf Update Center > System.
- 3 Wählen Sie das gewünschte Systemupdate aus und tippen Sie anschließend auf  $\downarrow$ .
- 4 Tippen Sie nach Ende des Downloadvorgangs auf A. Befolgen Sie anschließend die auf dem Bildschirm angezeigten Anweisungen, um die Installation abzuschließen.

#### So laden Sie Anwendungsupdates herunter und installieren Sie sie:

- 1 Tippen Sie auf dem Startbildschirm auf ...
- 2 Tippen Sie auf Update Center > System.
- 3 Wenn Sie ein bestimmtes Anwendungsupdate herunterladen möchten, wählen Sie das entsprechende Update aus und tippen Sie anschließend auf  $\downarrow$ . Tippen Sie zum Herunterladen aller verfügbaren Anwendungsupdates auf . Nach Ende des Downloads werden die Updates automatisch installiert.

# Aktualisieren Ihres Geräts mithilfe eines Computers

Sie können mithilfe eines mit dem Internet verbundenen Computers Softwareupdates auf Ihr Gerät herunterladen und dort installieren. Sie benötigen dafür ein USB-Kabel und einen PC, auf dem die Anwendung "PC Companion" ausgeführt wird.

֎⊆ Wenn PC Companion nicht auf dem PC installiert ist, schließen Sie Ihr Gerät über ein USB-Kabel an den Computer an und befolgen Sie die auf dem Bildschirm angezeigten Installationsanweisungen.

#### So aktualisieren Sie Ihr Gerät mithilfe eines Computers:

- 1 Vergewissern Sie sich, dass Sie PC Companion auf Ihrem PC installiert haben.
- 2 Verbinden Sie das Gerät über ein USB-Kabel mit dem Computer.
- 3 Computer: Starten Sie die Anwendung "PC Companion". Nach kurzer Zeit erkennt der Computer das Gerät und sucht nach neuer Software.
- 4 Computer: Wenn ein Softwareupdate verfügbar ist, wird ein Pop-up-Fenster angezeigt. Befolgen Sie die Anweisungen auf dem Bildschirm, um die entsprechenden Softwareupdates auszuführen.

# IMEI-Nummer

Jedes Gerät verfügt über eine eindeutige IMEI-Nummer (International Mobile Equipment Identity). Sie sollten eine Kopie dieser Nummer aufbewahren. Bei einem Diebstahl Ihres Gerätes ist Ihr Netzbetreiber in der Lage, den Zugriff des Gerätes auf das Netz in Ihrem Land anhand Ihrer IMEI-Nummer zu unterbinden.

### So finden Sie die IMEI-Nummer:

- Schalten Sie Ihr Gerät aus, entfernen Sie anschließend die Akkuabdeckung und den Akku, um freie Sicht auf Ihre IMEI-Nummer zu haben.
- Geben Sie über die Telefontasten Ihres Geräts \*#06# ein.

#### So zeigen Sie die IMEI-Nummer des Geräts an:

- 1 Tippen Sie auf dem Startbildschirm auf ...
- 2 Tippen Sie auf Einstellungen > Über das Telefon > Status.
- 3 Blättern Sie zu IMEI, um die IMEI-Nummer anzuzeigen.

# Akkuverbrauch und Energiemanagement

Sie können Ihren Akkuverbrauch nachverfolgen und sehen, welche Anwendungen die meiste Energie verbrauchen. Außerdem können Sie sehen, wie viel Zeit schätzungsweise noch bleibt, bevor der Akku leer ist. Die geschätzte übrige Akkulaufzeit basiert auf Ihrem aktuellen Nutzungsmuster.

Zur Verlängerung der Akkulaufzeit können Sie einen oder mehrere Energiesparmodi aktivieren, darunter den STAMINA-Modus, den Akkuschonmodus und Ortsbezogenes Wi-Fi®. Jeder Modus funktioniert auf unterschiedliche Art und Weise und steuert Energiesparfunktionen auf dem Gerät.

So zeigen Sie an, welche Anwendung den meisten Strom verbraucht:

- 1 Tippen Sie auf der Startbildschirm auf ...
- 2 Tippen Sie auf Einstellungen > Energieoptionen > Akkuverbrauch.

## So zeigen Sie die ungefähre Akkulaufzeit an:

- 1 Tippen Sie auf der Startbildschirm auf ...
- 2 Tippen Sie auf Einstellungen > Energieoptionen.

## Optimieren der Akkulaufzeit durch die Verwendung STAMINA-Modus

STAMINA-Modus schaltet Funktionen aus, die Sie nicht benötigen, wenn Sie Ihr Gerät nicht verwenden. Beispielsweise hält der STAMINA-Modus Ihre Wi-Fi®Verbindung, die Datenübertragung und verschiedene Anwendungen an, die viel Energie verbrauchen, wenn Ihr Gerät einschaltet, der Bildschirm jedoch inaktiv ist. So sparen Sie Akku, können jedoch weiterhin Anrufe, Textmitteilungen und MMS empfangen. Sie können außerdem einzelne Anwendungen ausschließen, die nicht vom STAMINA-Modus angehalten werden sollen. Sobald Sie den Bildschirm wieder aktivieren, werden alle angehaltenen Funktionen wieder aufgenommen.

#### So aktivieren Sie den STAMINA-Modus:

- 1 Ziehen Sie die Statusleiste nach unten und tippen Sie auf  $\chi$ .
- 2 Tippen Sie auf Energieoptionen.
- 3 Ziehen Sie den Schieber neben STAMINA-Modus nach rechts und tippen Sie dann auf Aktivieren. Sobald der STAMINA-Modus aktiviert ist, wird in der Statusleiste angezeigt.

#### So wählen Sie, welche Anwendungen im STAMINA-Modus ausgeführt werden:

- 1 Tippen Sie auf der Startbildschirm auf ...
- 2 Tippen Sie auf Einstellungen > Energieoptionen und anschließend auf STAMINA-Modus.
- 3 Fügen Sie Anwendungen nach Wunsch hinzu oder entfernen Sie sie.
- 4 Tippen Sie auf Fertig, wenn Sie fertig sind.

# Optimieren der Akkulaufzeit durch die Verwendung des Modus für einen niedrigen Akkuladestand

Verwenden Sie die Akkuschonmodus-Funktion, um automatisch Strom zu sparen, wenn der Akku einen bestimmten Ladezustand erreicht. Sie können diesen Ladestand einrichten und auf Wunsch anpassen. Sie könne außerdem festlegen, welche Funktionen aktiv bleiben, z. B. die mobile DatenübertragungWi-Fi® oder Autosync.

#### So aktivieren Sie den Modus für einen niedrigen Akkuladestand:

- 1 Ziehen Sie die Statusleiste nach unten, und tippen Sie auf  $\chi$ .
- 2 Tippen Sie auf Energieoptionen.
- 3 Ziehen Sie den Schieber neben Akkuschonmodus nach rechts.

#### So ändern Sie die Einstellungen für den Modus für einen niedrigen Akkuladestand:

- 1 Tippen Sie auf der Startbildschirm auf ...
- 2 Tippen Sie auf Einstellungen > Energieoptionen.
- 3 Tippen Sie zum Öffnen des Menüs "Einstellungen" auf Akkuschonmodus.
- 4 Legen Sie die gewünschten Einstellungen fest.
- 5 Tippen Sie auf  $\bigcirc$ , wenn Sie fertig sind.

### Optimieren der Akkulaufzeit mit ortsbezogenem Wi-Fi®

Mit der Ortsbezogenes Wi-Fi-Funktion können Sie Ihr Gerät so einstellen, dass die Wi-Fi®-Funktion nur aktiviert wird, wenn sich das Gerät innerhalb der Reichweite eines gespeicherten Wi-Fi® befindet. So sparen Sie Akku, genießen aber immer noch die Vorteile einer automatischen Wi-Fi®-Verbindung.

#### So aktivieren Sie die ortsbezogene Wi-Fi®-Funktion:

- 1 Tippen Sie auf der Startbildschirm auf ...
- 2 Tippen Sie auf Einstellungen > Energieoptionen.
- 3 Ziehen Sie den Schieber neben Ortsbezogenes Wi-Fi nach rechts.

# **Speicherarten**

Das Gerät ist mit verschiedenen Speichern und Möglichkeiten zum Speichern von Fotos, Apps und sonstigen Dateien ausgestattet:

- Der interne Speicher beläuft sich auf etwa 2 GB und wird zum Speichern von heruntergeladenen oder übertragenen Inhalten sowie für persönliche Einstellungen und Daten verwendet. Dazu zählen Wecker, Lautstärke und Spracheinstellungen, E-Mails, Lesezeichen, Anrufprotokolle, Kontakte, Nachrichten, Kalenderereignisse, Fotos, Videos und Musik.
- Mithilfe einer Wechselspeicherkarte mit bis zu 32 GB können Sie noch mehr Speicherplatz zur Verfügung stellen. Die meisten Anwendungen können auf der Speicherkarte befindliche Daten lesen, doch nur einige Apps können Dateien auf diesem Speichertyp ablegen. Beispielsweise können Sie festlegen, dass die Kameraanwendung Fotos direkt auf der Speicherkarte speichert.
- Der dynamische Speicher (RAM) ist etwa 512 MB groß, steht allerdings nicht zum Speichern von Dateien zur Verfügung. Das RAM wird für laufende Anwendungen und das Betriebssystem benötigt.
- Die Speicherkarte müssen Sie ggf. separat erwerben.

Weitere Informationen zur Verwendung von Speichern in Android-Geräten können Sie dem Whitepaper zu Ihrem Gerät entnehmen, das unter www.sonymobile.com/support zum Herunterladen bereitsteht.

# Verbessern der Speicherleistung

Der Speicher Ihres Geräts füllt sich bei normalem Gebrauch. Wenn das Gerät verlangsamt oder Anwendungen plötzlich geschlossen werden, sollten Sie folgenden Maßnahmen in Erwägung ziehen:

- Vergewissern Sie sich, dass immer über 100 MB an freiem internen Speicher und über 100 MB an freiem RAM zur Verfügung stehen.
- Beenden Sie laufende Anwendungen, die Sie gerade nicht benutzen.
- Löschen Sie den Cache aller Anwendungen.
- Deinstallieren Sie heruntergeladene Anwendungen, die Sie nicht verwenden.
- Übertragen Sie Fotos, Videos und Musik vom internen Speicher auf die Speicherkarte.
- Wenn das Gerät keine Inhalte auf der Speicherkarte lesen kann, müssen Sie diese möglicherweise formatieren.

#### So zeigen Sie den Speicherstatus an:

- 1 Tippen Sie auf dem Startbildschirm auf ...
- 2 Tippen Sie auf Einstellungen > Speicher.

## So können Sie das freie und genutzte RAM anzeigen:

- 1 Tippen Sie auf dem Startbildschirm auf ...
- 2 Tippen Sie auf Einstellungen > Apps > Aktiv.

#### So löschen Sie den Cache aller Anwendungen:

- 1 Tippen Sie auf dem Startbildschirm auf :::.
- 2 Tippen Sie auf Einstellungen > Speicher.
- 3 Tippen Sie auf Daten im Cache > OK.
- Wenn Sie den Cache löschen, gehen keine wichtigen Daten oder Einstellungen verloren.

#### So übertragen Sie Mediendateien auf die Speicherkarte:

- 1 Vergewissern Sie sich, dass sich eine Speicherkarte im Gerät befindet.
- 2 Tippen Sie auf dem Startbildschirm auf :::
- 3 Tippen Sie auf Einstellungen > Speicher > Daten auf SD-Karte übertragen.
- 4 Markieren Sie die Dateitypen, die Sie auf die Speicherkarte übertragen möchten.
- 5 Tippen Sie auf Übertragen.

#### So stoppen Sie das Ausführen von Anwendungen und Diensten:

- 1 Tippen Sie auf dem Startbildschirm auf ...
- 2 Tippen Sie auf Einstellungen > Apps > Aktiv.
- 3 Wählen Sie eine Anwendung bzw. einen Dienst aus und tippen Sie dann auf Beenden.

#### So formatieren Sie die Speicherkarte:

- 1 Tippen Sie auf dem Startbildschirm auf ...
- 2 Tippen Sie auf Einstellungen > Speicher > SD-Karte löschen.
- 3 Tippen Sie zum Bestätigen auf SD-Karte löschen > Alles löschen.
- $\mathbf{I}$ Alle Daten auf der Speicherkarte werden beim Formatieren gelöscht. Sichern Sie alle gewünschten Daten, bevor Sie die Karte formatieren. Um Ihre Daten zu sichern, können Sie diese auf einen Computer kopieren. Weitere Informationen finden Sie unter Das Gerät mit einem Computer verbinden auf Seite 88.

# Das Gerät zurücksetzen

Sie können das Gerät auf die ursprünglichen Einstellungen zurücksetzen und dabei alle persönlichen Daten erhalten oder auch löschen. Denken Sie daher vor dem Zurücksetzen daran, wichtige auf dem Gerät gespeicherte Daten zu sichern.

So setzen Sie Ihr Gerät auf Werkseinstellungen zurück:

- Um eine Beschädigung des Geräts zu vermeiden, starten Sie das Gerät während des Zurücksetzens nicht neu.
- 1 Bevor Sie beginnen, sichern Sie alle wichtigen Daten, die sich im internen Speicher des Geräts befinden, auf einer Speicherkarte oder in einem anderen nicht internen Speicher.
- 2 Tippen Sie auf dem Startbildschirm auf ...
- 3 Tippen Sie auf Einstellungen > Sichern & Zurücksetzen > Auf Werkszustand zurücksetzen.
- 4 Aktivieren Sie zum Löschen von Daten wie beispielsweise Bilder und Musik aus Ihrem internen Speicher das Kontrollkästchen Internen Speicher löschen.
- 5 Tippen Sie auf Telefon zurücksetzen.
- 6 Tippen Sie zum Bestätigen auf Alles löschen.

# Recycling Ihres Mobiltelefons

Sie haben irgendwo noch ein altes Mobiltelefon herumliegen? Warum Ihr Mobiltelefon nicht recyceln? Dadurch helfen Sie uns, das Material sowie einzelne Komponenten wiederzuverwenden und gleichzeitig schützen Sie noch die Umwelt. Zusätzliche Informationen zu Ihren Recyclingmöglichkeiten vor Ort finden Sie unterblogs.sonymobile.com/about-us/sustainability/commitment/overview/.

# Wichtige Informationen

# Merkblatt "Wichtige Informationen"

Lesen Sie vor der Benutzung Ihres Geräts das Merkblatt "Wichtige Informationen", das im Setup-Assistenten Ihres Geräts oder in der Verpackung enthalten ist.

#### So greifen Sie manuell auf den Setup-Assistenten zu

- 1 Tippen Sie auf der Startbildschirm auf ...
- 2 Tippen Sie auf Einstellungen > Setupanleitung.

# Einschränkungen bei Diensten und Funktionen

Einige der in dieser Bedienungsanleitung beschriebenen Dienste und Funktionen werden nicht in allen Ländern/Regionen oder von allen Netzen und/oder Dienstanbietern unterstützt. Dies gilt ohne Einschränkung auch für die internationale GSM-Notrufnummer 112. Setzen Sie sich mit dem Netzbetreiber oder Dienstanbieter in Verbindung, um Informationen zur Verfügbarkeit bestimmter Dienste und Funktionen und zu ggf. anfallenden Zugriffs- oder Nutzungsgebühren zu erhalten.

Für die Nutzung einiger Funktionen und Anwendungen, die in dieser Anleitung beschrieben werden, ist unter Umständen ein Internetzugang erforderlich. Wenn Sie mit dem Gerät eine Internetverbindung herstellen, fallen möglicherweise Datenverbindungsgebühren an. Weitere Informationen erhalten Sie bei Ihrem Mobilfunknetzbetreiber.

# Rechtliche Informationen

### SonyD2004/D2005

Diese Bedienungsanleitung wird ohne jegliche Gewährleistung von Sony Mobile Communications AB oder einer<br>regionalen Tochtergesellschaft veröffentlicht. Korrekturen und Änderungen dieser Bedienungsanleitung zur<br>Beseitigung Ankündigung vorgenommen werden. Änderungen dieser Art werden in zukünftigen Ausgaben dieser Bedienungsanleitung berücksichtigt.

© Sony Mobile Communications AB 2013.

Alle Rechte vorbehalten.

Mit diesem Mobilgerät können Inhalte (z. B. Ruftöne) heruntergeladen, gespeichert und weitergegeben werden. Das Recht zur Verwendung solcher Inhalte kann beschränkt oder aufgrund von Rechten Dritter ausgeschlossen werden. Dies gilt unter anderem für Beschränkungen nach dem geltenden Urheberrecht. Die Verantwortung für solche Inhalte, die Sie mit dem mobilen Gerät herunterladen oder weiterleiten, liegt ausschließlich bei Ihnen und nicht bei Sony. Stellen Sie deshalb vor Verwendung dieser Inhalte sicher, dass für die angestrebte Verwendung eine ausreichende Lizenz oder anderweitige Berechtigung vorliegt. Sony übernimmt keinerlei Gewährleistung für Genauigkeit, Integrität und Qualität dieser oder anderer Inhalte Dritter. Unter keinen Umständen haftet Sony in irgendeiner Weise für Ihre unberechtigte Nutzung dieser oder anderer Inhalte Dritter.

Diese Bedienungsanleitung kann auf Dienste oder Anwendungen Dritter verweisen. Die Nutzung solcher Programme oder Dienste erfordert u. U. eine separate Registrierung bei dem entsprechenden Drittanbieter und kann zusätzlichen Nutzungsbestimmungen unterliegen. Lesen Sie zu Anwendungen auf oder von Websites<br>Dritter die Nutzungsbestimmungen und geltenden Datenschutzrichtlinien vorab durch. Sony übernimmt keinerlei Gewährleistung für die Verfügbarkeit oder Leistung von Websites oder angebotenen Diensten Dritter. Entfernen Sie den Akku, um zulassungsrelevante Informationen wie die CE-Kennzeichnung zu prüfen.

Sony ist eine Marke oder eingetragene Marke der Sony Corporation. Bluetooth ist eine Marke oder

eingetragene Marke von Bluetooth SIG, Inc. Jegliche Verwendung dieser Marke erfolgt unter Lizenz. Android ist eine Marke oder eingetragene Marke von Google, Inc.

Weitere Informationen finden Sie unter www.sonymobile.com.

Alle Abbildungen dienen ausschließlich der Illustration und zeigen nicht immer exakte Darstellungen Ihres **Geräts** 

Dieses Produkt unterliegt verschiedenen Schutz- und Urheberrechten von Microsoft. Die Benutzung oder Verbreitung der betreffenden Technologien außerhalb des Produkts ist ohne eine Lizenz von Microsoft nicht nicht nicht auf eine Einer und Microsoft nicht der Derhalb des Produkts ist ohne eine Lizenz von Micro gestattet.

Inhaltseigentümer nutzen die Technologie Windows Media Digital Rights Management (WMDRM), um ihr<br>geistiges Eigentum und ihre Urheberrechte zu schützen. Dieses Gerät benutzt WMDRM-Software, um auf<br>WMDRM-geschützte Inhalte z geschützten Inhalte mittels WMDRM zu deaktivieren. Diese Deaktivierung wirkt sich nicht auf ungeschützte Inhalte aus. Wenn Sie Lizenzen für geschützte Inhalte herunterladen, erklären Sie sich damit einverstanden, dass Microsoft mit den Lizenzen eine Deaktivierungsliste übermittelt. Inhaltseigentümer können ein WMDRM-Upgrade erzwingen, um den Zugriff auf ihre Inhalte zu ermöglichen. Wenn Sie das Upgrade ablehnen, können Sie nicht auf Inhalte zugreifen, die dieses Upgrade voraussetzen.

Dieses Produkt wird im Rahmen der MPEG-4 Visual License und der AVC Patent Portfolio License für den persönlichen und nicht kommerziellen Gebrauch durch Verbraucher lizenziert, um (i) Videodaten im Format<br>MPEG-4 ("MPEG-4-Video") bzw. AVC ("AVC-Video") zu codieren und/oder (ii) MPEG-4- oder AVC-Videodaten zu decodieren, die von einem Verbraucher im Rahmen privater und nicht kommerzieller Aktivitäten und/oder von einem Videoanbieter codiert wurden, der MPEG LA lizenziert hat, um MPEG-4- und/oder AVC-Videos anbieten zu können. Für keinen anderen Gebrauch wird ausdrücklich oder implizit eine Lizenz gewährt. Weitere

#### 104

Informationen zum internen, kommerziellen oder werblichen Gebrauch sowie zur Lizenzierung erhalten Sie ggf.<br>von MPEG LA, L.L.C. Adresse: http://www.mpegla.com. Die Audiodecodierungstechnologie MPEG Layer-3 ist<br>von Fraunhof

SONY MOBILE IST IN KEINER WEISE FÜR JEGLICHE FORM VON VERLUST, LOSCHUNG UND/ODER<br>ÜBERSCHREIBUNG VON PERSÖNLICHEN DATEN ODER DATEIEN VERANTWORTLICH, DIE AUF IHREM<br>MOBILTELEFON GESPEICHERT SIND (DARUNTER KONTAKTE, MUSIKTITEL